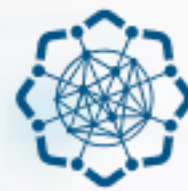

**AZƏRBAYCAN RESPUBLİKASI** RƏQƏMSAL İNKİŞAF VƏ NƏQLİYYAT NAZİRLİYİ

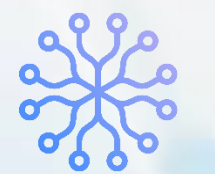

**İNFORMASİYA KOMMUNİKASİYA TEXNOLOGİYALARI AGENTLİYİ** 

# RADİOELEKTRON VASİTƏLƏRƏ VERİLƏN İCAZƏLƏR

# **İDXALA İCAZƏLƏR MODULU**

(İKTA OPERATORU)

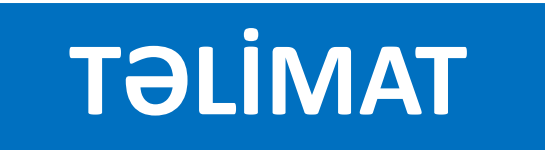

## **İdxala icazə üçün müraciətə baxılma** (İKTA Operatoru)

Sol menudan «İdxala icazələr» **1** bölməsinə keçid edilir.

Açılan səhifədə baxılacaq müraciətin **2** qarşısındakı «ətraflı» düyməsi sıxılır.

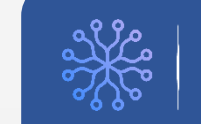

### RADİOELEKTRON VASİTƏLƏRƏ VERİLƏN İCAZƏLƏR

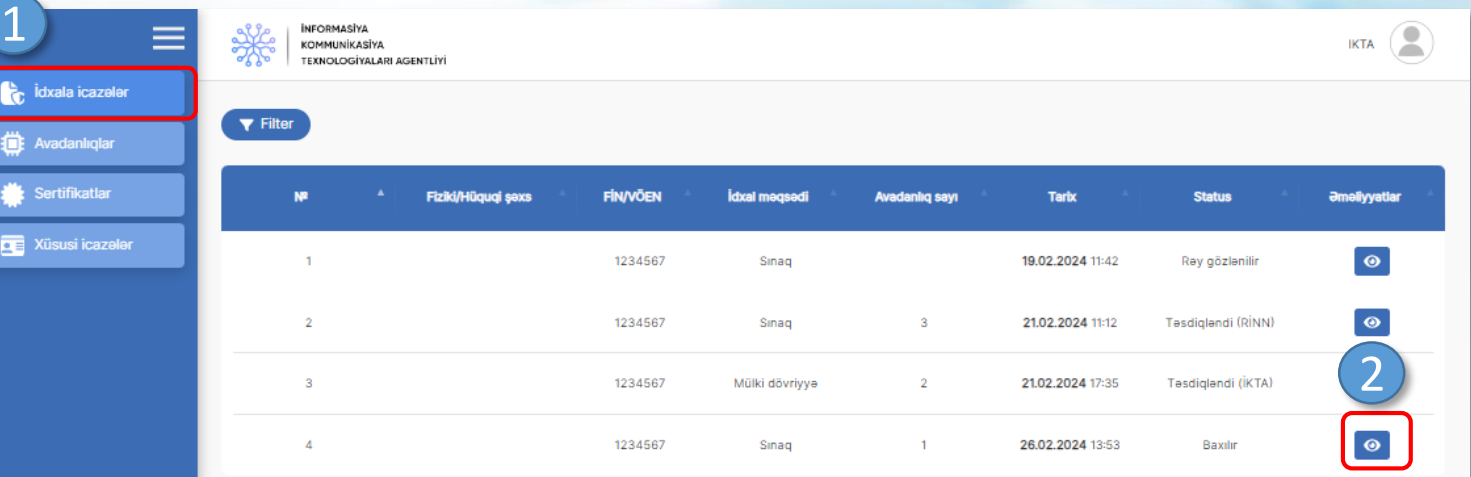

Gösterilen: 1-10. cemi 4 (1 sehife)

## RADİOELEKTRON VASİTƏLƏRƏ VERİLƏN İCAZƏLƏR **ilin ili alan icazə üçün ilin icazə üçün müraciətə baxılma** (İKTA Operatoru)

Status seçimi edilir və müvafiq xanalar **3** doldurulur.

**4** «Göndər» düyməsi sıxılır.

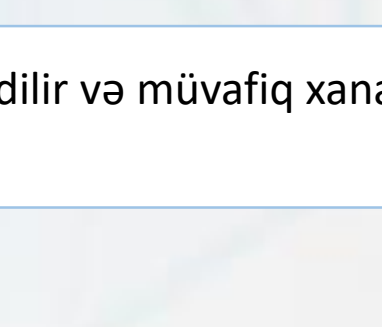

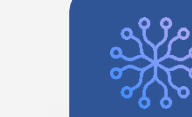

### **INFORMASIYA KOMMUNİKASİYA TEXNOLOGİYALARI AGENTLİYİ**

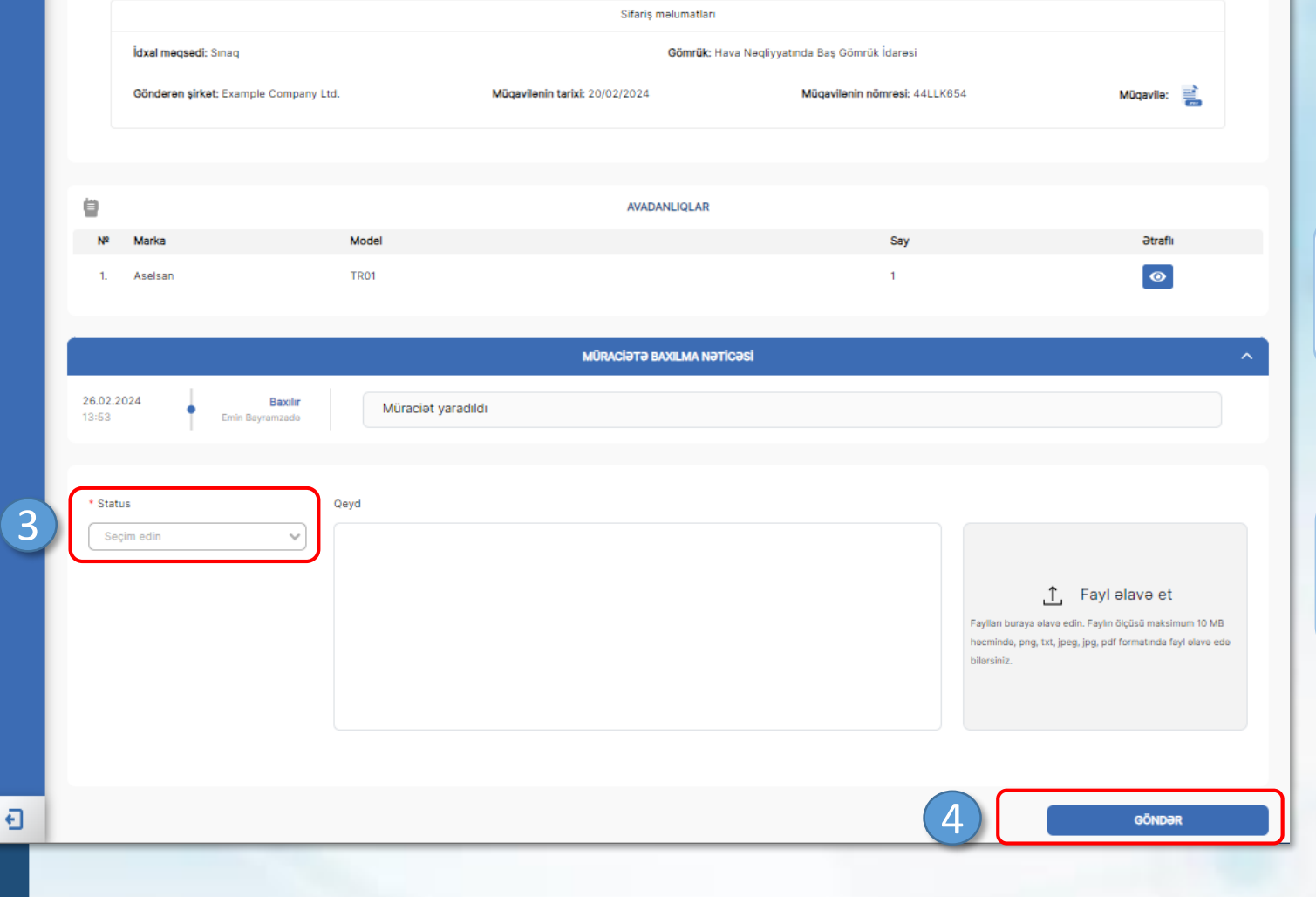

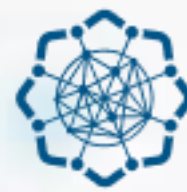

**AZƏRBAYCAN RESPUBLİKASI** RƏQƏMSAL İNKİŞAF VƏ NƏQLİYYAT NAZİRLİYİ

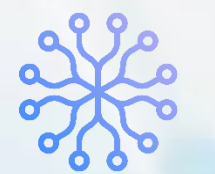

**İNFORMASİYA KOMMUNİKASİYA TEXNOLOGİYALARI AGENTLİYİ** 

# RADİOELEKTRON VASİTƏLƏRƏ VERİLƏN İCAZƏLƏR

# **İDXALA İCAZƏLƏR MODULU**

(MÜLKİ DÖVRİYYƏ MƏQSƏDLİ)

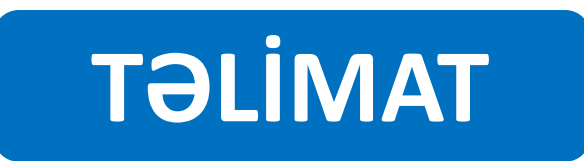

## **İdxala icazə üçün müraciətin yaradılması** (mülki dövriyyə məqsədli)

Sol menudan «İdxala icazələr» **1** bölməsinə keçid edilir.

Açılan səhifədə «İdxala icazə üçün **2** müraciət yarat» düyməsi sıxılır

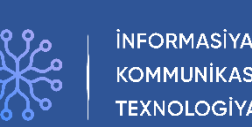

**KOMMUNİKASİYA** TEXNOLOGİYALARI AGENTLİYİ

### RADİOELEKTRON VASİTƏLƏRƏ VERİLƏN İCAZƏLƏR

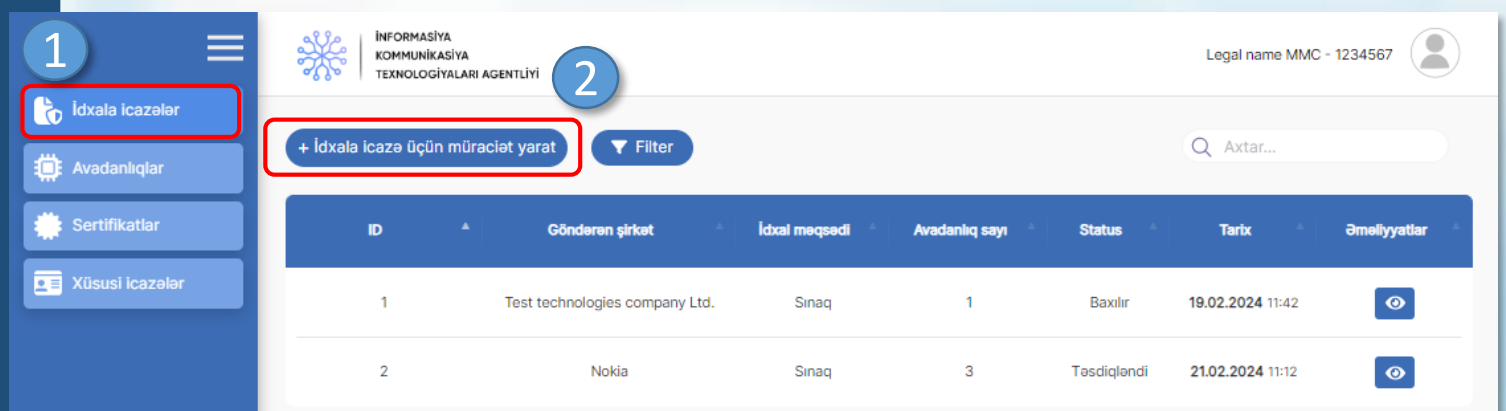

Göstərilən: 1-10. cəmi 2 (1 səhifə)

### **İdxala icazə üçün**  RADİOELEKTRON VASİTƏLƏRƏ VERİLƏN İCAZƏLƏR**müraciətin yaradılması INFORMASIYA**  $\mathbf{R}$ Legal name MMC - 1234567 Ӝ KOMMUNİKASİYA **TEXNOLOGIYALARI AGENTLIYI** (mülki dövriyyə məqsədli) **İDXALA İCAZƏ ÜÇÜN MÜRACİƏT** \* İdxal məqsədi \* Gömrük organı Secim edin Seçim edin  $\vee$ 3 Sinag «İdxal məqsədi» xanasında «Mülki Mülki dövriyyə **3** \* Göndərən sirkət Mügavilənin tarixi \* Müqavilənin nömrəsi \* Müqavilə dövriyyə» seçimi edilir və digər xanalar  $\Box$ Tarixi qeyd edin Şirkət adını qeyd edin.. Fayl seçin doldurulur. **AVADANLIQLAR** 4 + Avadanlıq elave et «Avadanlıq əlavə et» düyməsi sıxılır. **4 Qeyd:** Düymənin aktiv olması üçün yuxarıdakı bütün xanalar doldurulmalıdır. **INFORMASIYA** KOMMUNİKASİYA

**TEXNOLOGİYALARI AGENTLİYİ** 

### RADİOELEKTRON VASİTƏLƏRƏ VERİLƏN İCAZƏLƏR

### 200 AVADANI IĞIN ƏLAVƏ EDİLMƏS  $\times$  B MMC - 1234567 KOM<br>TEXT Uyğunluq sertifikat 5 1234567890 Marka \* Mode 6 Motorola MTM5400 Minimum say 1 adad Göndər 7 *<u>OLAVƏ ET</u>* Yüklə **AVADANLIQLAR** Avadanlıq elave e

## **İdxala icazə üçün müraciətin yaradılması** (mülki dövriyyə məqsədli)

Siyahıdan uyğunluq sertifikatı seçilir və seçilən sertifikata bağlı avadanlıq müvafiq xanalarda əks olunur.<br>**5 alace olan Azərba** qayd: Uyğunluq sertifikatlarının siyahı **Qeyd:** Uyğunluq sertifikatlarının siyahıda əks olunması üçün kabinetdə aktiv uyğunluq sertifikatı mövcud olmalıdır. Uyğunluq sertifikatı mövcud deyilsə sertifikatlar bölməsindən müraciət yaradıla bilər.

İdxal ediləcək avadanlığın sayı daxil **6** edilir.

**7** «Əlavə et» düyməsi sıxılır.

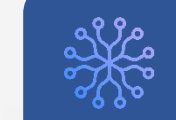

### RADİOELEKTRON VASİTƏLƏRƏ VERİLƏN İCAZƏLƏR

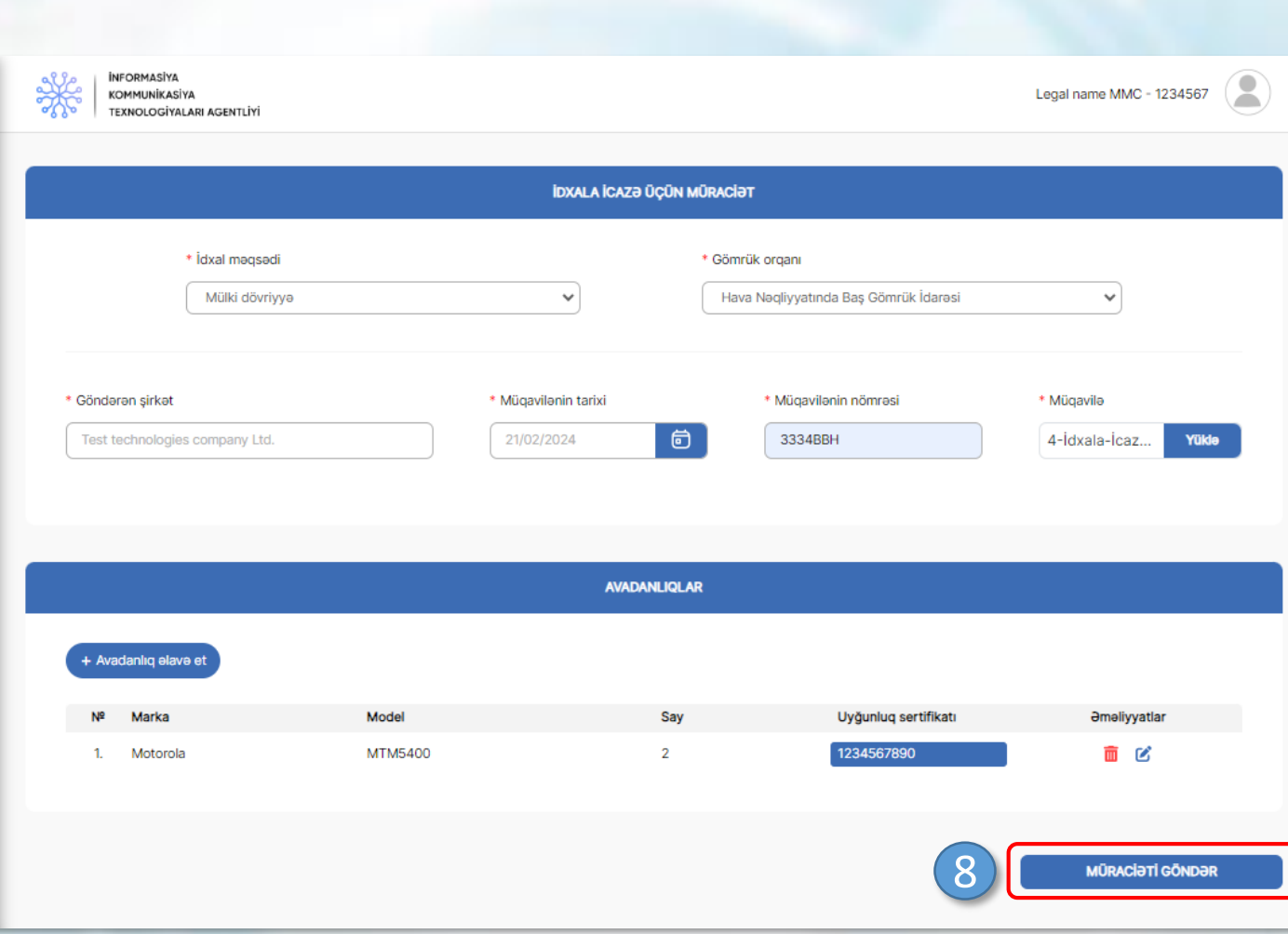

## **İdxala icazə üçün müraciətin yaradılması** (mülki dövriyyə məqsədli)

# «Müraciəti göndər» düyməsi sıxılır. **8 Qeyd:** Düymənin aktiv olması üçün müraciətə

avadanlıq əlavə edilməlidir.

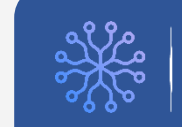

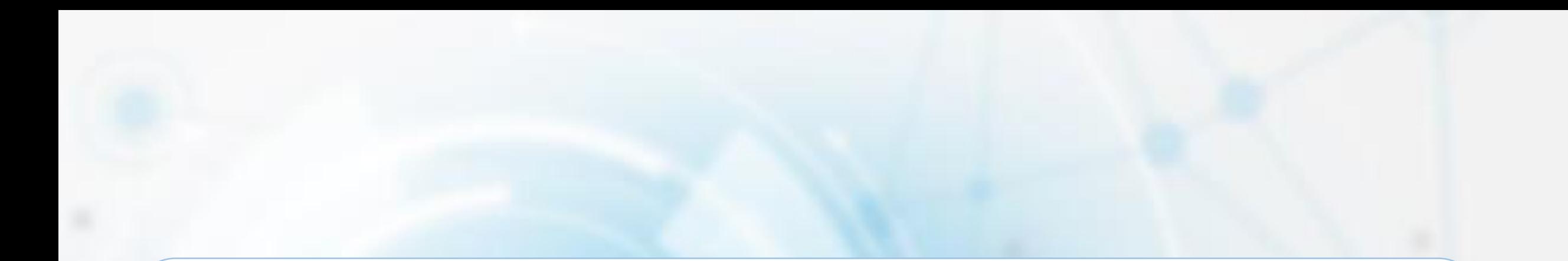

# **İDXALA İCAZƏ ÜÇÜN YARADILMIŞ MÜRACİƏTİN İZLƏNİLMƏSİ**

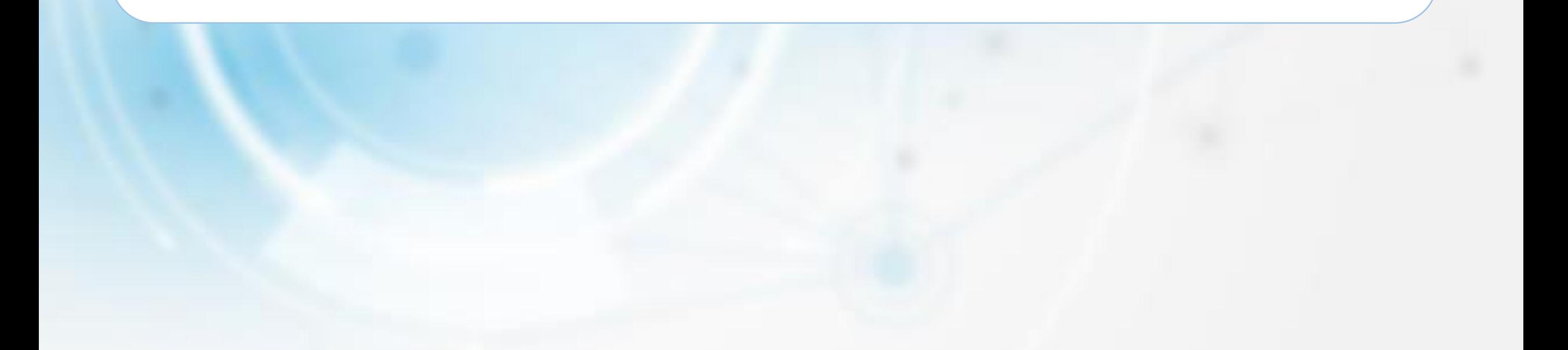

## **İdxala icazə üçün yaradılmış müraciətin izlənilməsi** (mülki dövriyyə məqsədli)

Sol menudan «İdxala icazələr» **1** bölməsinə keçid edilir.

Yaradılan müraciətin qarşısındakı **2** «Ətraflı» düyməsi sıxılır.

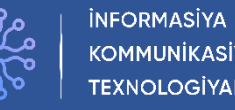

**KOMMUNİKASİYA** TEXNOLOGİYALARI AGENTLİYİ

### RADİOELEKTRON VASİTƏLƏRƏ VERİLƏN İCAZƏLƏR

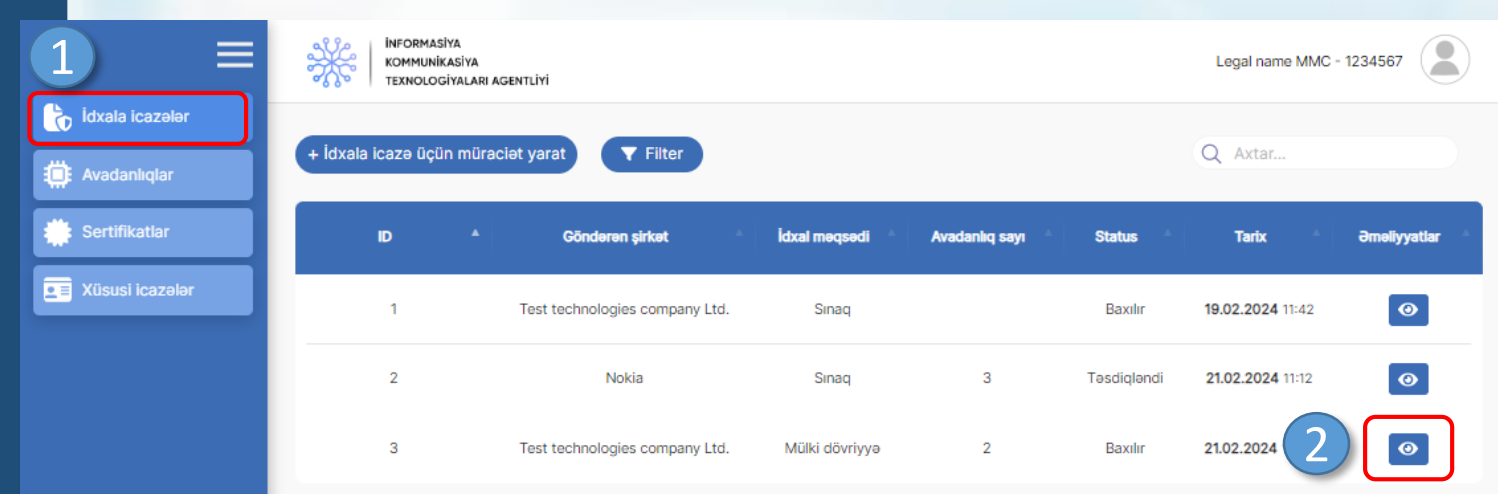

Göstərilən: 1-10, cəmi 3 (1 səhifə)

## RADİOELEKTRON VASİTƏLƏRƏ VERİLƏN İCAZƏLƏR

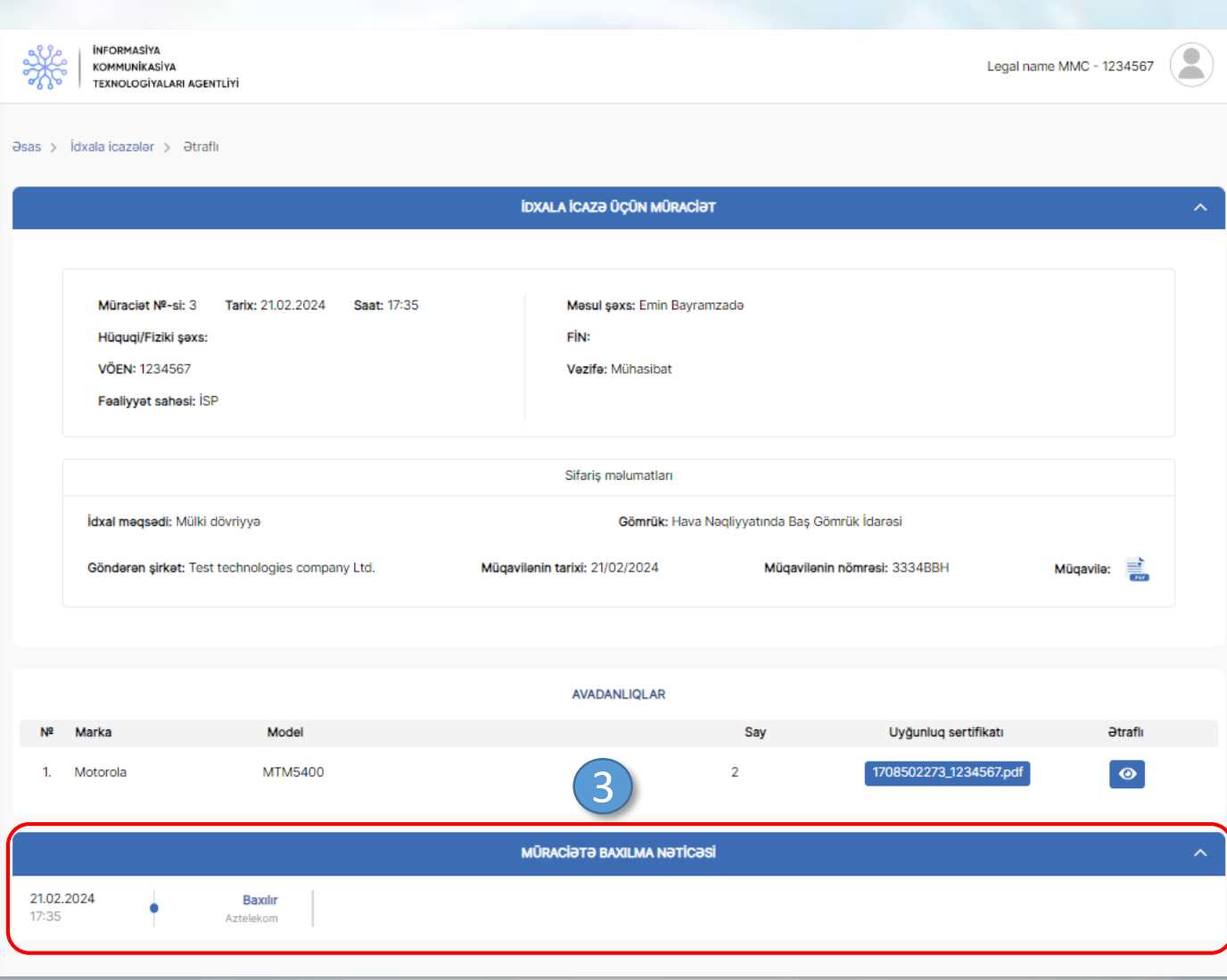

## **İdxala icazə üçün yaradılmış müraciətin izlənilməsi** (mülki dövriyyə məqsədli)

Açılan səhifədə müraciətin baxılma **3** nəticəsi və digər məlumatlar yer alır.

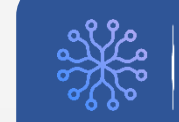

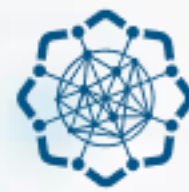

**AZƏRBAYCAN RESPUBLİKASI** RƏQƏMSAL İNKİŞAF VƏ NƏQLİYYAT NAZİRLİYİ

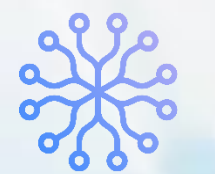

**İNFORMASİYA KOMMUNİKASİYA TEXNOLOGİYALARI AGENTLİYİ** 

# RADİOELEKTRON VASİTƏLƏRƏ VERİLƏN İCAZƏLƏR

# **İDXALA İCAZƏLƏR MODULU**

(RİNN OPERATORU)

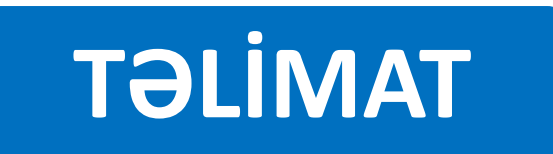

# **İDXALA İCAZƏ ÜÇÜN MÜRACİƏTƏ BAXILMA**

**Müraciətin baxılması üçün digər qurumlardan rəy tələb olunmadıqda**

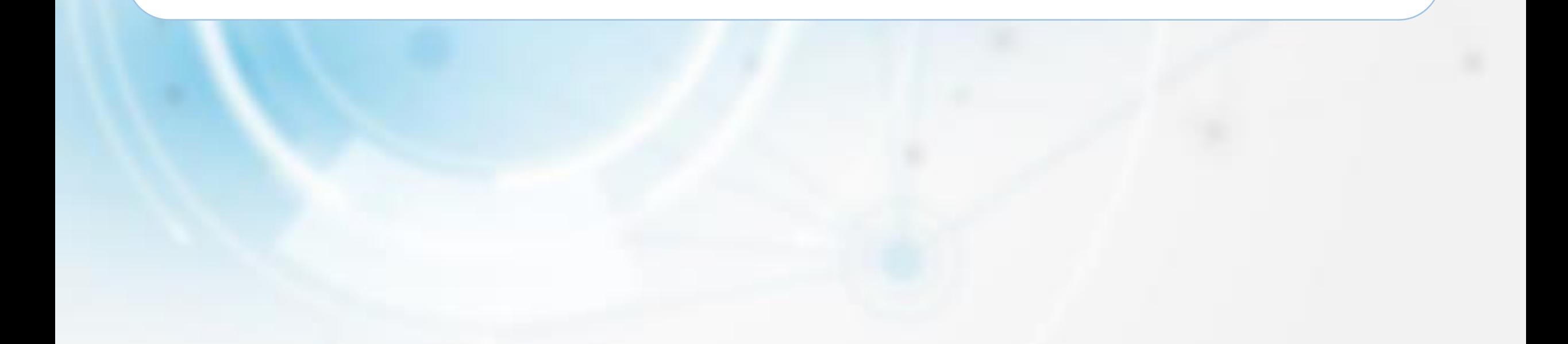

## **İdxala icazə üçün müraciətə baxılma** (RİNN Operatoru)

Sol menudan «İdxala icazələr» **1** bölməsinə keçid edilir.

Açılan səhifədə baxılacaq müraciətin **2** qarşısındakı «ətraflı» düyməsi sıxılır.

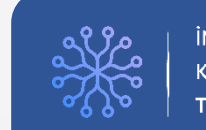

### RADİOELEKTRON VASİTƏLƏRƏ VERİLƏN İCAZƏLƏR

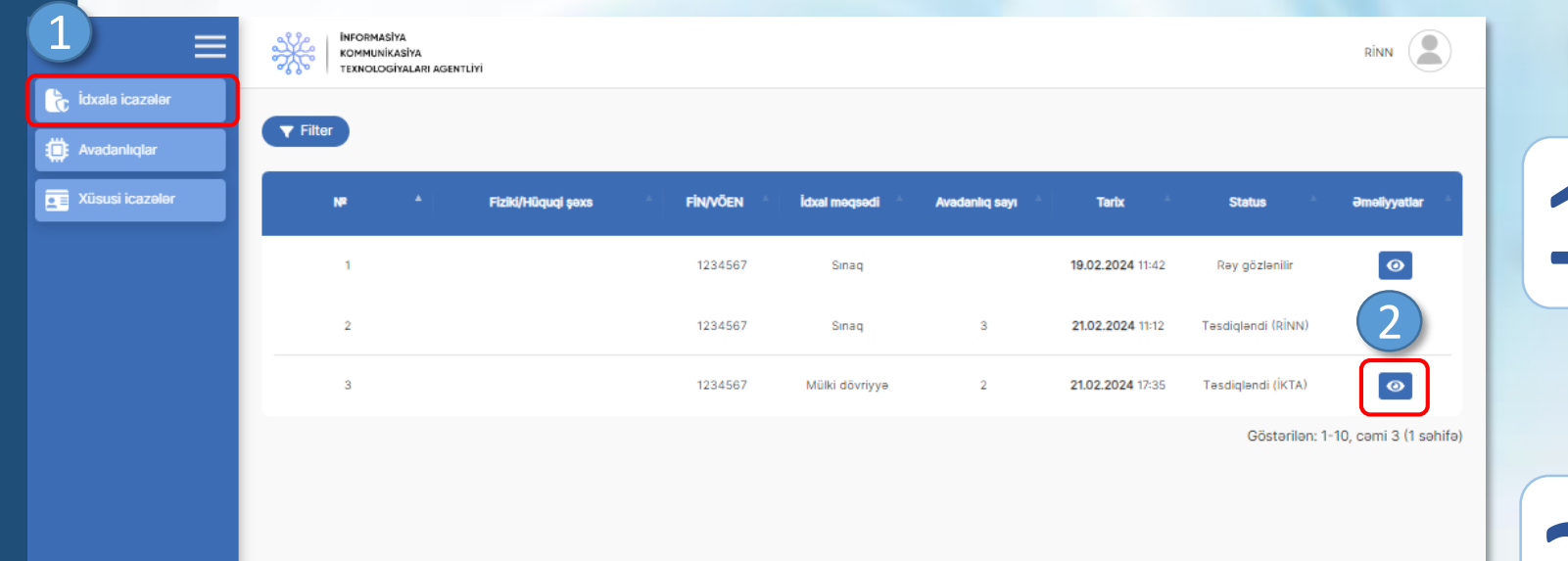

## RADİOELEKTRON VASİTƏLƏRƏ VERİLƏN İCAZƏLƏR **ildxala icazə üçün müraciətə baxılma** (RİNN Operatoru)

Status seçimi edilir və müvafiq xanalar **3** doldurulur.

**4** «Göndər» düyməsi sıxılır.

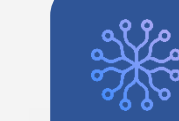

### **INFORMASIYA KOMMUNİKASİYA TEXNOLOGİYALARI AGENTLİYİ**

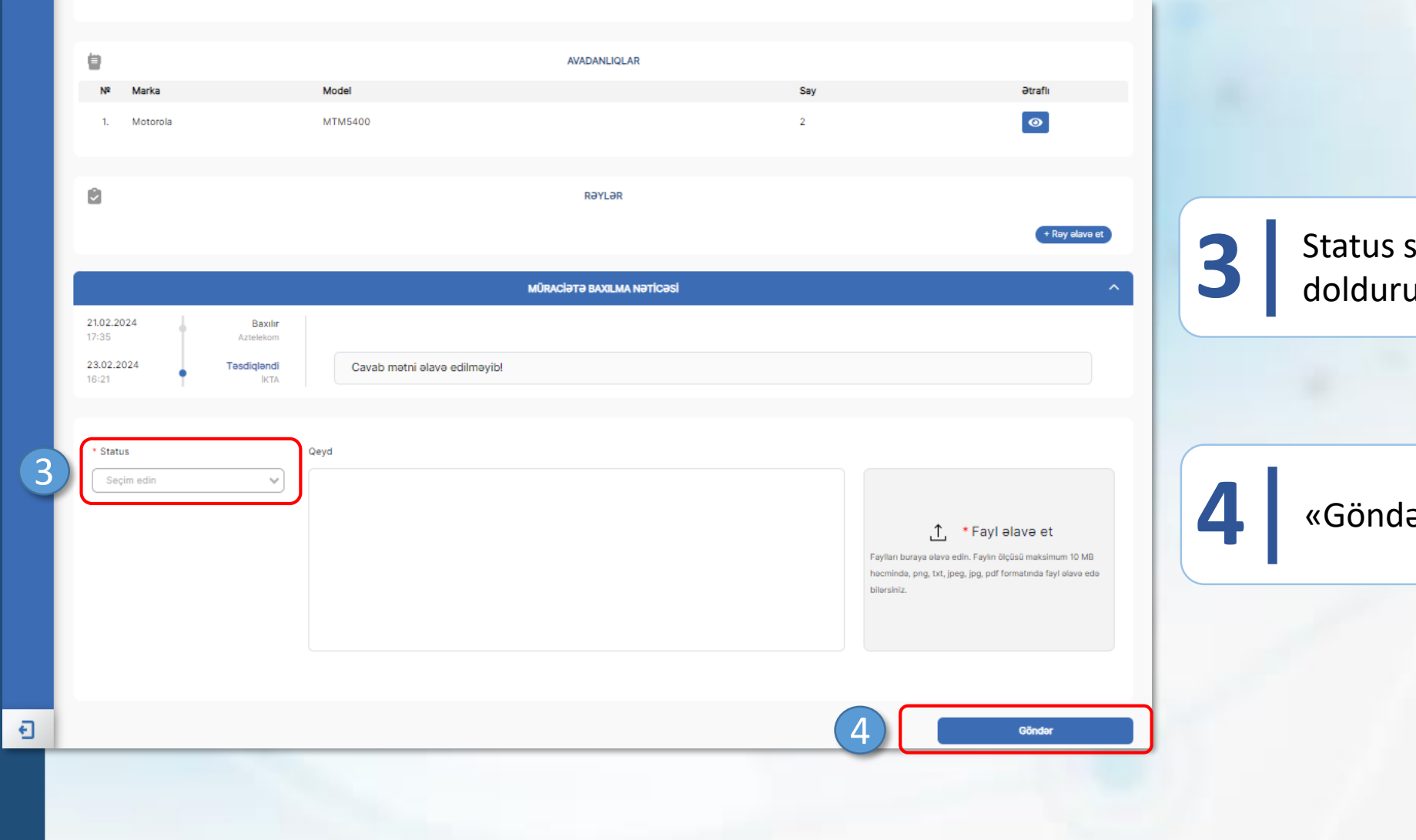

# **İDXALA İCAZƏ ÜÇÜN MÜRACİƏTƏ BAXILMA**

## **Müraciətin baxılması üçün digər qurumlardan rəy tələb olunduqda**

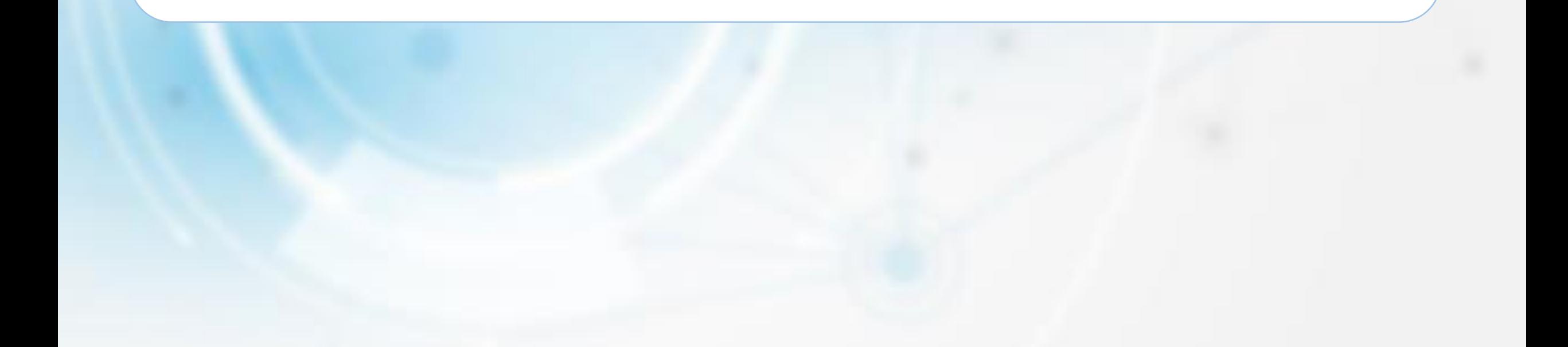

## **İdxala icazə üçün müraciətə baxılma** (RİNN Operatoru)

Sol menudan «İdxala icazələr» **1** bölməsinə keçid edilir.

Açılan səhifədə baxılacaq müraciətin **2** qarşısındakı «ətraflı» düyməsi sıxılır.

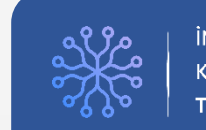

### RADİOELEKTRON VASİTƏLƏRƏ VERİLƏN İCAZƏLƏR

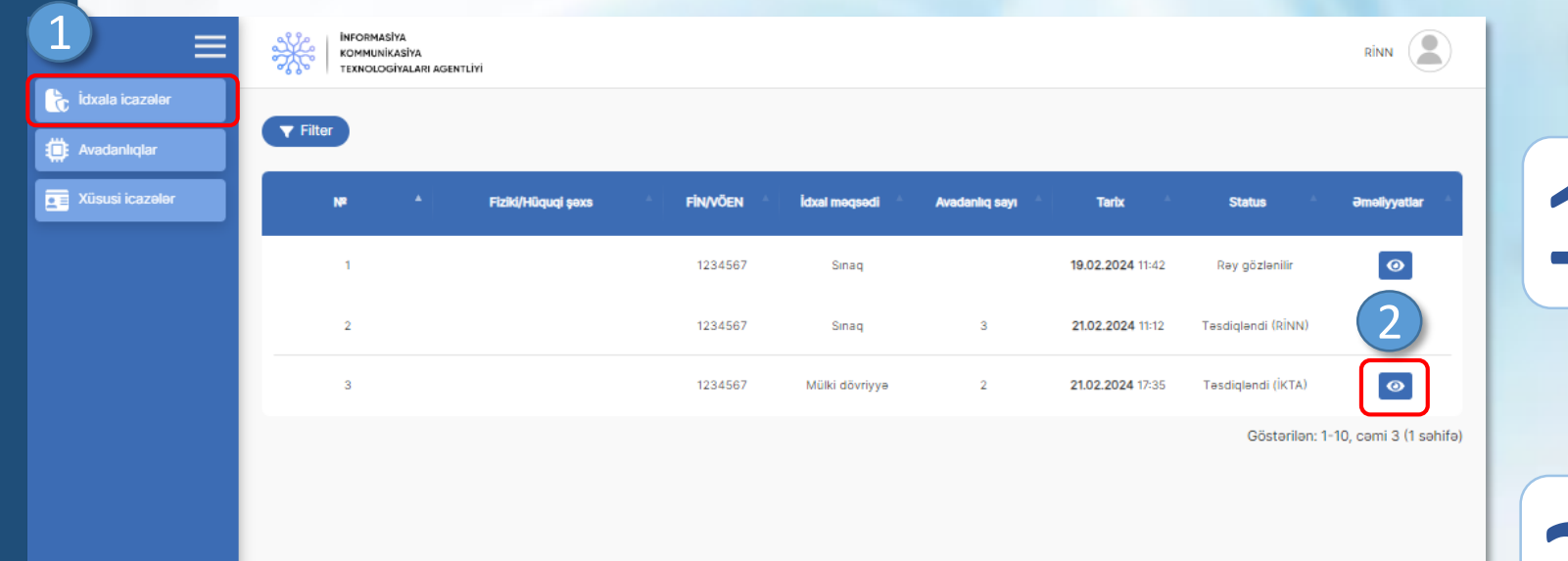

## RADİOELEKTRON VASİTƏLƏRƏ VERİLƏN İCAZƏLƏR **ilin ili alan icazə üçün ilin icazə üçün müraciətə baxılma** (RİNN Operatoru)

Müraciətə rəyin əlavə edilməsi tələb edilən halda status xanasından «Rəy gözlənilir» seçimi edilir və müvafiq qeyd yazılır.

**4** «Göndər» düyməsi sıxılır.

**3**

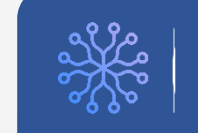

### **İNFORMASİYA KOMMUNİKASİYA** TEXNOLOGİYALARI AGENTLİYİ

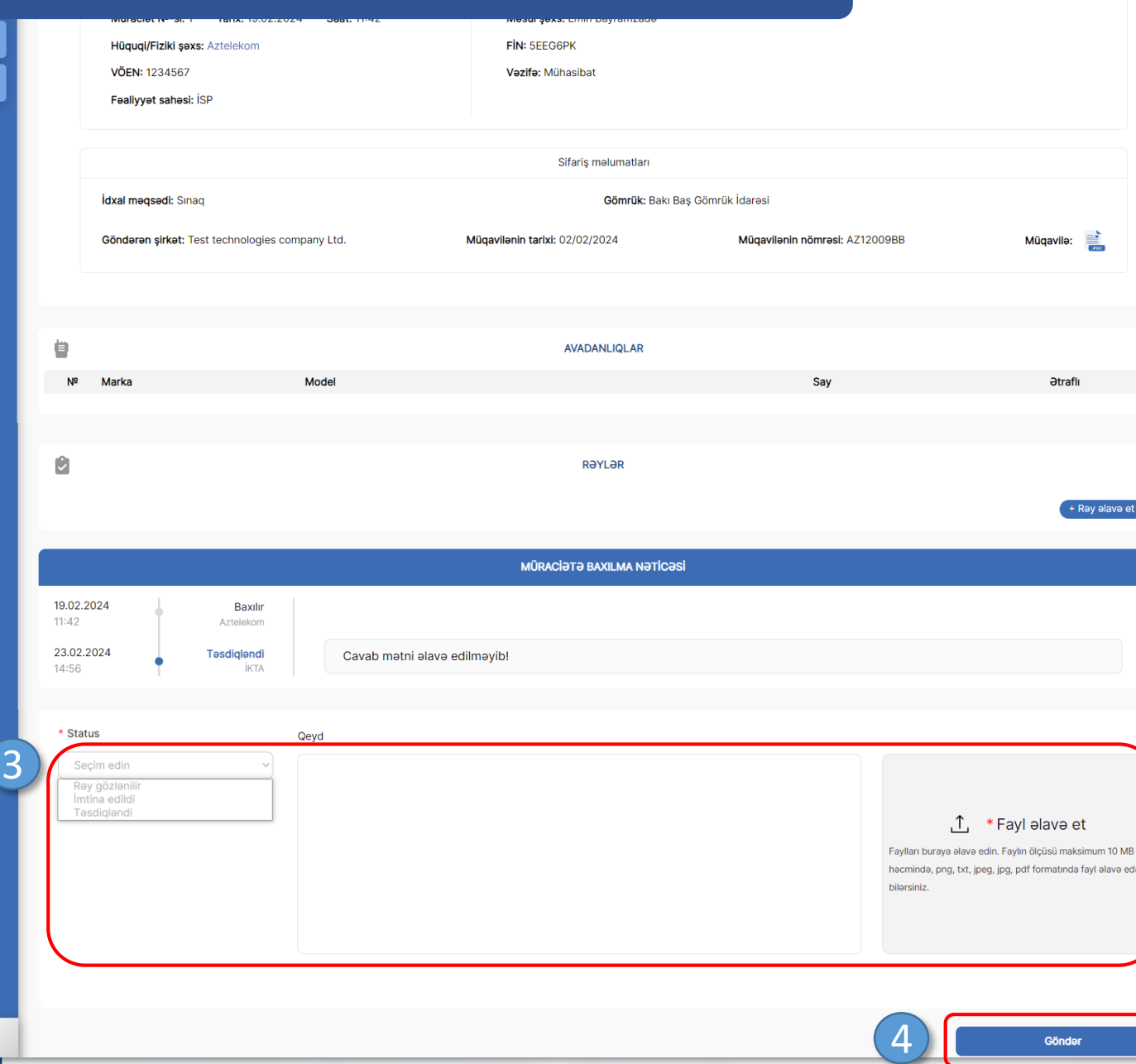

日

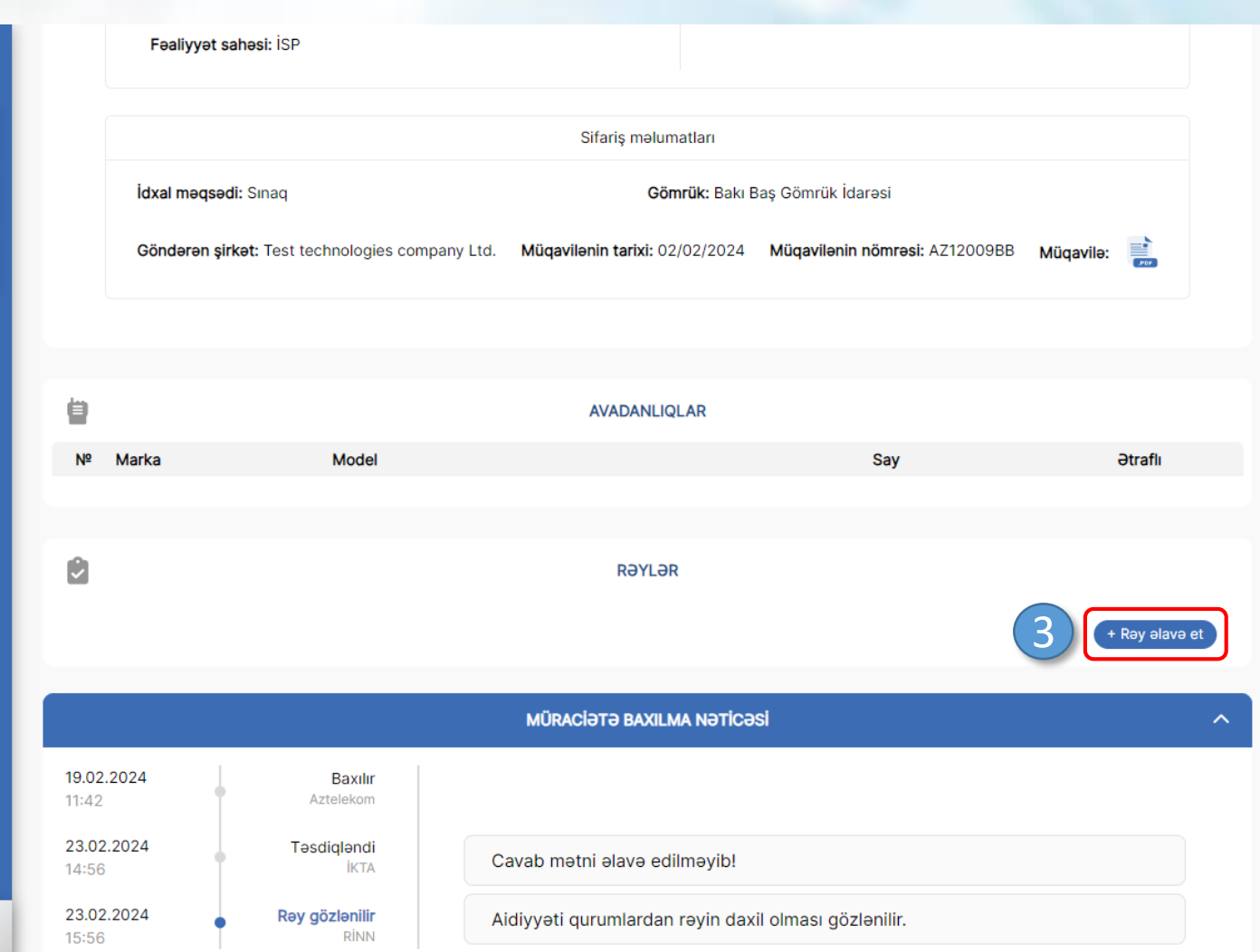

## RADİOELEKTRON VASİTƏLƏRƏ VERİLƏN İCAZƏLƏR **ilin ili alan icazə üçün ilin icazə üçün müraciətə baxılma** (RİNN Operatoru)

Rəy daxil olduqda «Rəy əlavə et» **5** düyməsi sıxılır.

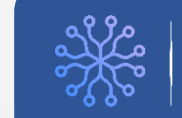

## RADİOELEKTRON VASİTƏLƏRƏ VERİLƏN İCAZƏLƏR **ilin ili alan icazə üçün ilin icazə üçün müraciətə baxılma** (RİNN Operatoru)

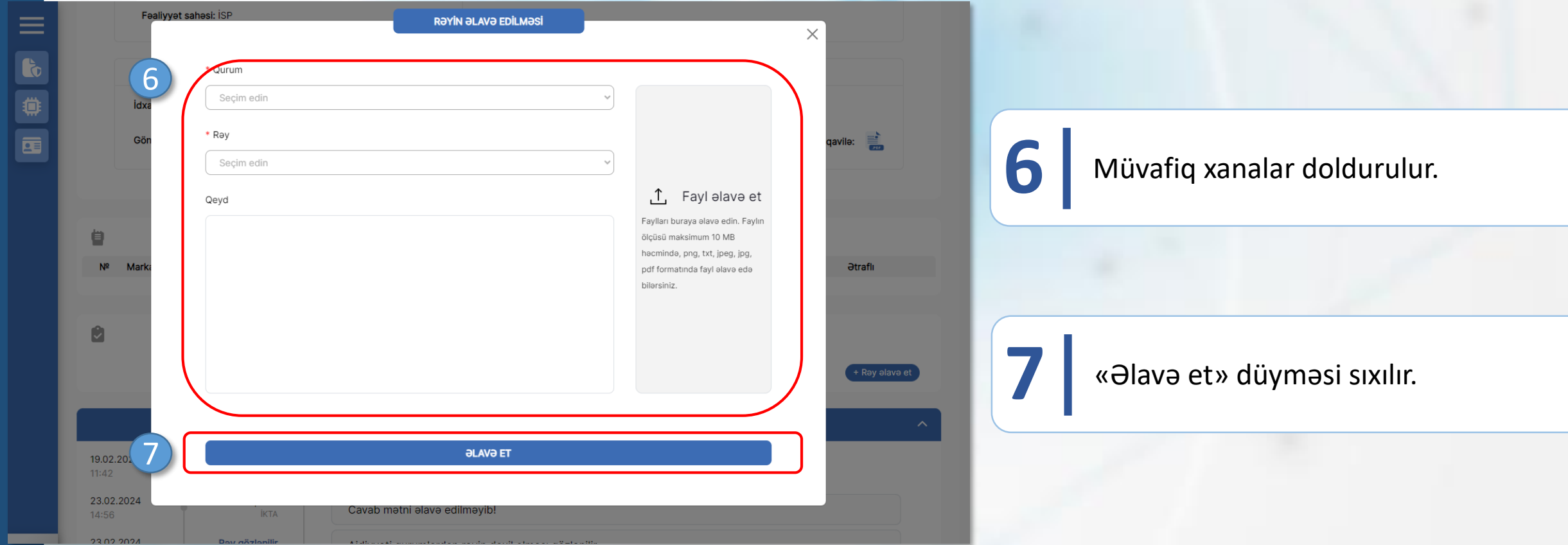

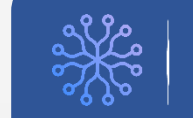

## RADİOELEKTRON VASİTƏLƏRƏ VERİLƏN İCAZƏLƏR **ildxala icazə üçün müraciətə baxılma** (RİNN Operatoru)

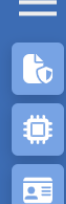

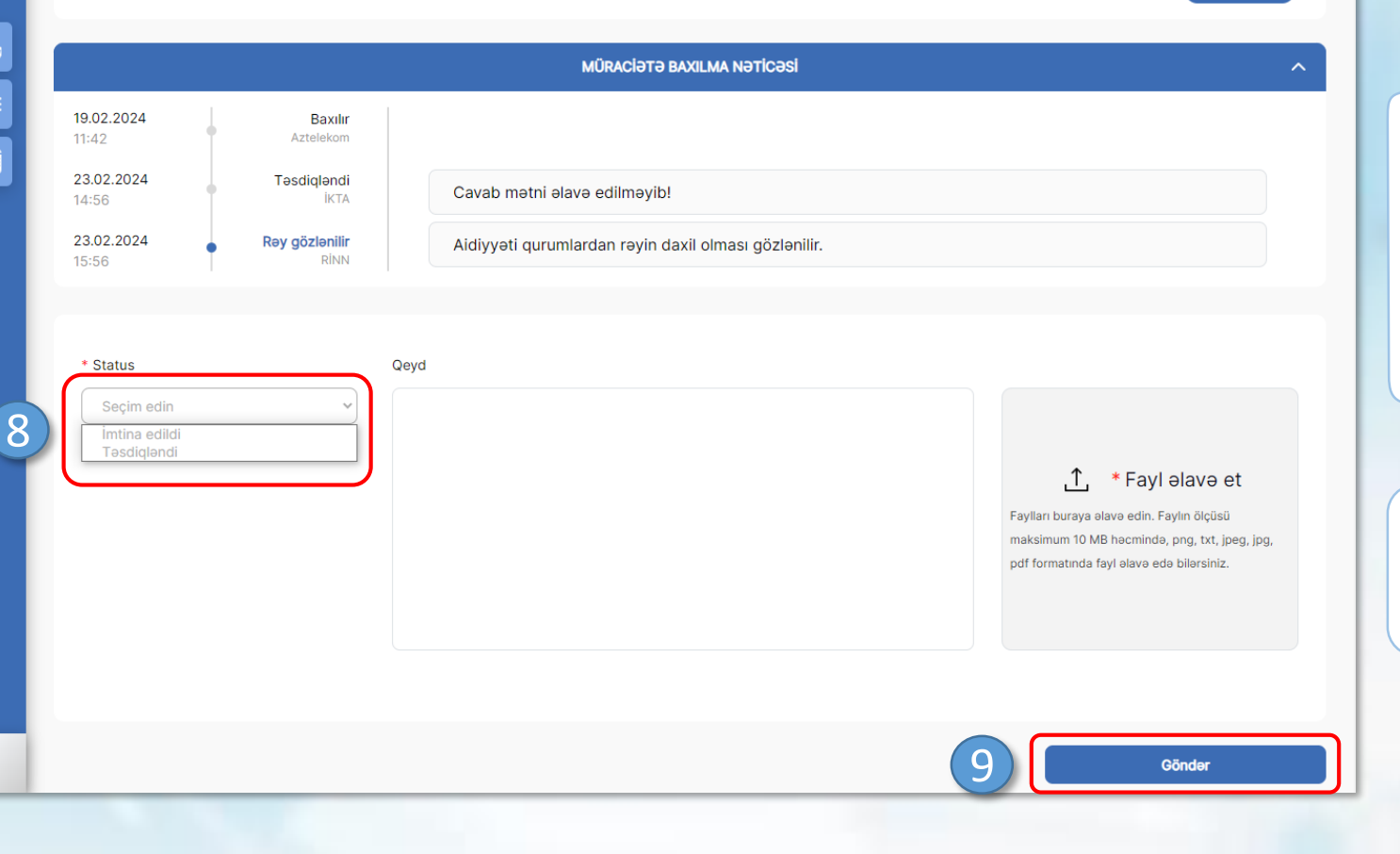

Status seçimi edilir və müvafiq xanalar<br>**8** doldurulur.

**Qeyd 1:** Qurumlardan mənfi rəy daxil olduqda «Təsdiqləndi» statusu seçimi məhdudlaşdırılır.

+ Rav alava et

**9** «Göndər» düyməsi sıxılır.

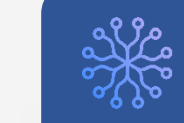

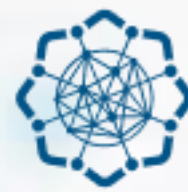

**AZƏRBAYCAN RESPUBLİKASI** RƏQƏMSAL İNKİŞAF VƏ NƏQLİYYAT NAZİRLİYİ

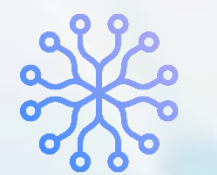

**İNFORMASİYA KOMMUNİKASİYA TEXNOLOGİYALARI AGENTLİYİ** 

# RADİOELEKTRON VASİTƏLƏRƏ VERİLƏN İCAZƏLƏR

# **İDXALA İCAZƏLƏRİN ALINMASI MODULU**

(SINAQ MƏQSƏDLİ)

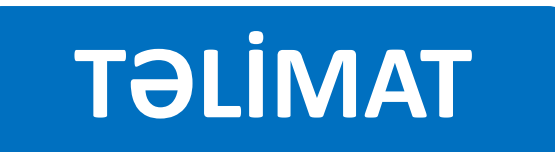

Sol menudan «İdxala icazələr» **1** bölməsinə keçid edilir.

Açılan səhifədə «İdxala icazə üçün **2** müraciət yarat» düyməsi sıxılır.

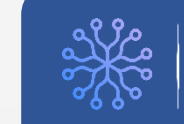

### **İNFORMASİYA KOMMUNİKASİYA** TEXNOLOGİYALARI AGENTLİYİ

## RADİOELEKTRON VASİTƏLƏRƏ VERİLƏN İCAZƏLƏR

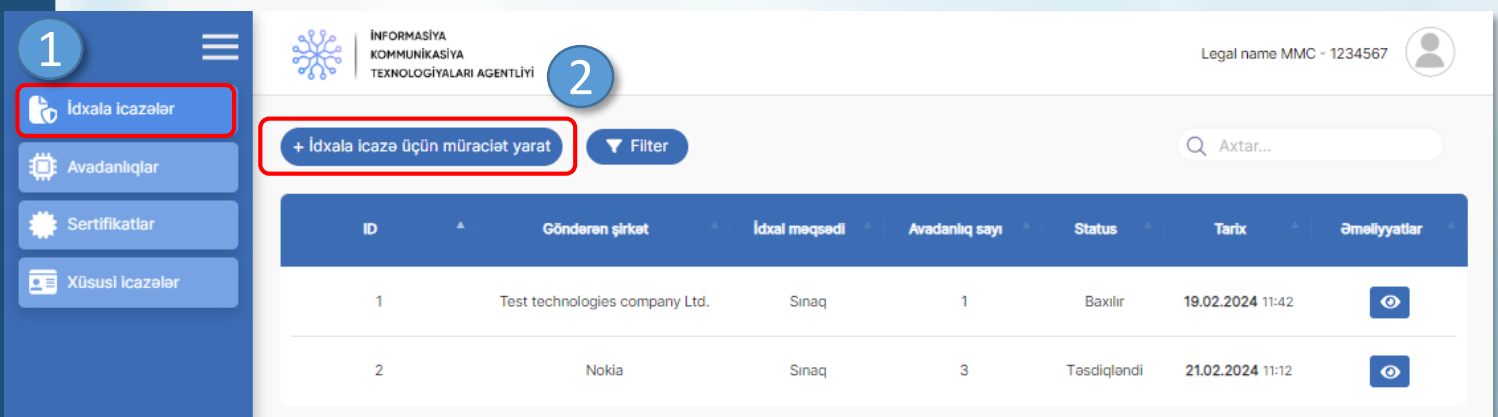

Göstərilən: 1-10, cəmi 2 (1 səhifə)

«İdxal məqsədi» xanasında «Sınaq» seçimi edilir və digər xanalar doldurulur.

«Avadanlıq əlavə et» düyməsi sıxılır. **4 Qeyd:** Düymənin aktiv olması üçün yuxarıdakı

bütün xanalar doldurulmalıdır.

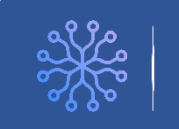

**INFORMASIYA KOMMUNİKASİYA TEXNOLOGİYALARI AGENTLİYİ** 

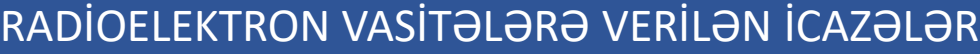

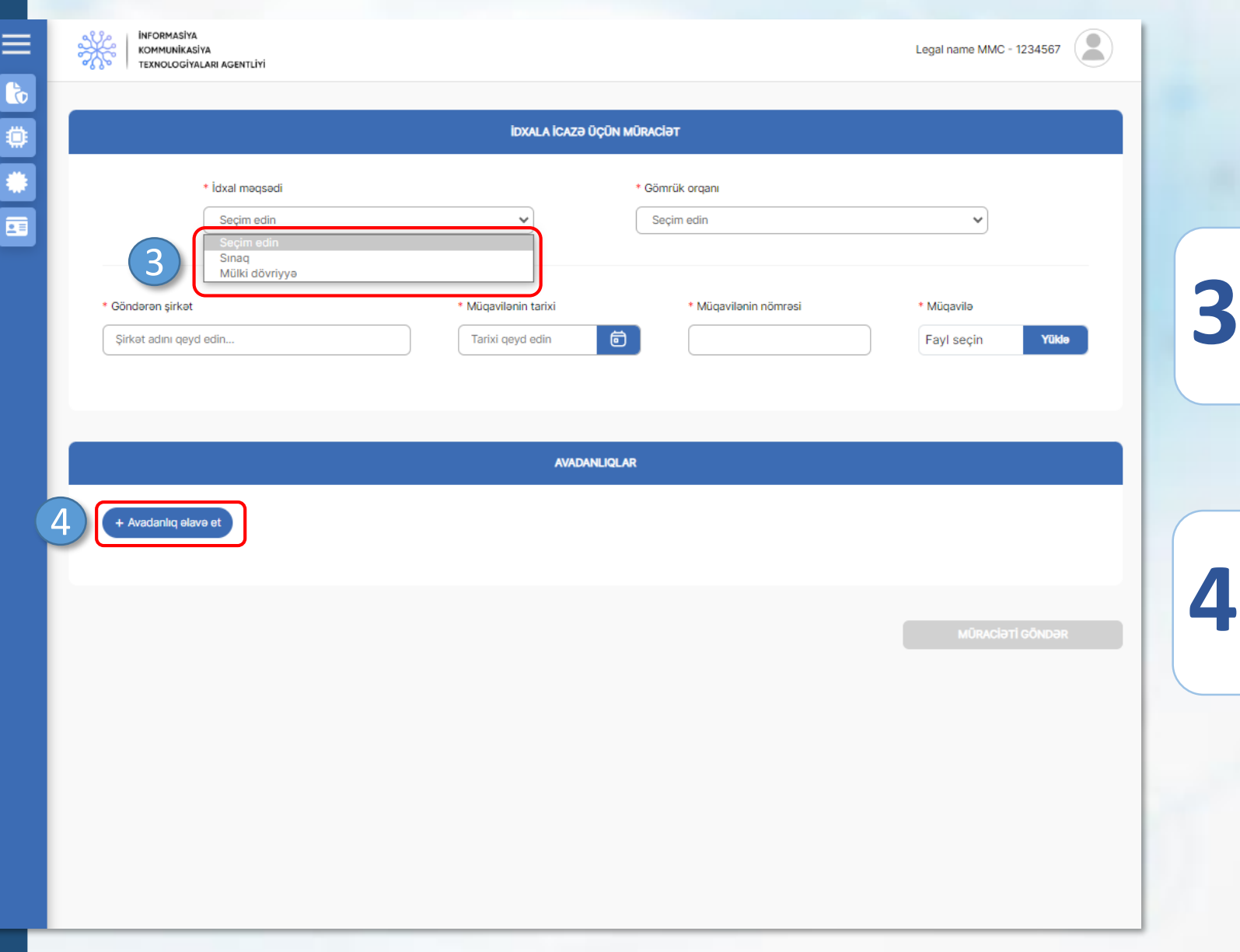

### RADİOELEKTRON VASİTƏLƏRƏ VERİLƏN İCAZƏLƏR

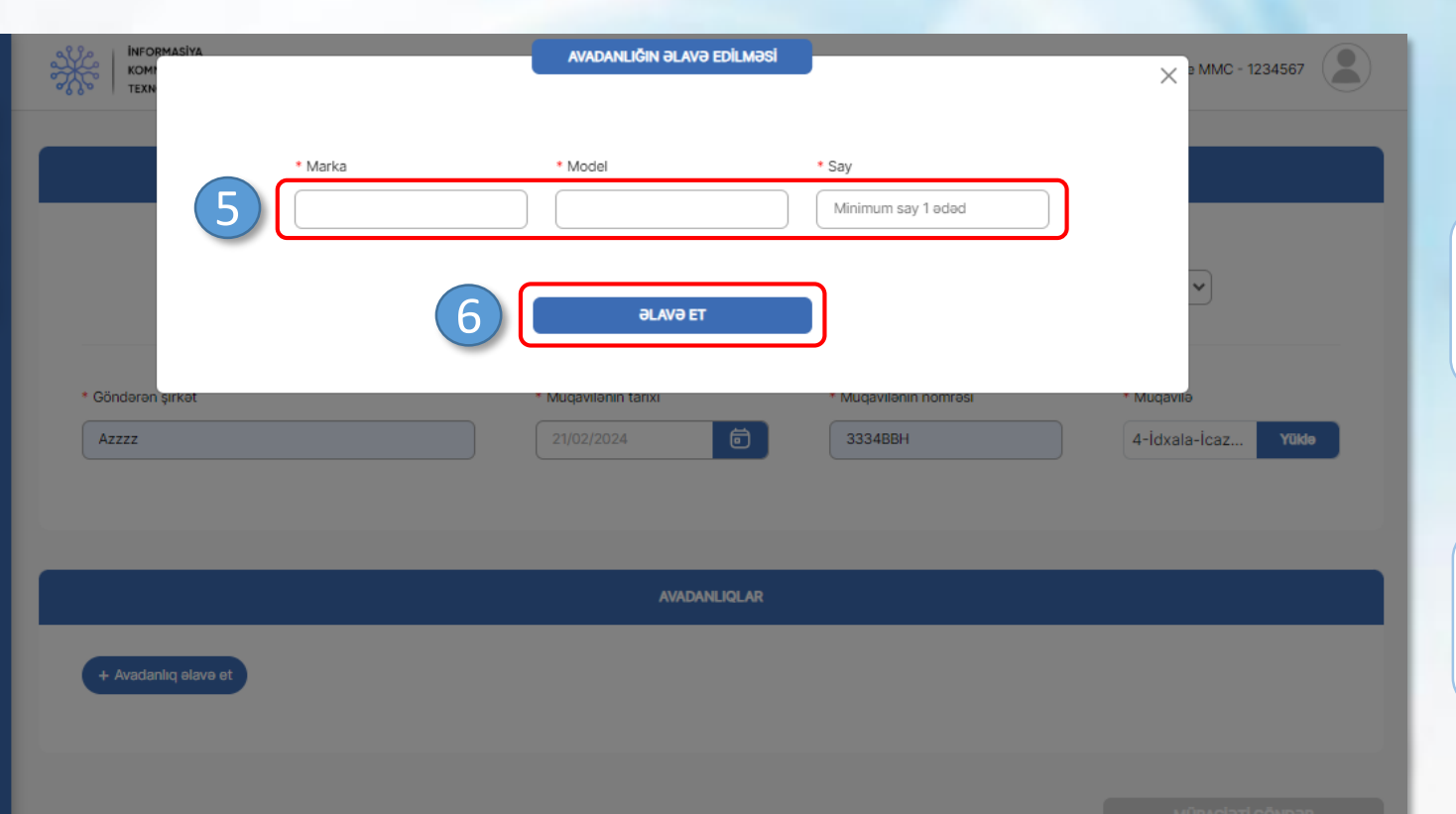

İdxal ediləcək avadanlıqla bağlı **5** məlumatlar daxil edilir.

**6** «Əlavə et» düyməsi sıxılır.

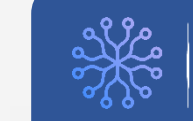

# «Müraciəti göndər» düyməsi sıxılır. **7 Qeyd:** Düymənin aktiv olması üçün müraciətə

avadanlıq əlavə edilməlidir.

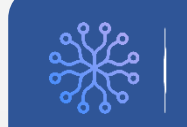

### **İNFORMASİYA KOMMUNİKASİYA TEXNOLOGİYALARI AGENTLİYİ**

### RADİOELEKTRON VASİTƏLƏRƏ VERİLƏN İCAZƏLƏR

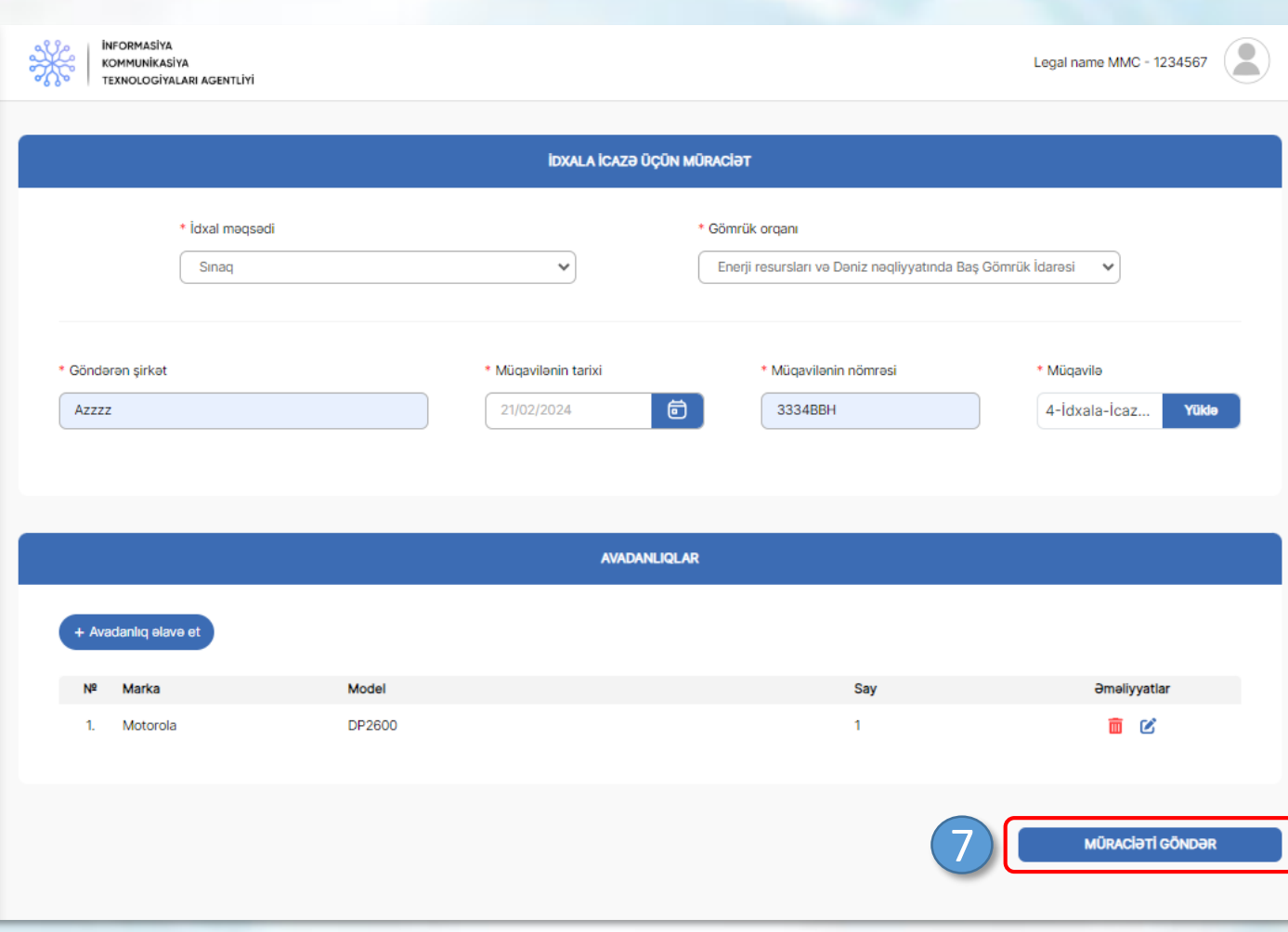

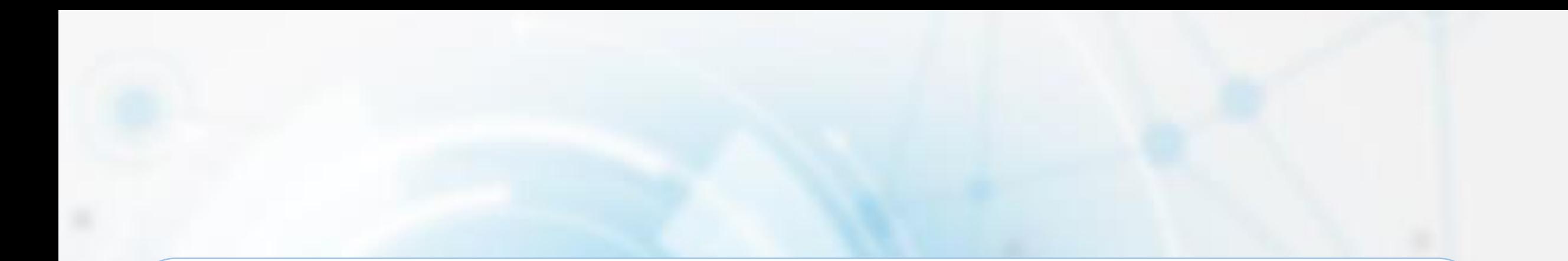

# **İDXALA İCAZƏ ÜÇÜN YARADILMIŞ MÜRACİƏTİN İZLƏNİLMƏSİ**

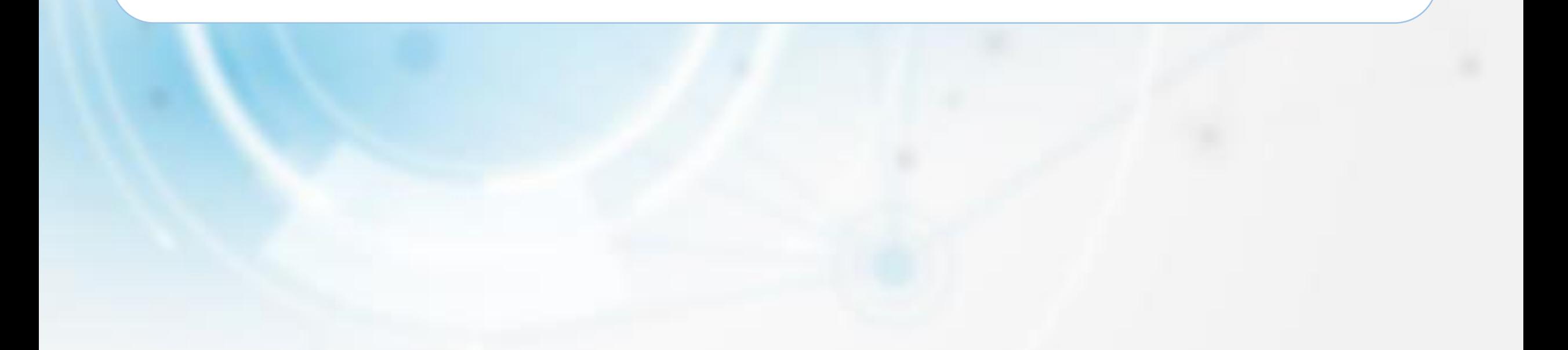

## **İdxala icazə üçün yaradılmış müraciətin izlənilməsi** (sınaq məqsədli)

# Sol menudan «İdxala icazələr» **1** bölməsinə keçid edilir.

Yaradılan müraciətin qarşısındakı **2** «Ətraflı» düyməsi sıxılır.

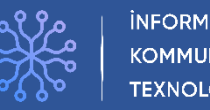

### RADİOELEKTRON VASİTƏLƏRƏ VERİLƏN İCAZƏLƏR

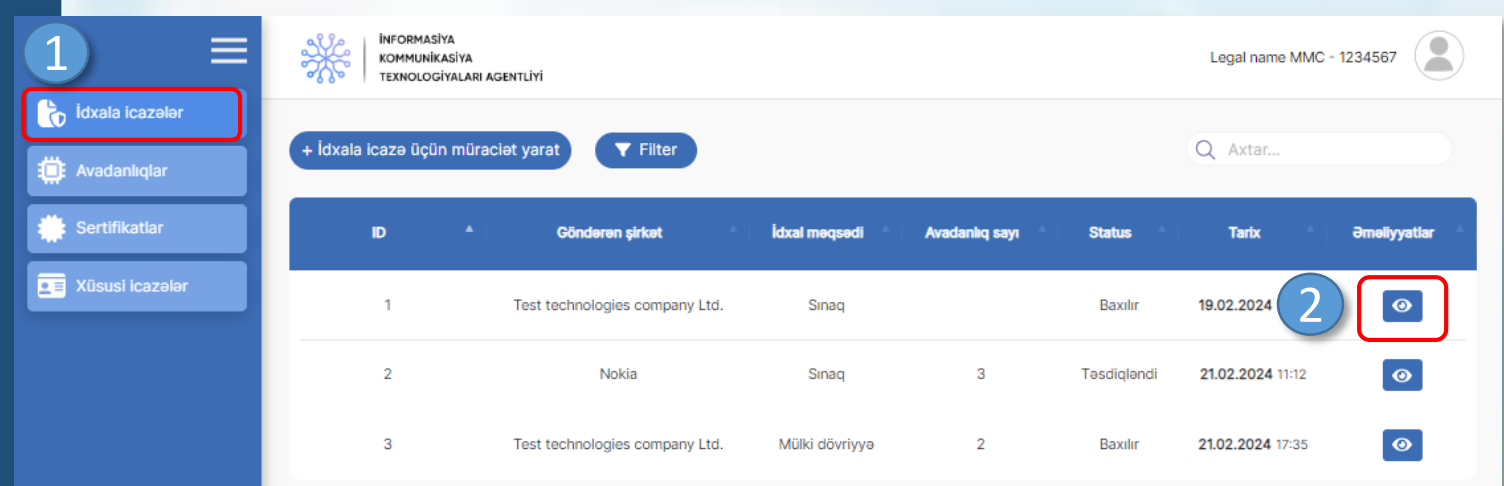

Göstərilən: 1-10, cəmi 3 (1 səhifə)

## **İdxala icazə üçün yaradılmış müraciətin izlənilməsi** (sınaq məqsədli)

Açılan səhifədə müraciətin baxılma **3** nəticəsi və digər məlumatlar yer alır.

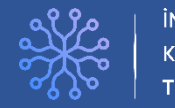

### **İNFORMASİYA KOMMUNİKASİYA** TEXNOLOGİYALARI AGENTLİYİ

### RADİOELEKTRON VASİTƏLƏRƏ VERİLƏN İCAZƏLƏR

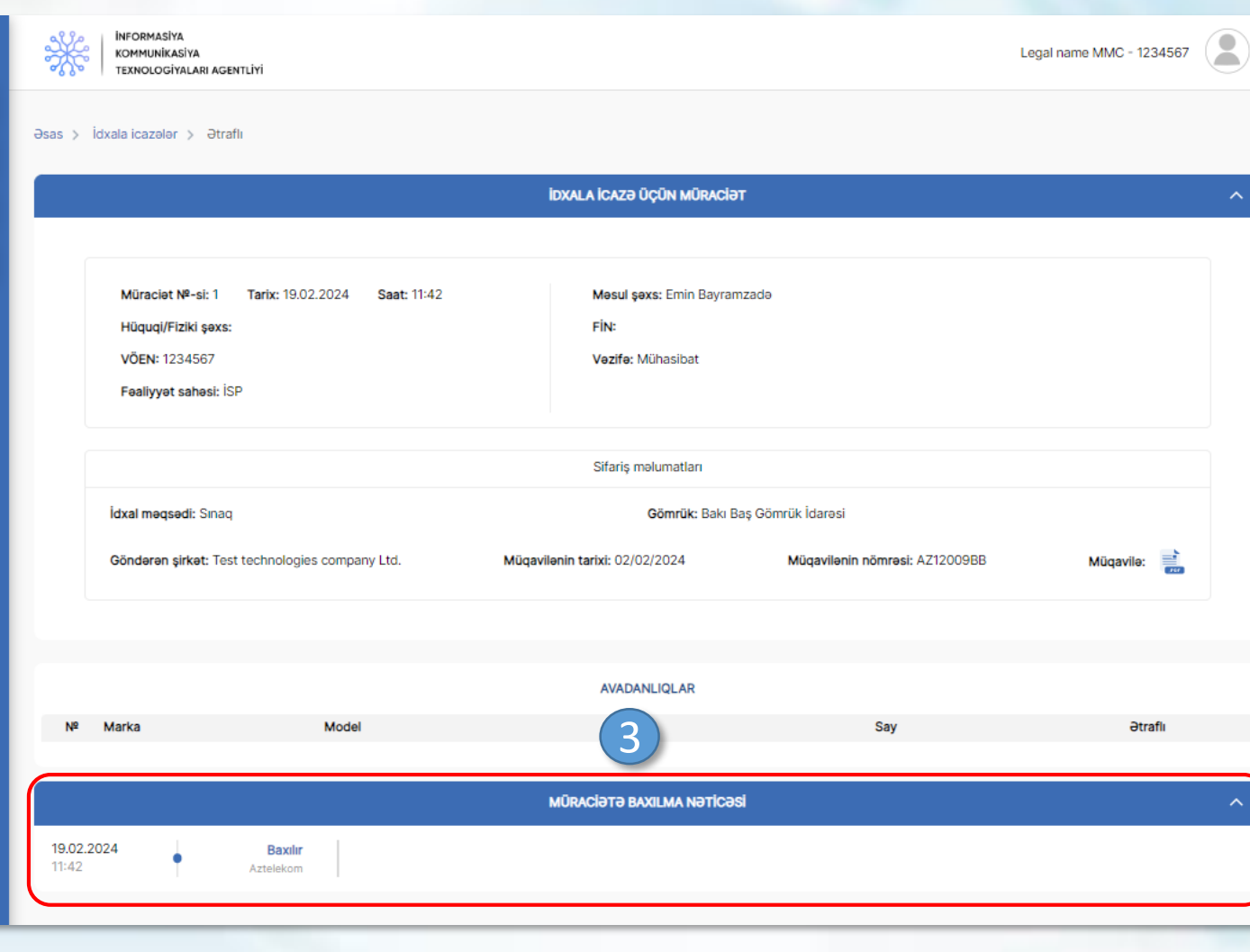

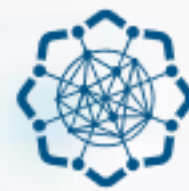

**AZƏRBAYCAN RESPUBLİKASI** RƏQƏMSAL İNKİŞAF VƏ NƏQLİYYAT NAZİRLİYİ

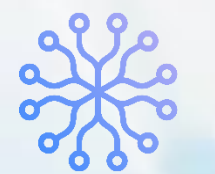

**İNFORMASİYA KOMMUNİKASİYA TEXNOLOGİYALARI AGENTLİYİ** 

# RADİOELEKTRON VASİTƏLƏRƏ VERİLƏN İCAZƏLƏR

# **UYĞUNLUQ SERTİFİKATLARININ ALINMASI MODULU**

(SERTİFİKATI VERƏN QURUMUN OPERATORU)

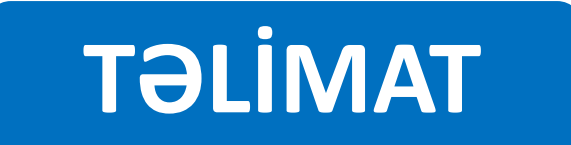

## **Uyğunluq sertifikatı üçün müraciətə baxılma** (Sertifikatı verən qurum)

Sol menudan «Sertifikatlar» bölməsinə **1** keçid edilir.

Açılan səhifədə baxılacaq müraciətin **2** qarşısındakı «ətraflı» düyməsi sıxılır.

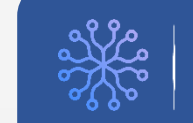

### RADİOELEKTRON VASİTƏLƏRƏ VERİLƏN İCAZƏLƏR

1

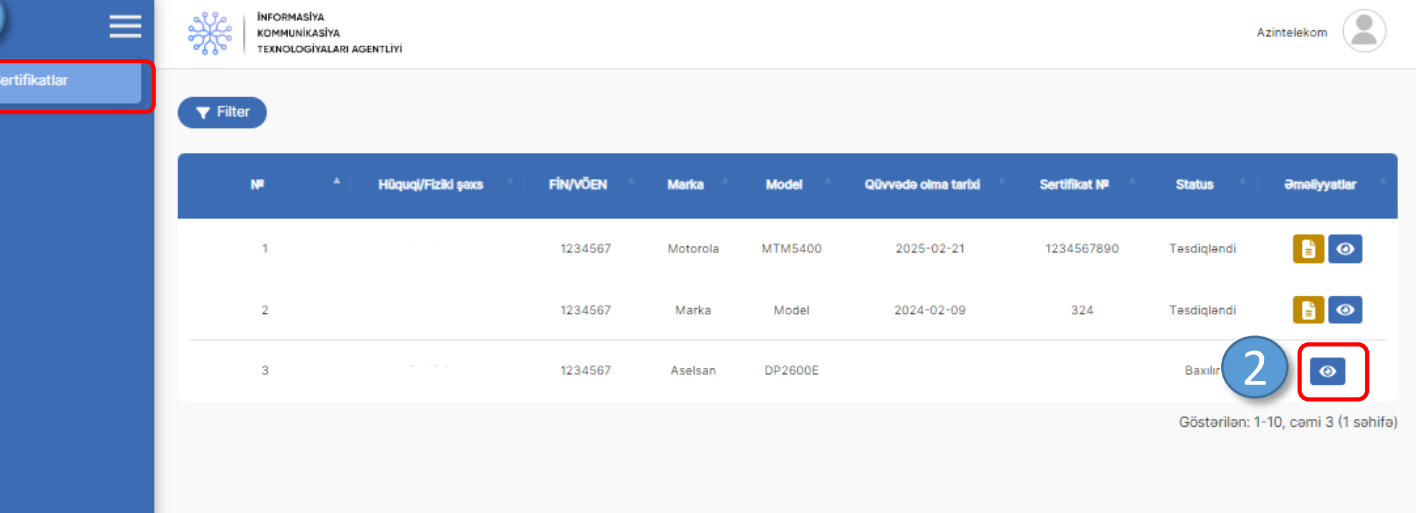

### RADİOELEKTRON VASİTƏLƏRƏ VERİLƏN İCAZƏLƏR

## **Uyğunluq sertifikatı üçün müraciətə baxılma** (Sertifikatı verən qurum)

Status seçimi edilir və müvafiq xanalar **3** doldurulur.

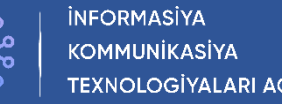

TEXNOLOGİYALARI AGENTLİYİ

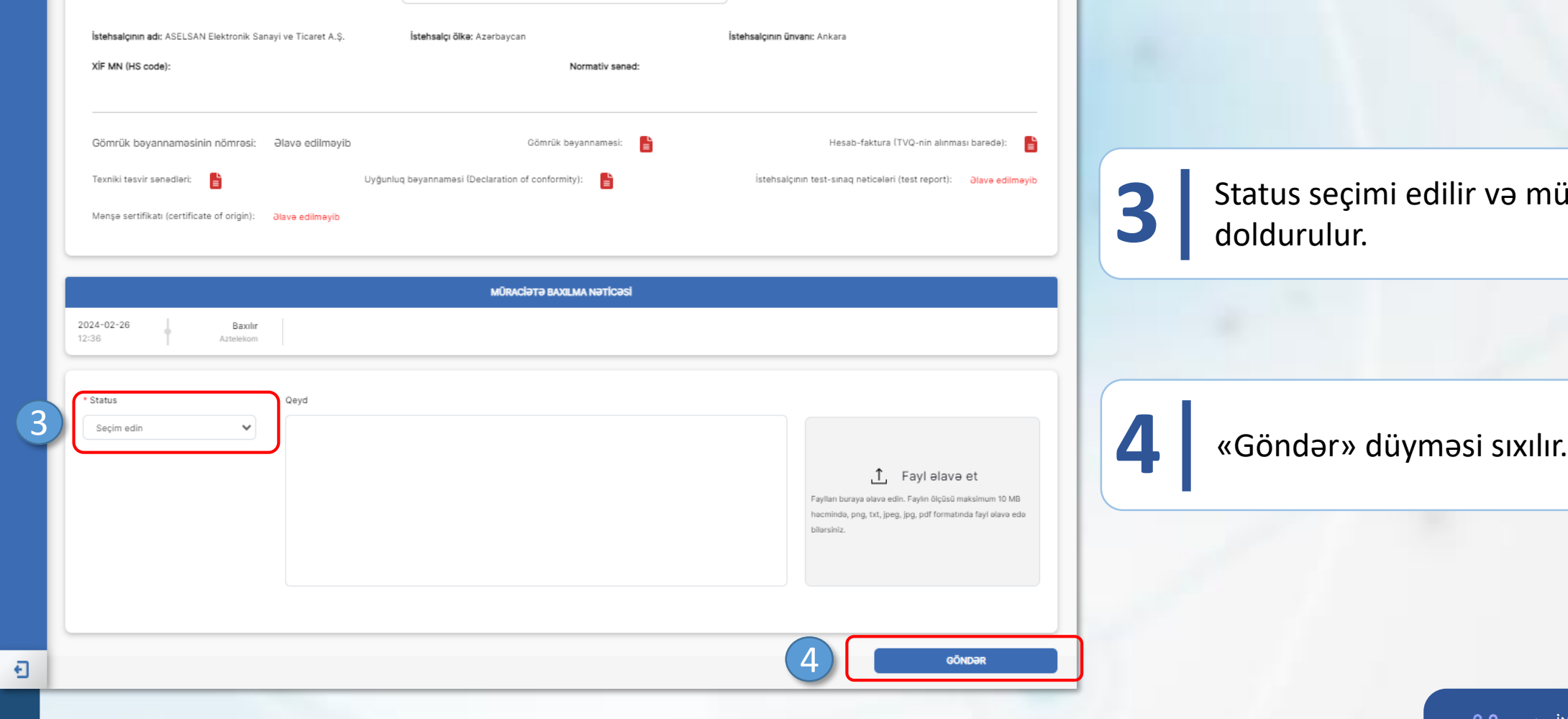

Marka: Aselsan Model: DP2600E Tip: ATS avadantigla

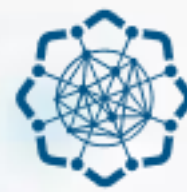

**AZƏRBAYCAN RESPUBLİKASI** RƏQƏMSAL İNKİŞAF VƏ NƏQLİYYAT NAZİRLİYİ

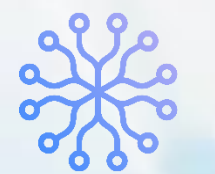

**İNFORMASİYA KOMMUNİKASİYA TEXNOLOGİYALARI AGENTLİYİ** 

# RADİOELEKTRON VASİTƏLƏRƏ VERİLƏN İCAZƏLƏR

# **UYĞUNLUQ SERTİFİKATLARININ ALINMASI MODULU**

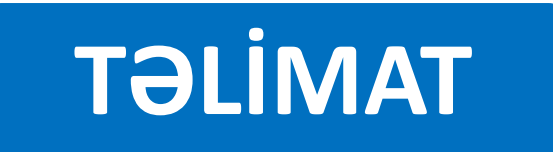

# **UYĞUNLUQ SERTİFİKATI ÜÇÜN MÜRACİƏTİN YARADILMASI**

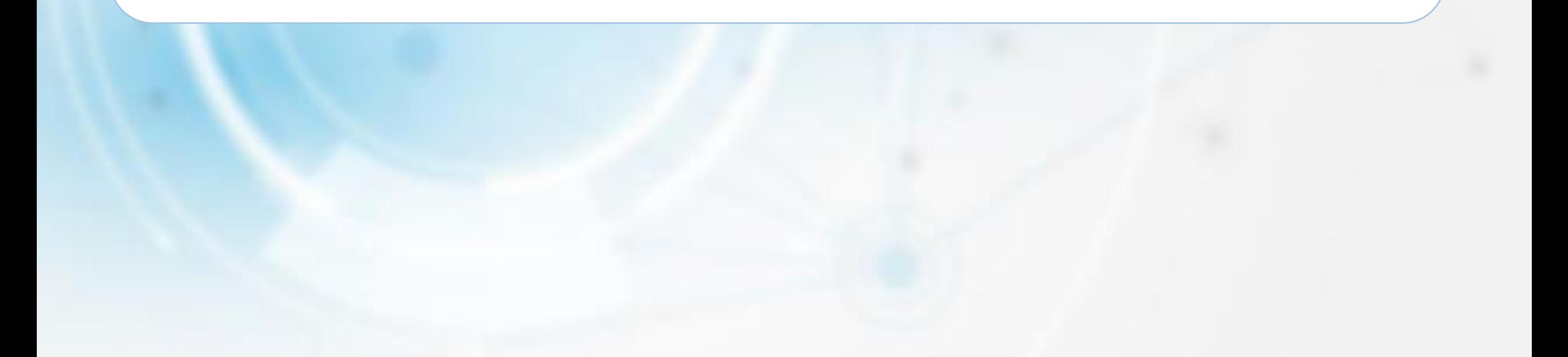

## RADİOELEKTRON VASİTƏLƏRƏ VERİLƏN İCAZƏLƏR **Uyğunluq sertifikatı üçün müraciətin yaradılması**

### **INFORMASIYA**  $\overline{\phantom{a}}$ Legal name MMC - 1234567 KOMMUNİKASİYA 2 **TEXNOLOGÍYALARI AGENTLÍ** İdxala icazələr + Uyğunluq sertifikatı üçün müraciət yarat 1 + Mövcud sertifikatı elave et  $\P$  Filter lanlıqlar Sertifikatlar ertifikat verən Qüvvədə olma Sertifikat Nº Mode **Əlave eden Status Əm**əliyyatlar aurum tarixi Xüsusi icazələr ↗▌ੋੋੋੋੋ  $\overline{1}$ 1234567890 Azintelekom Motorola **MTM5400** 2025-02-21 Azintelekor  $\blacksquare$ 324  $\overline{2}$ Azintelekom Marka Mode 2024-02-09 Azintelekom Tasdigland

Göstərilən: 1-10, cəmi 2 (1 səhifə)

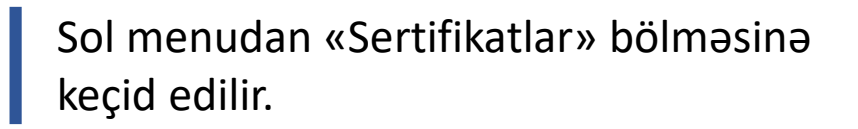

Açılan səhifədə «Uyğunluq sertifikatı **2** üçün müraciət yarat» düyməsi sıxılır.

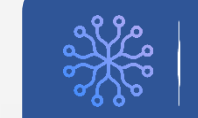

### **INFORMASIYA KOMMUNİKASİYA TEXNOLOGİYALARI AGENTLİYİ**

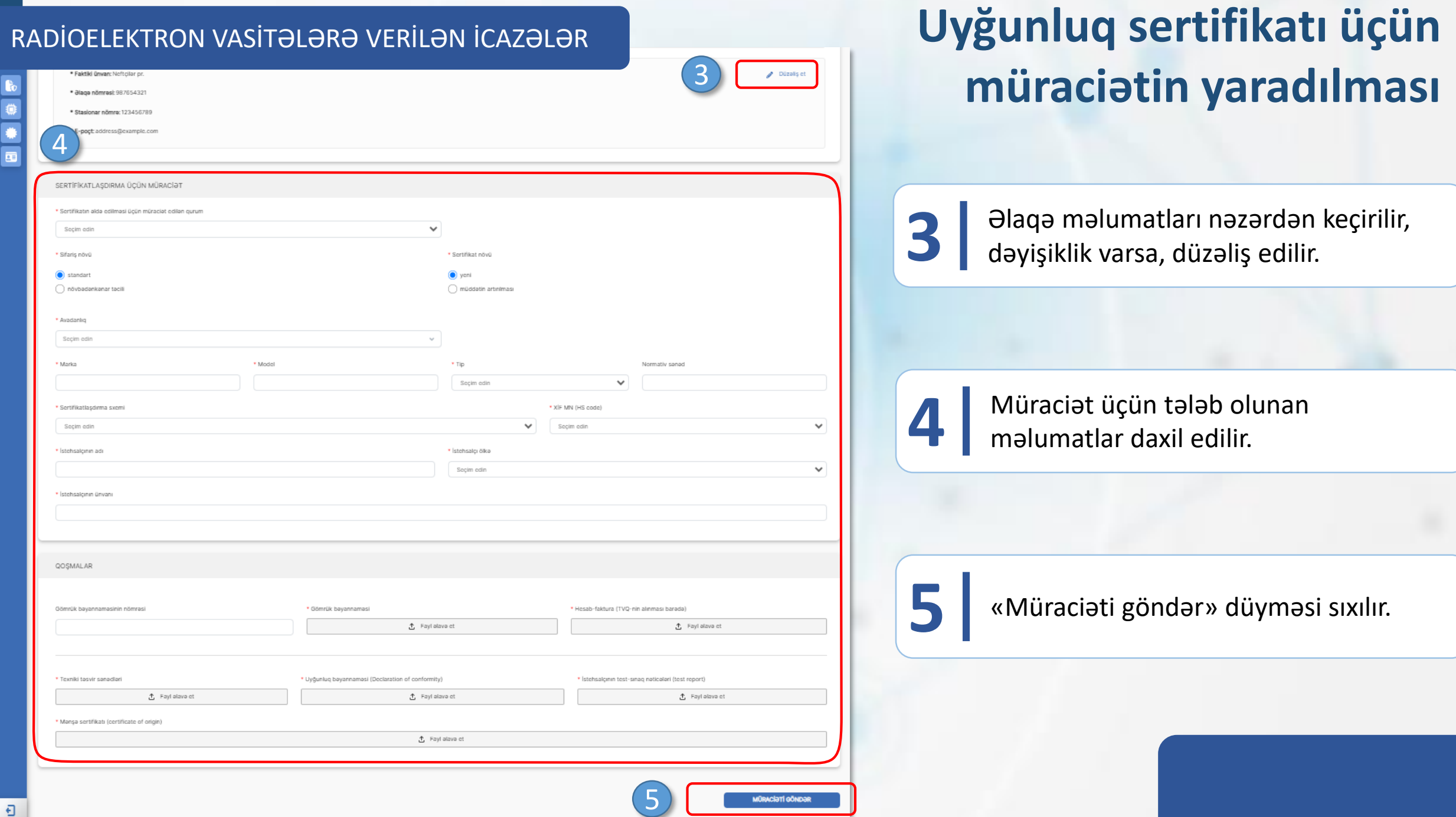
# **UYĞUNLUQ SERTİFİKATI ÜÇÜN YARADILMIŞ MÜRACİƏTİN İZLƏNİLMƏSİ**

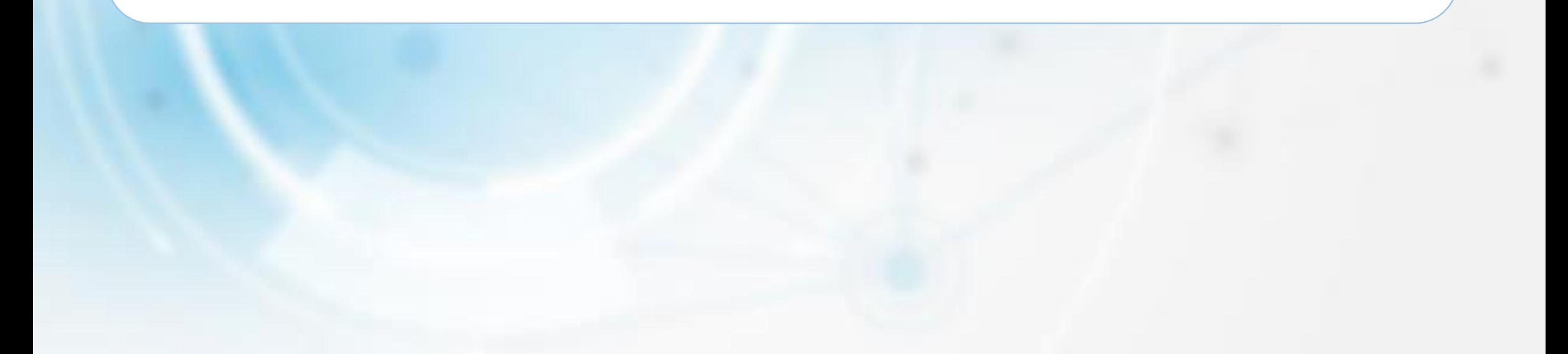

# **Uyğunluq sertifikatı üçün yaradılmış müraciətin izlənilməsi**

# Sol menudan «Sertifikatlar» bölməsinə **1** keçid edilir.

Yaradılan müraciətin qarşısındakı **2** «Ətraflı» düyməsi sıxılır

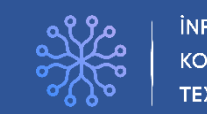

#### **İNFORMASİYA KOMMUNİKASİYA TEXNOLOGİYALARI AGENTLİYİ**

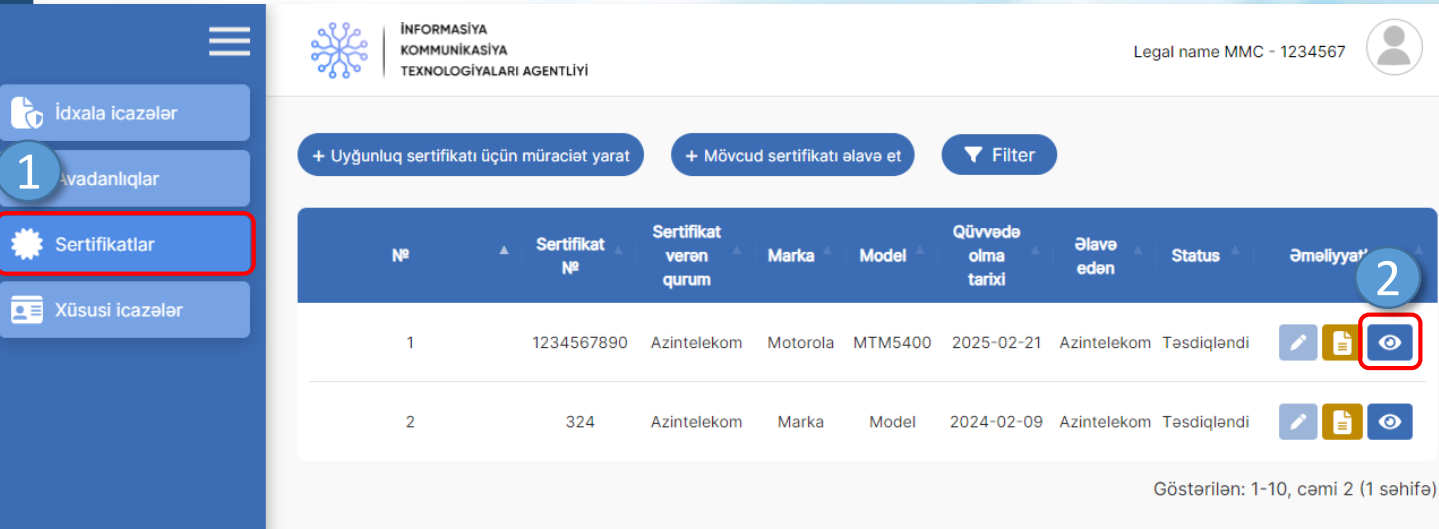

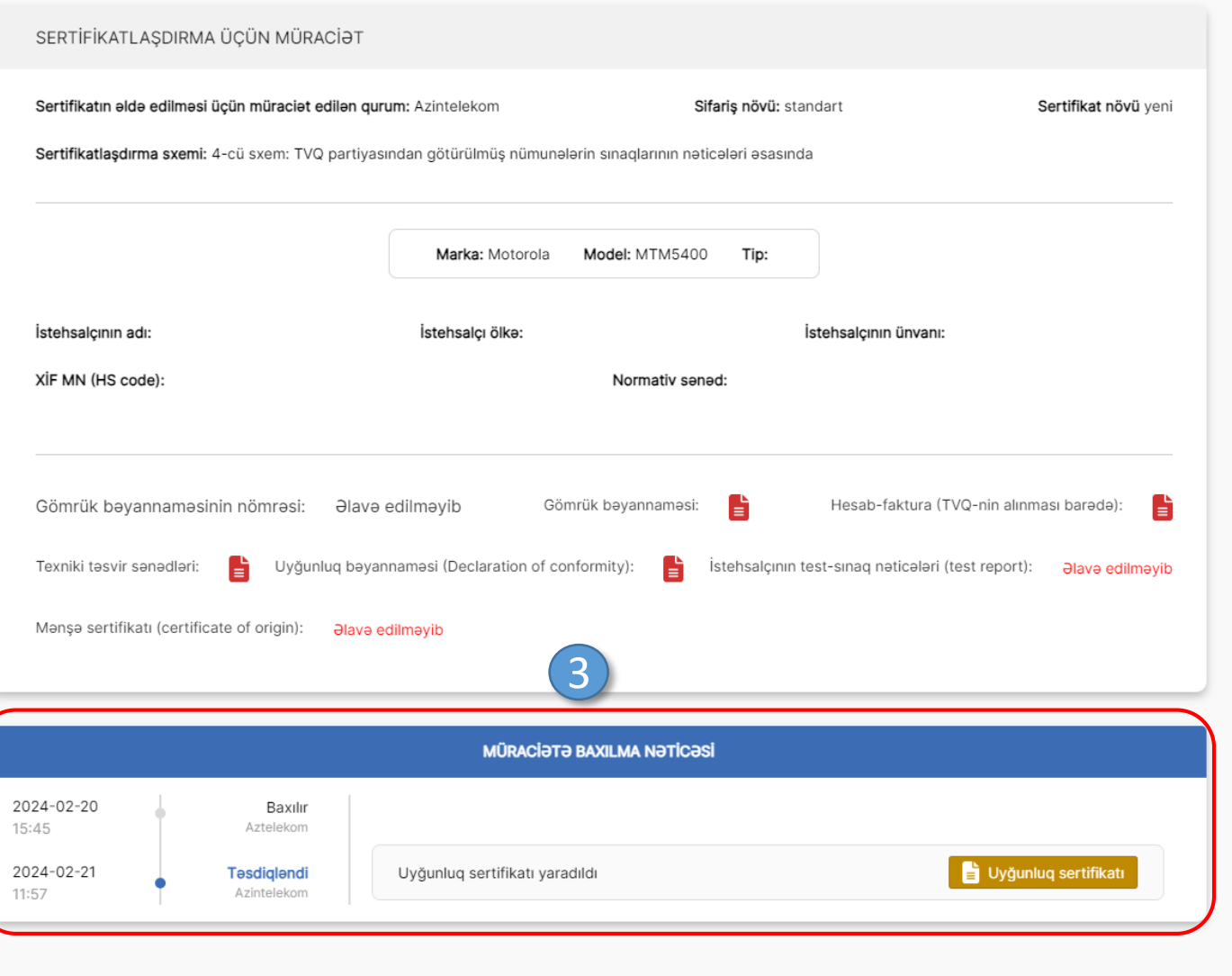

# RADİOELEKTRON VASİTƏLƏRƏ VERİLƏN İCAZƏLƏR **VERILƏN BILƏN KALLALAL UYĞUNLUQ SETTİFIKATI ÜÇÜN yaradılmış müraciətin izlənilməsi**

Açılan səhifədə müraciətin baxılma **3** nəticəsi və digər məlumatlar yer alır.

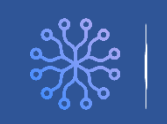

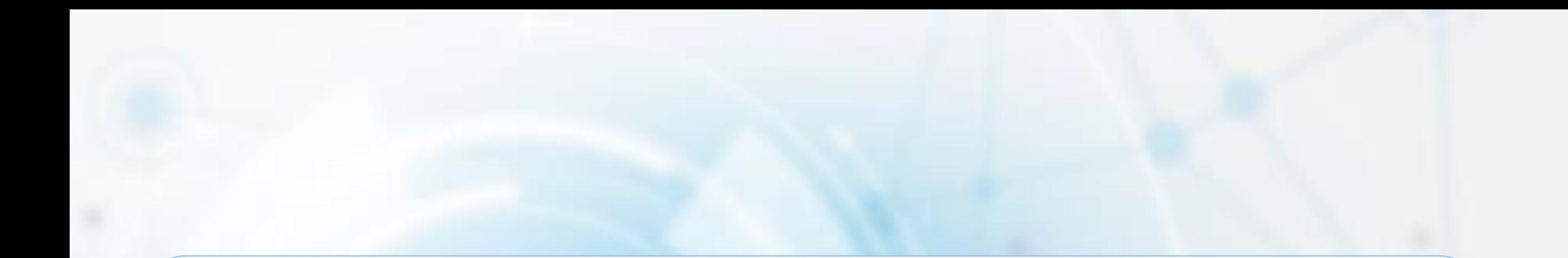

# **UYĞUNLUQ SERTİFİKATINA BAXIŞ**

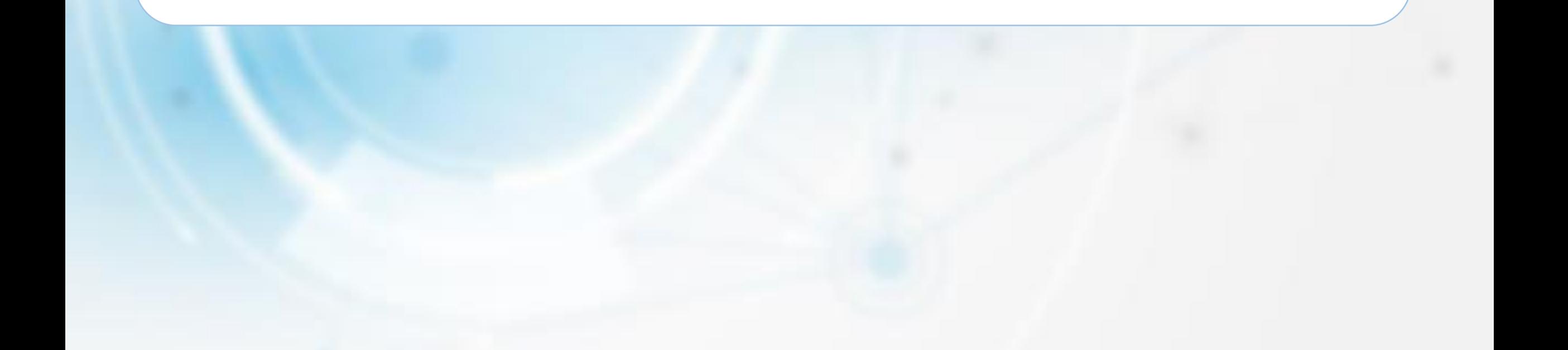

# **Uyğunluq sertifikatına baxış**

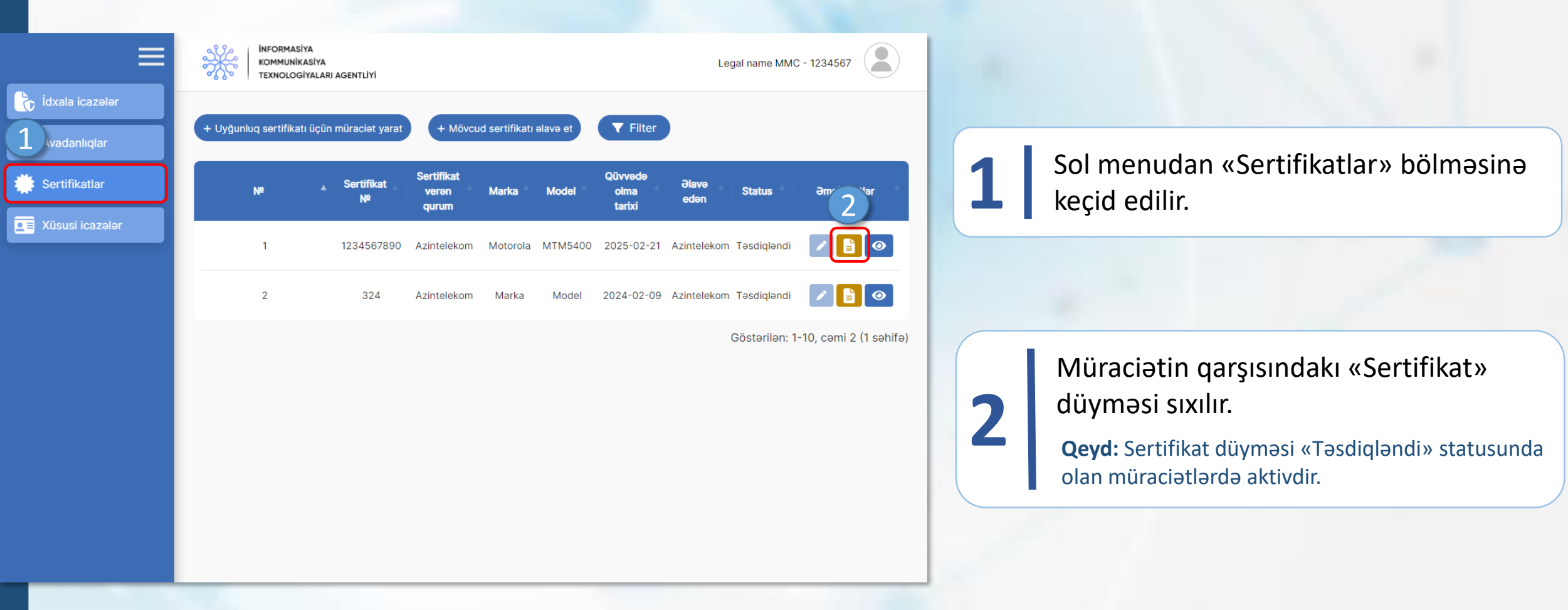

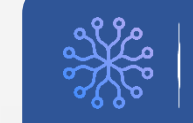

# RADİOELEKTRON VASİTƏLƏRƏ VERİLƏN İCAZƏLƏR **VERILƏN KALLALAR KALLALAR VERILƏN ICAZƏLƏR** VERILƏN VERILƏN VERILƏN VE **baxış**

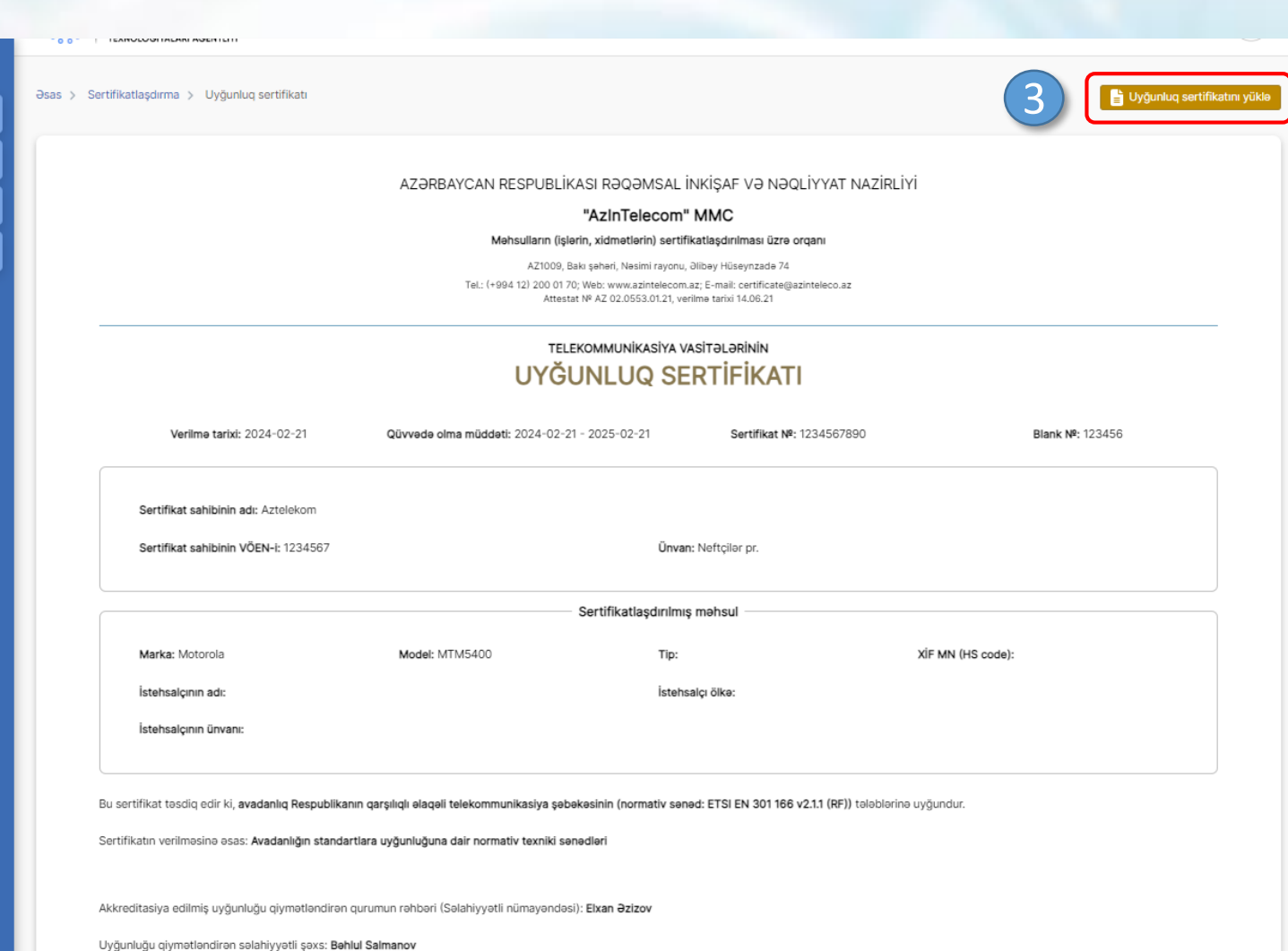

Sertifikatı yükləmək üçün «Uyğunluq sertifikatını yüklə» düyməsi sıxılır.

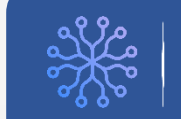

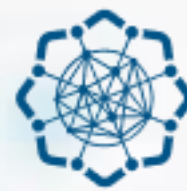

**AZƏRBAYCAN RESPUBLİKASI** RƏQƏMSAL İNKİŞAF VƏ NƏQLİYYAT NAZİRLİYİ

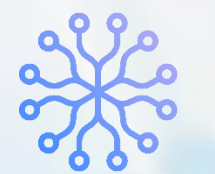

**İNFORMASİYA KOMMUNİKASİYA TEXNOLOGİYALARI AGENTLİYİ** 

# RADİOELEKTRON VASİTƏLƏRƏ VERİLƏN İCAZƏLƏR

# **AVADANLIQLAR MODULU**

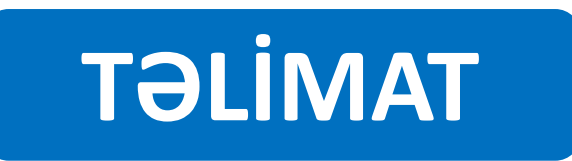

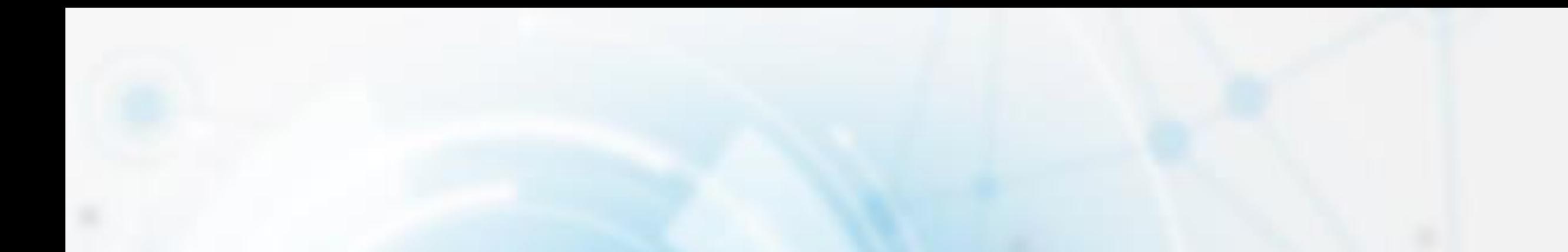

# **AVADANLIĞIN ƏLAVƏ EDİLMƏSİ**

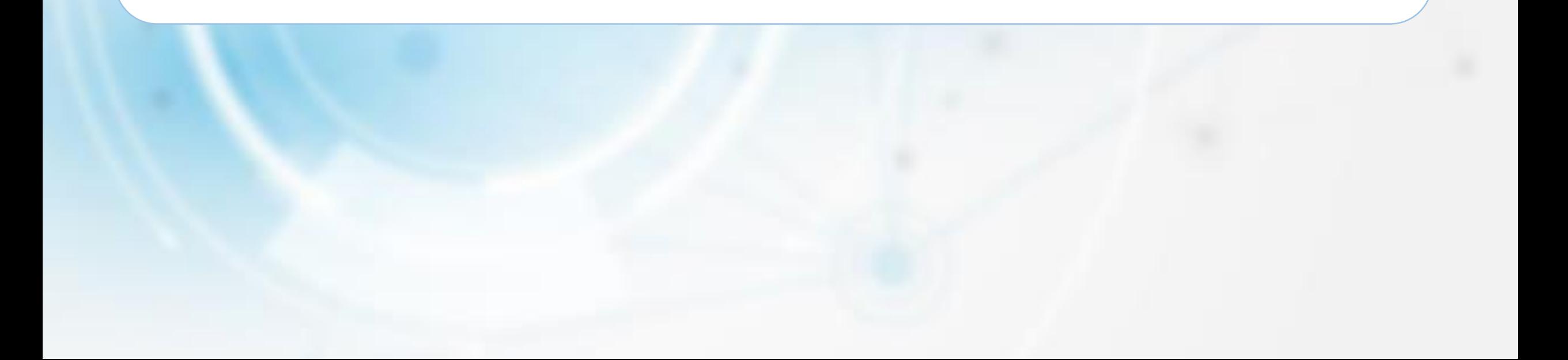

## RADİOELEKTRON VASİTƏLƏRƏ VERİLƏN İCAZƏLƏR **AVADANLIĞIN ƏLAVƏ edilməsi**

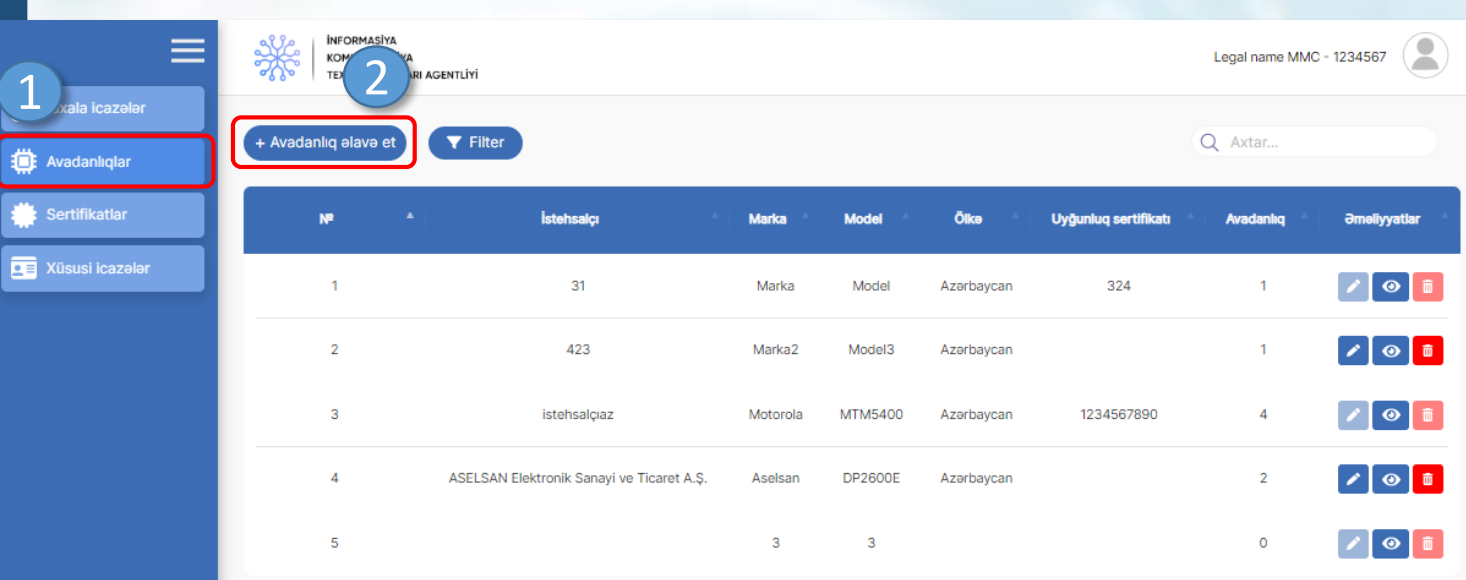

Göstərilən: 1-10, cəmi 5 (1 səhifə)

Sol menudan «Avadanlıqlar» **1** bölməsinə keçid edilir.

Açılan səhifədə «Avadanlıq əlavə et» **2** düyməsi sıxılır.

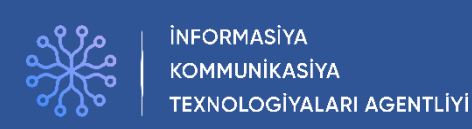

### RADİOELEKTRON VASİTƏLƏRƏ VERİLƏN İCAZƏLƏR **AVADANLIĞIN ƏLAVƏ edilməsi**

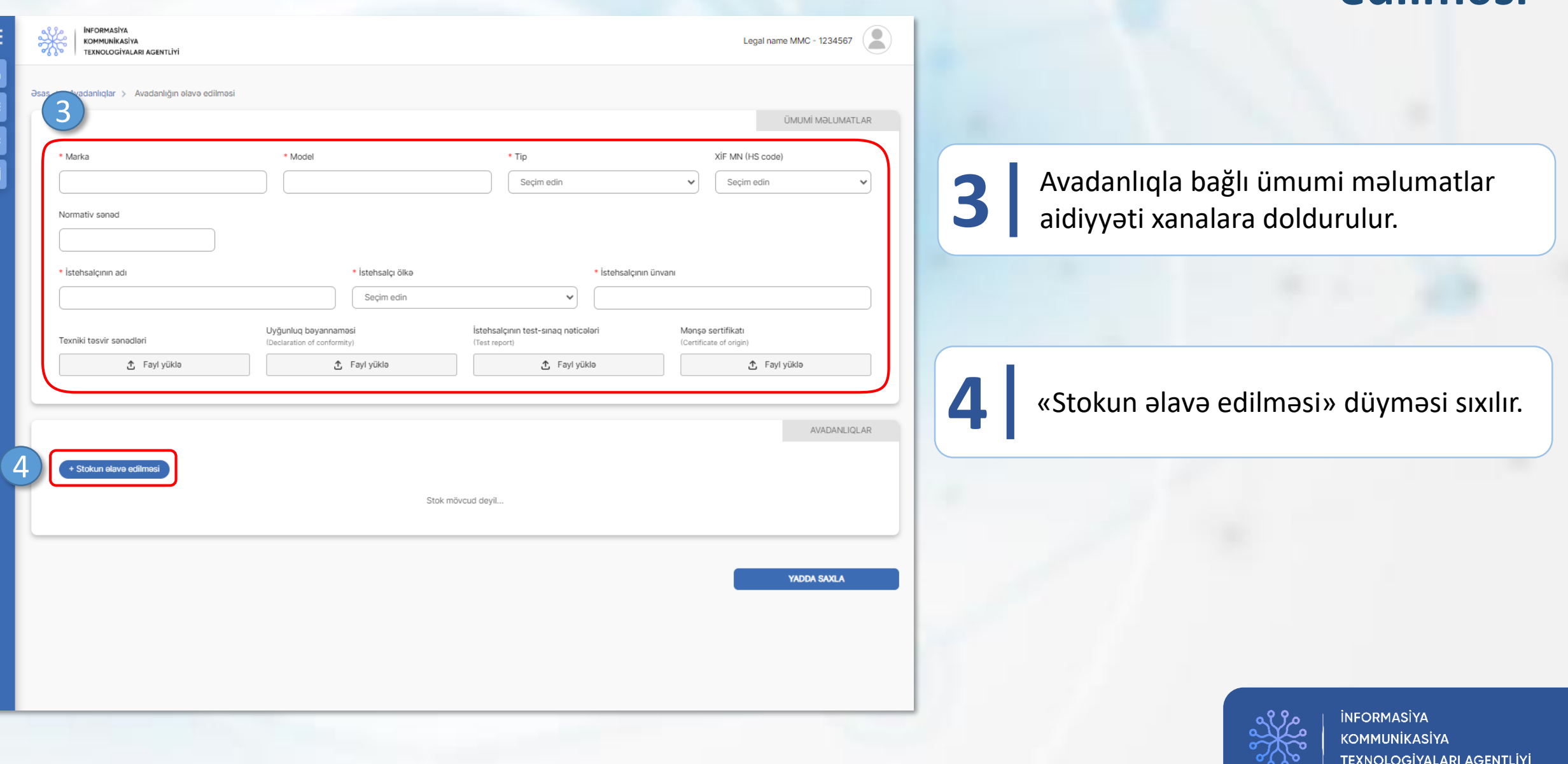

### RADİOELEKTRON VASİTƏLƏRƏ VERİLƏN İCAZƏLƏR **AVADANLIĞIN ƏLAVƏ edilməsi**

KOMMUNİKASİYA

**TEXNOLOGİYALARI AGENTLİYİ** 

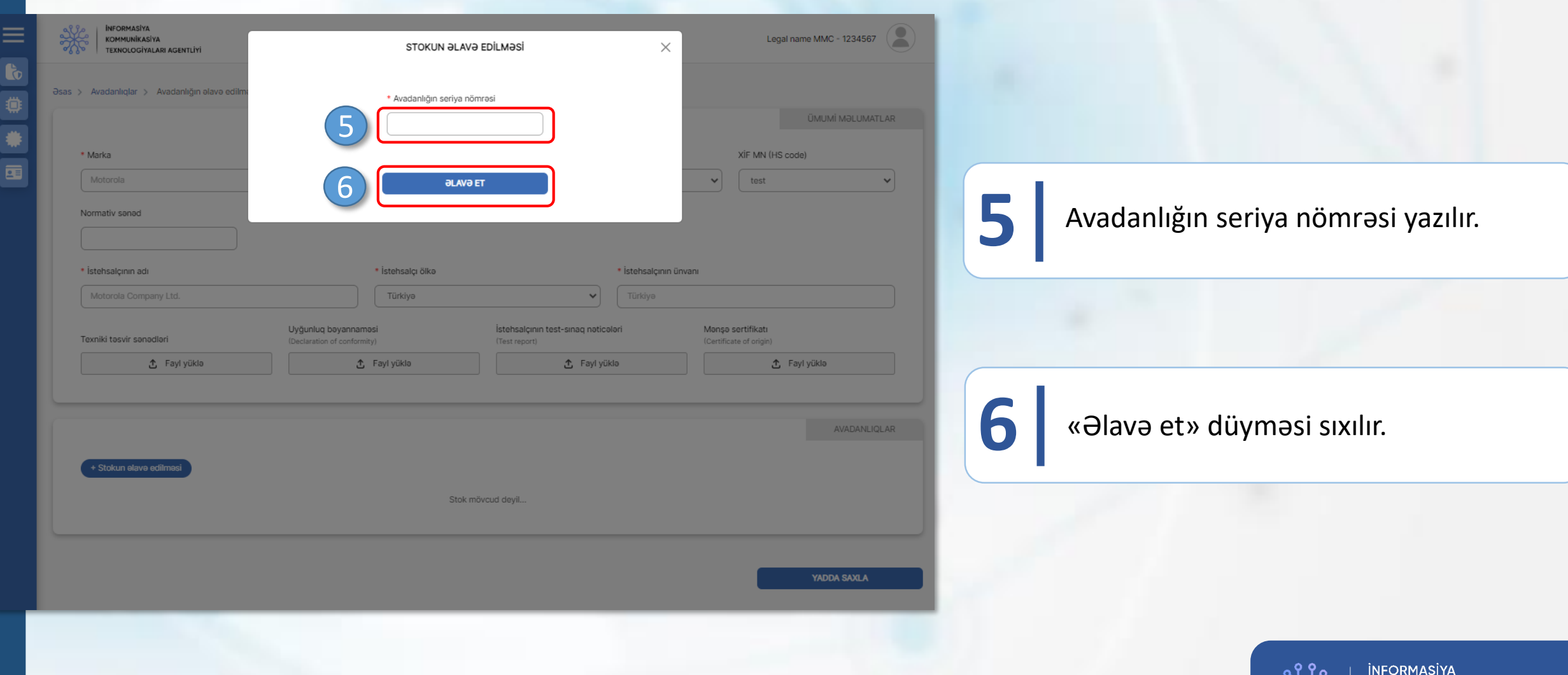

Ξ

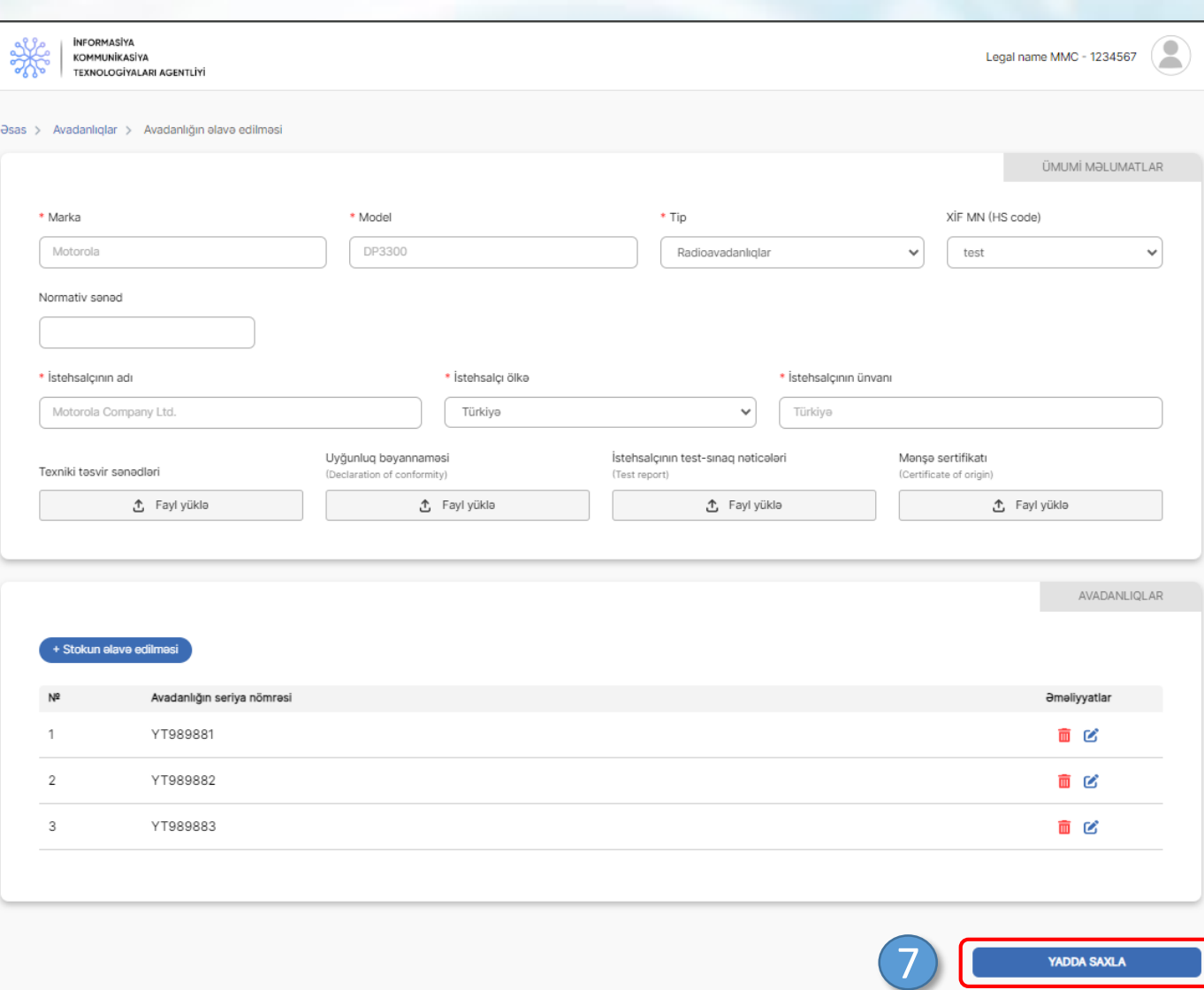

## RADİOELEKTRON VASİTƏLƏRƏ VERİLƏN İCAZƏLƏR **AVADAL AVADANLIĞIN ƏLAVƏ edilməsi**

Stokdakı bütün avadanlıqların seriya nömrələri daxil edildikdən sonra **7** «Yadda saxla» düyməsi sıxılır.

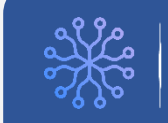

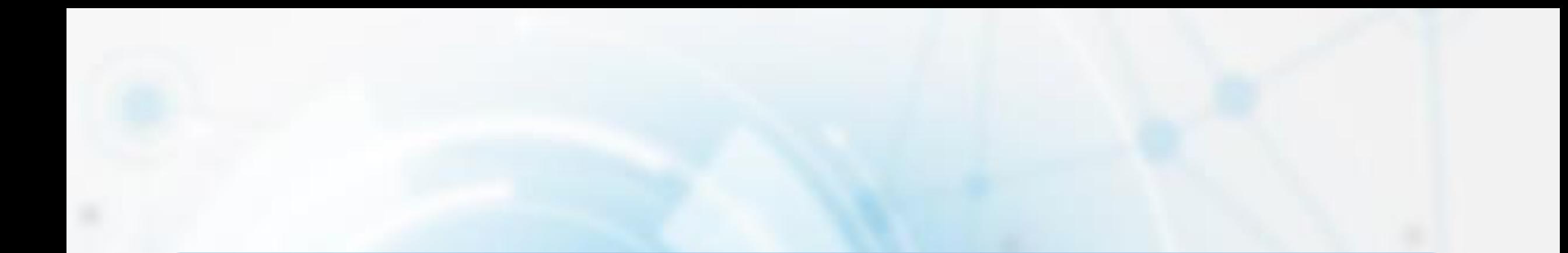

# **AVADANLIĞIN REDAKTƏ EDİLMƏSİ ƏMƏLİYYATI**

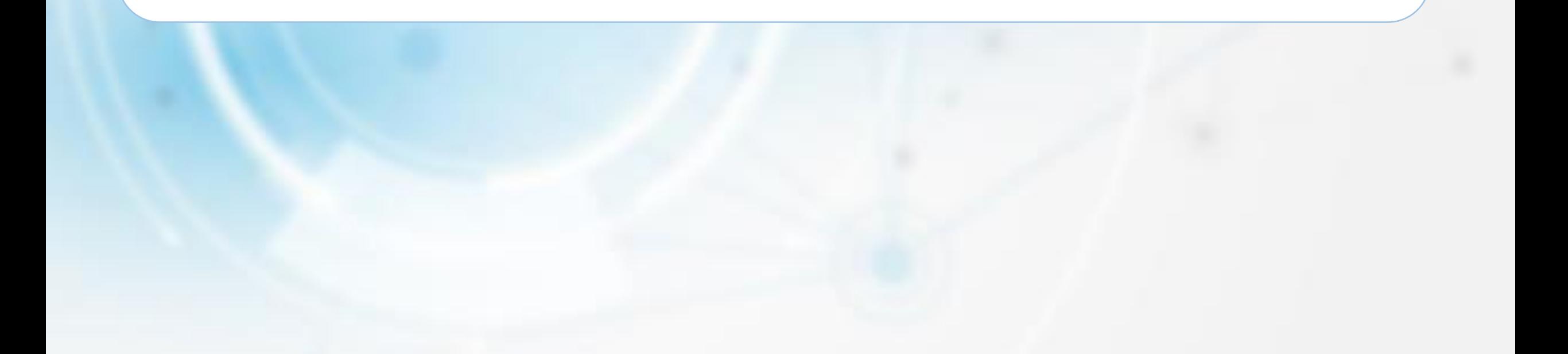

### RADİOELEKTRON VASİTƏLƏRƏ VERİLƏN İCAZƏLƏR

1

# **Avadanlığın redaktə edilməsi əməliyyatı**

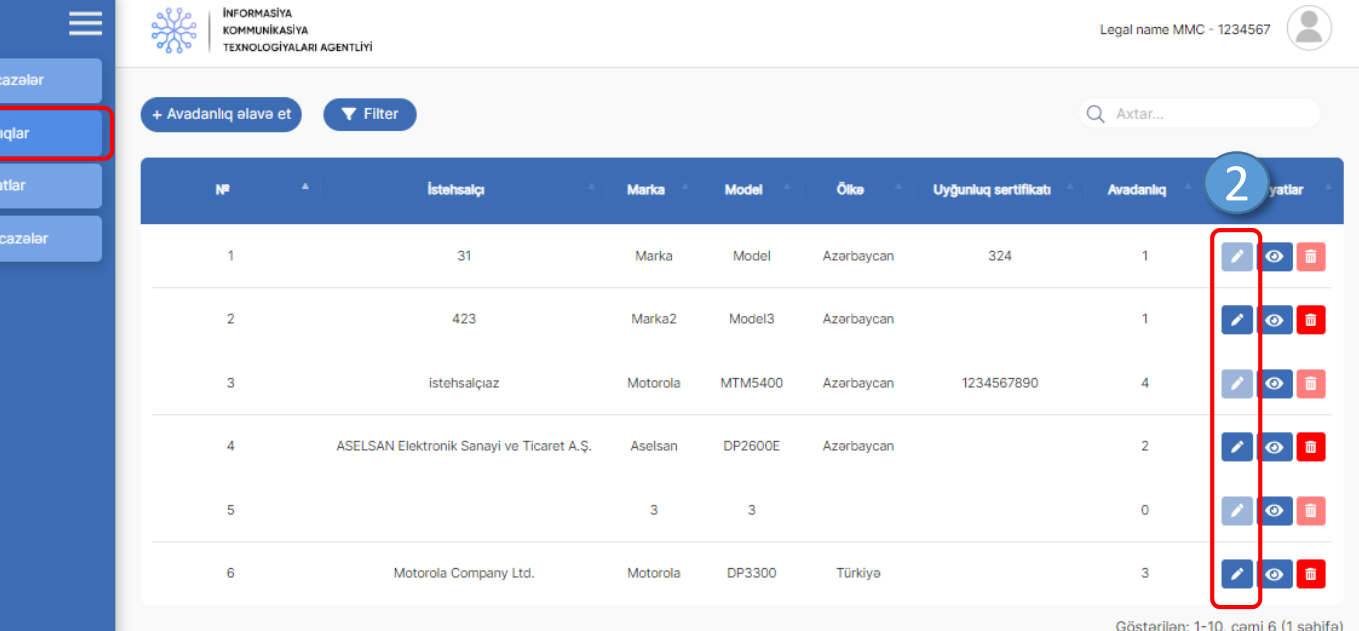

Sol menudan «Avadanlıqlar» **1** bölməsinə keçid edilir.

Redaktə ediləcək avadanlığın **2** qarşısındakı «redaktə» düyməsi sıxılır.

**Qeyd:** Aktiv əməliyyatı mövcud olan avadanlıqların redaktə edilməsi mümkün deyil.

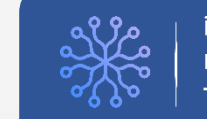

### RADİOELEKTRON VASİTƏLƏRƏ VERİLƏN İCAZƏLƏR

# **Avadanlığın redaktə edilməsi əməliyyatı**

**KOMMUNİKASİYA** 

**TEXNOLOGİYALARI AGENTLİYİ** 

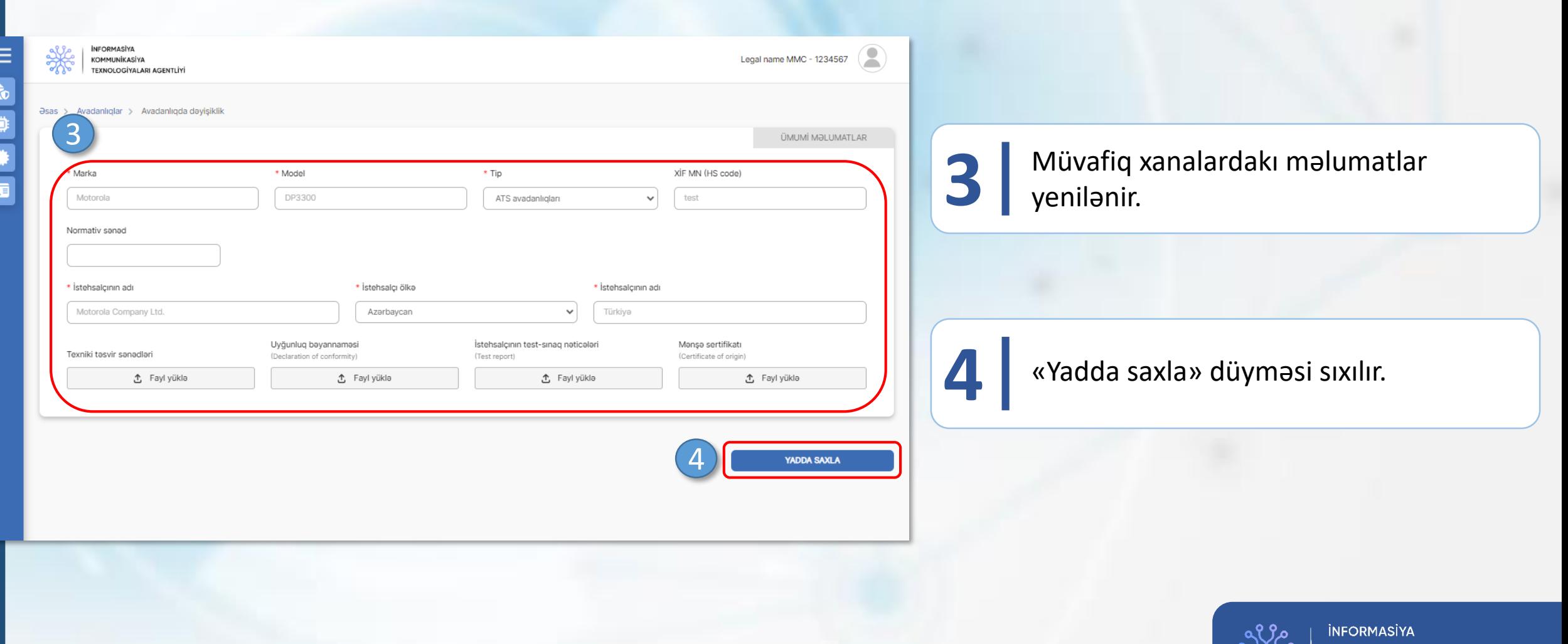

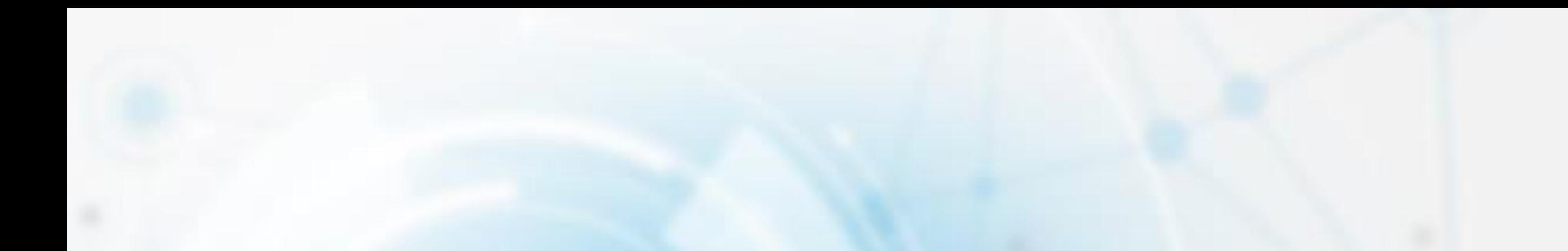

# **AVADANLIĞIN SİLİNMƏSİ ƏMƏLİYYATI**

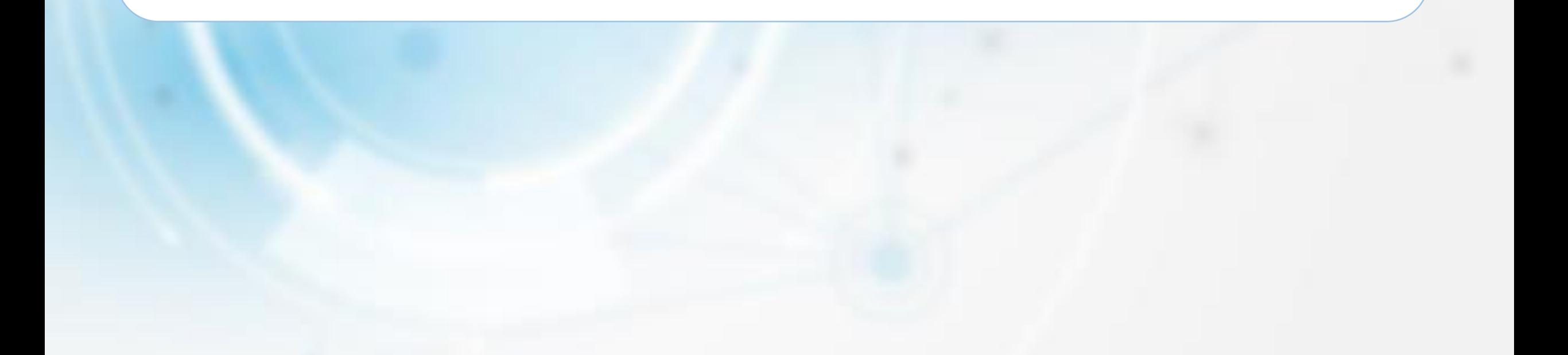

#### RADİOELEKTRON VASİTƏLƏRƏ VERİLƏN İCAZƏLƏR

1

Sertif<br>**Explorer**<br>Sertif

# **Avadanlığın silinməsi əməliyyatı**

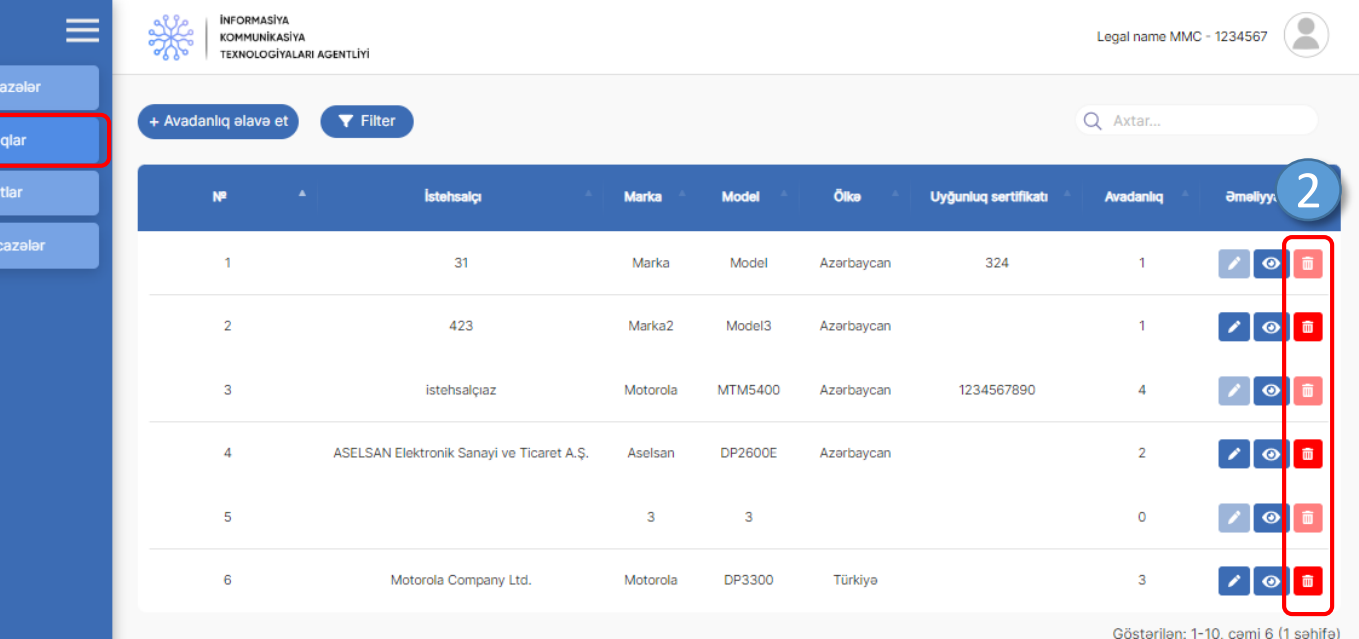

Sol menudan «Avadanlıqlar» **1** bölməsinə keçid edilir.

Silinəcək avadanlığın qarşısındakı «sil» **2** düyməsi sıxılır.

**Qeyd:** Aktiv əməliyyatı mövcud olan avadanlıqların silinməsi mümkün deyil.

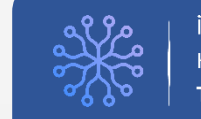

## RADİOELEKTRON VASİTƏLƏRƏ VERİLƏN İCAZƏLƏR **AVADAL AVADANLIĞIN SILINMƏSI əməliyyatı**

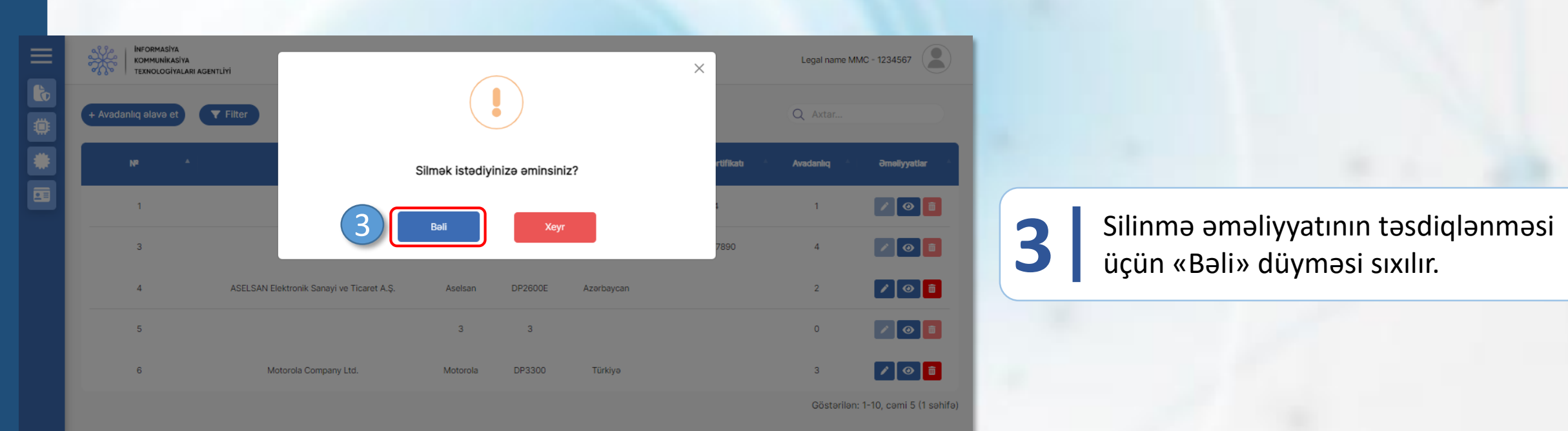

**INFORMASIYA** KOMMUNİKASİYA **TEXNOLOGİYALARI AGENTLİYİ** 

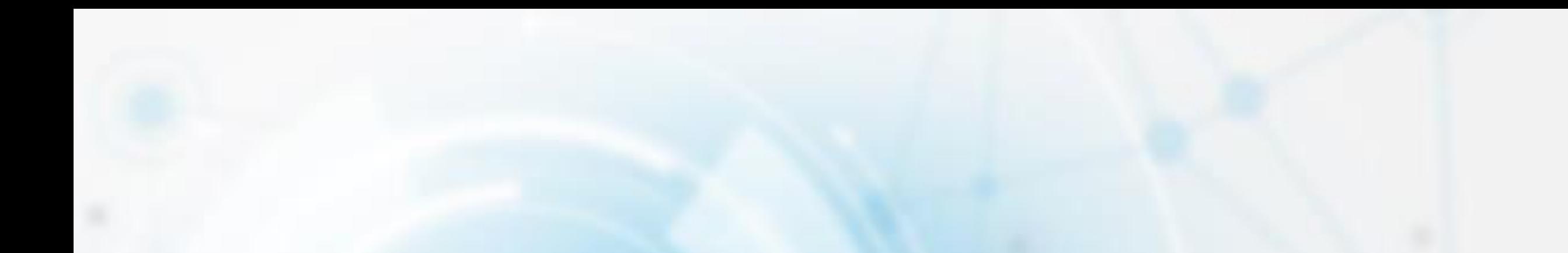

# **STOK MƏLUMATLARININ YENİLƏNMƏSİ**

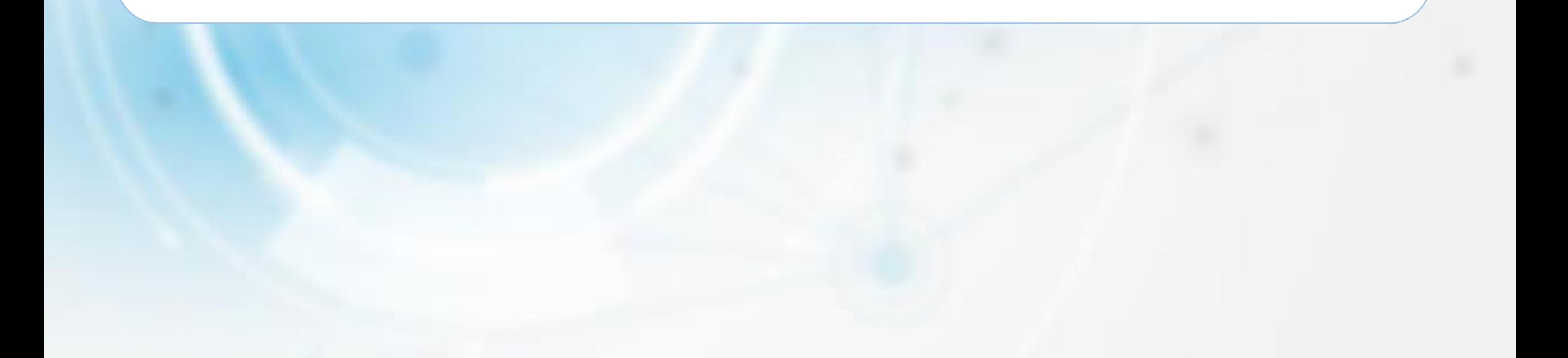

### RADİOELEKTRON VASİTƏLƏRƏ VERİLƏN İCAZƏLƏR

1

**Sertif**<br>**Explorer**<br>**Explorer** 

## **Stok məlumatlarının yenilənməsi**

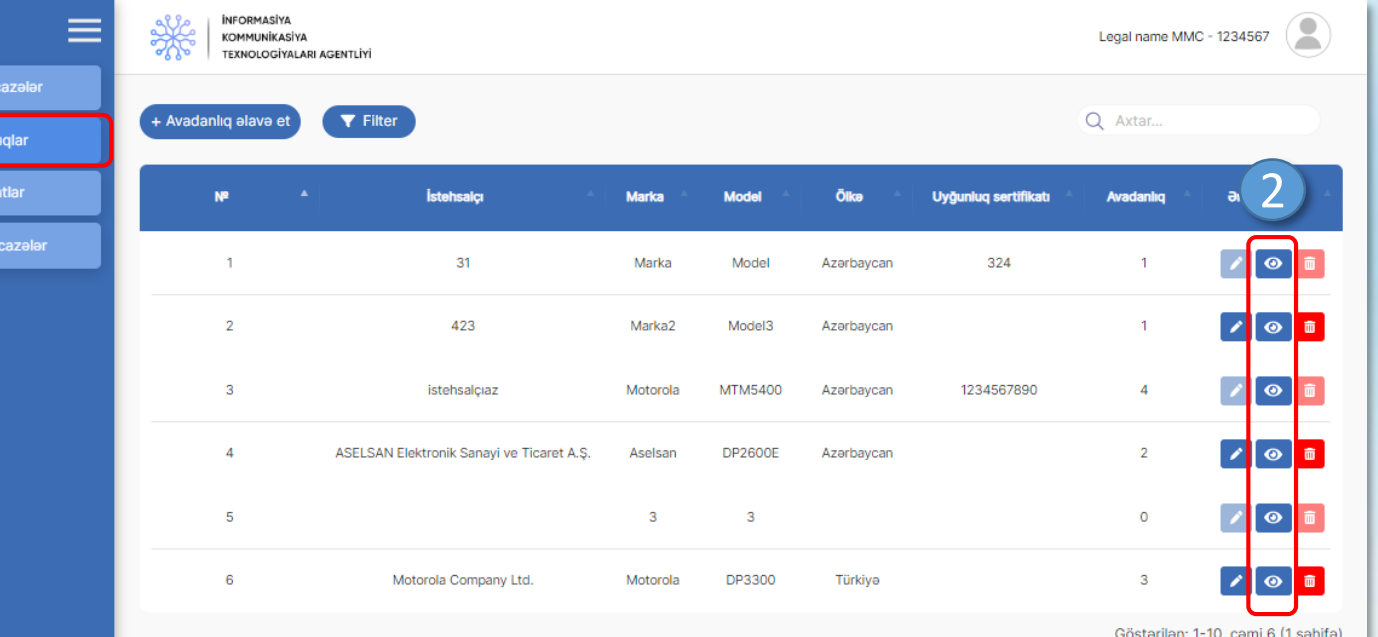

Sol menudan «Avadanlıqlar» **1** bölməsinə keçid edilir.

Stok məlumatları yenilənəcək avadanlığın qarşısındakı «ətraflı» düyməsi sıxılır.

**2**

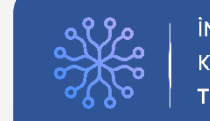

### RADİOELEKTRON VASİTƏLƏRƏ VERİLƏN İCAZƏLƏR

### **Stok məlumatlarının yenilənməsi**

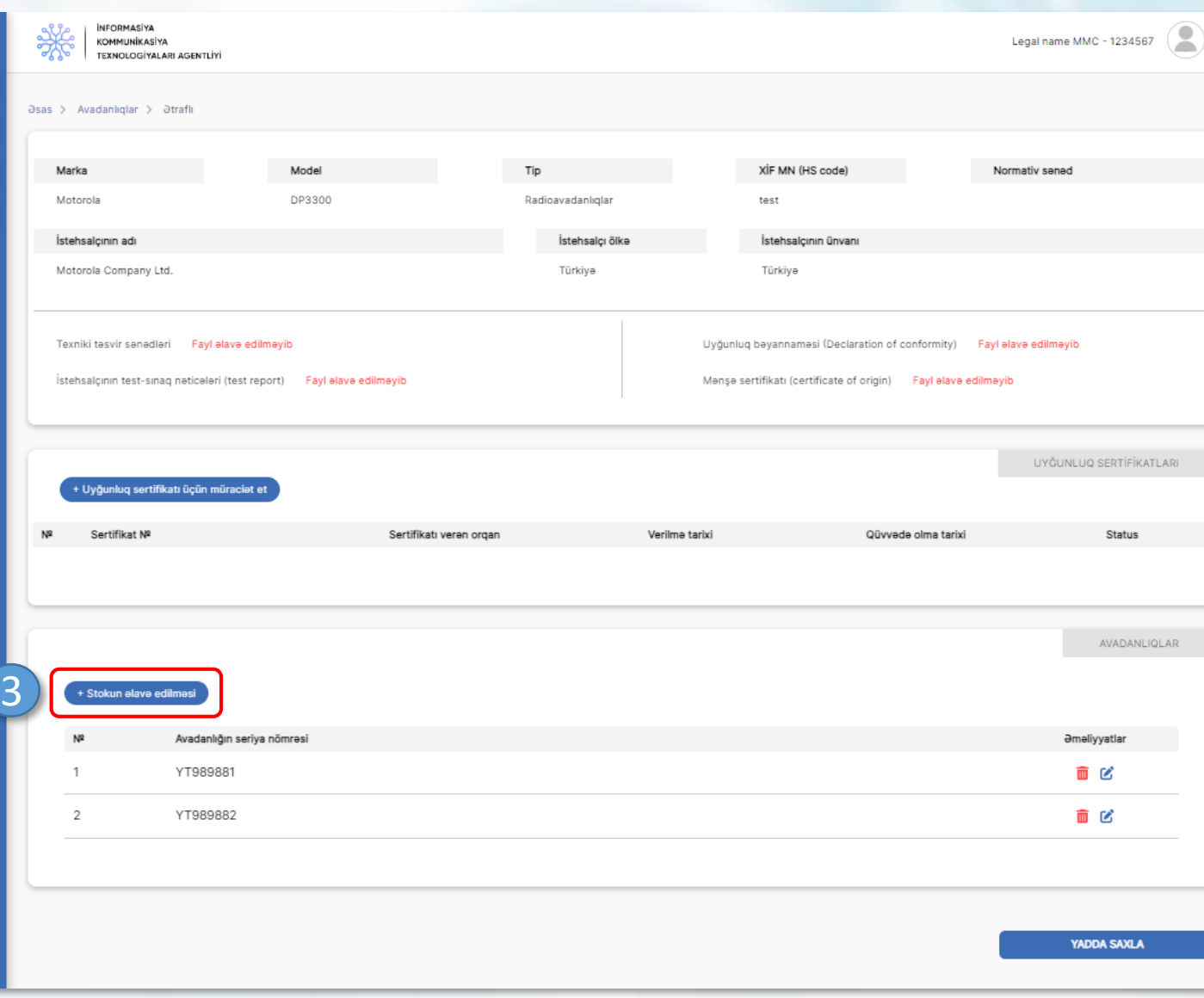

**3** «Stokun əlavə edilməsi» düyməsi sıxılır.

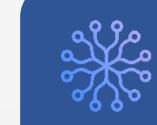

#### RADİOELEKTRON VASİTƏLƏRƏ VERİLƏN İCAZƏLƏR **STOK MƏLUMATLARININ yenilənməsi**INFORMASIYA<br>KOMMUNIKASIYA Legal name MMC - 1234567 STOKUN ƏLAVƏ EDİLMƏSİ  $\times$ TEXNOLOGÍYALARI AGENTLÍYÍ asas > Avadanlıqlar > atraflı \* Avadanlığın seriya nömrəsi 4 Marka Normativ sanad Motorola 5 *<u>OLAVƏ ET</u>* İstehsalçının adı Motorola Company Ltd. **4** Avadanlığın seriya nömrəsi yazılır. Texniki təsvir sənədləri Fayl əlavə edilməyib Uyğunluq bəyannaməsi (Declaration of conformity) Fayl əlavə edilməyil İstehsalcının test-sınaq nəticələri (test report) Fayl alaya edilməyib Mense sertifikatı (certificate of origin) Fayl elave edilmeyib UYĞUNLUQ SERTİFİKATLARI Sertifikatı verən orqan Sertifikat Ni Verilmə tarixi Qüvvədə olma tarixi Status **5** «Əlavə et» düyməsi sıxılır. AVADANLIQLAR **Əməliyyatlar** Avadanlığın seriya nömrəsi YT989881 面区

面区

YADDA SAXLA

 $\equiv$ 

6 尊 兼

YT989882

 $\overline{2}$ 

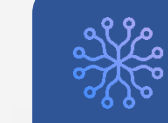

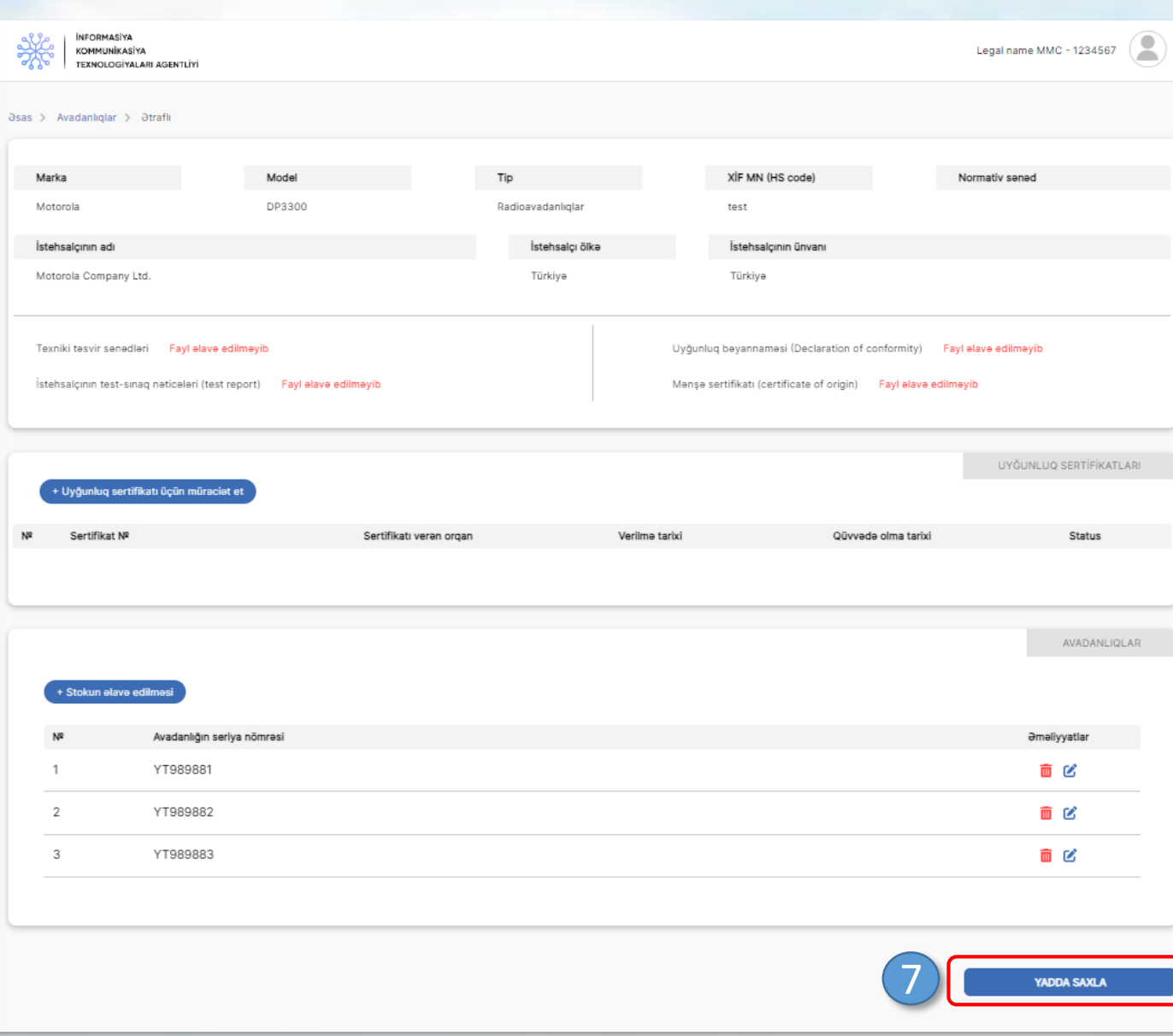

## RADİOELEKTRON VASİTƏLƏRƏ VERİLƏN İCAZƏLƏR **Stok məlumatlarının yenilənməsi**

**7** «Yadda saxla» düyməsi sıxılır.

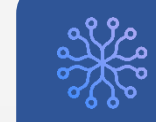

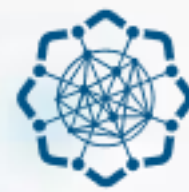

**AZƏRBAYCAN RESPUBLİKASI** RƏQƏMSAL İNKİŞAF VƏ NƏQLİYYAT NAZİRLİYİ

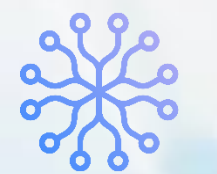

**İNFORMASİYA KOMMUNİKASİYA TEXNOLOGİYALARI AGENTLİYİ** 

# RADİOELEKTRON VASİTƏLƏRƏ VERİLƏN İCAZƏLƏR

# **XÜSUSİ İCAZƏLƏR MODULU**

(İKTA OPERATORU)

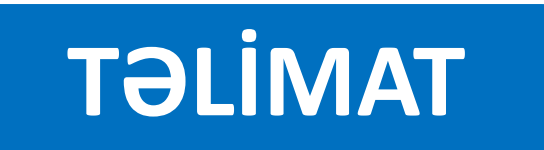

#### RADİOELEKTRON VASİTƏLƏRƏ VERİLƏN İCAZƏLƏR

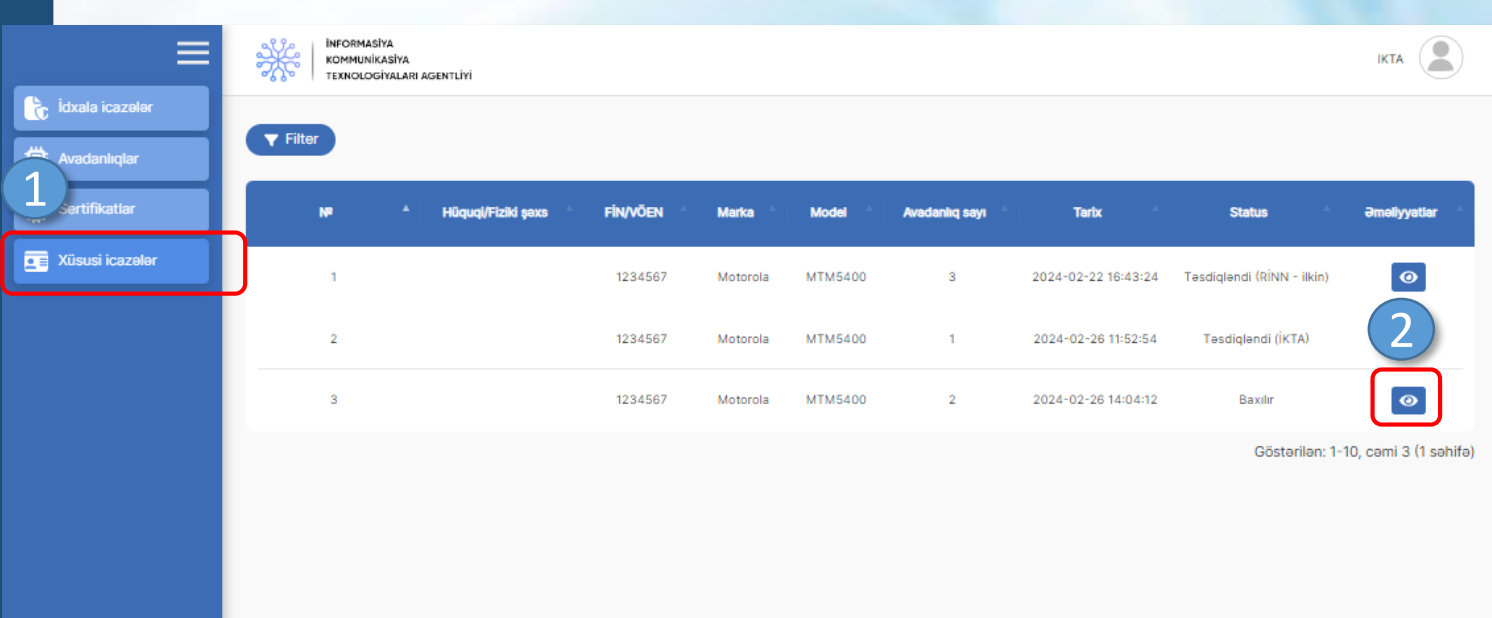

Sol menudan «Xüsusi icazələr» **1** bölməsinə keçid edilir.

Açılan səhifədə baxılacaq müraciətin **2** qarşısındakı «ətraflı» düyməsi sıxılır.

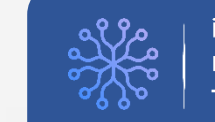

### RADİOELEKT

ID: 3

1. PL9067M007 2. PL9067M008

٠

2024-02-26

 $14:04$ 

 $\overline{\mathbf{e}}$ 

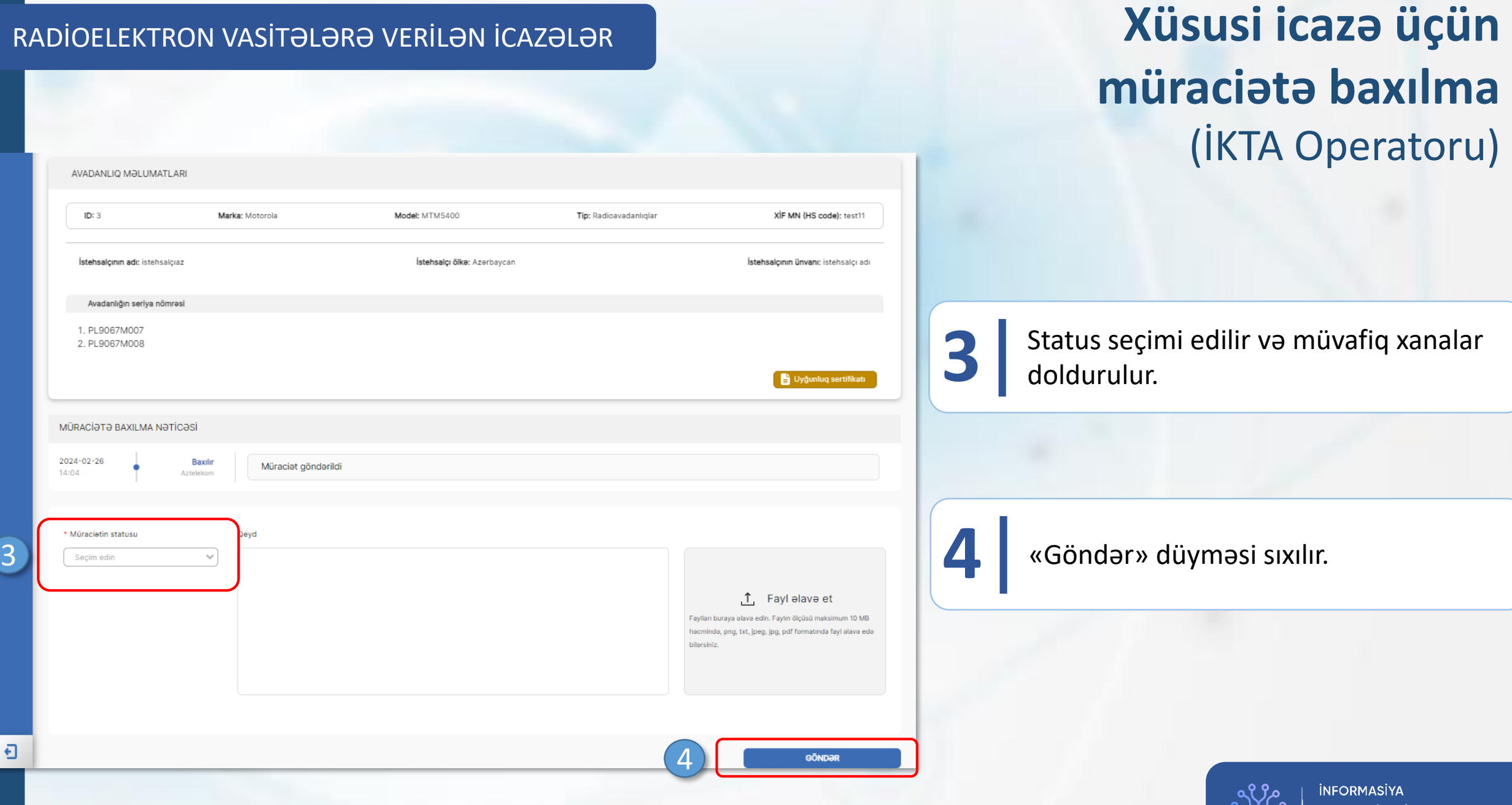

KOMMUNİKASİYA **TEXNOLOGİYALARI AGENTLİYİ** 

200

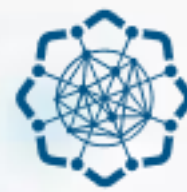

**AZƏRBAYCAN RESPUBLİKASI** RƏQƏMSAL İNKİŞAF VƏ NƏQLİYYAT NAZİRLİYİ

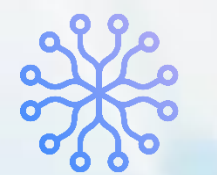

**İNFORMASİYA KOMMUNİKASİYA TEXNOLOGİYALARI AGENTLİYİ** 

# RADİOELEKTRON VASİTƏLƏRƏ VERİLƏN İCAZƏLƏR

# **XÜSUSİ İCAZƏLƏR MODULU**

(RİNN OPERATORU – İLKİN TƏSDİQ)

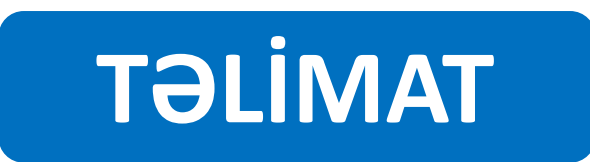

# **XÜSUSİ İCAZƏ ÜÇÜN MÜRACİƏTƏ BAXILMA**

**Müraciətin baxılması üçün digər qurumlardan rəy tələb olunmadıqda**

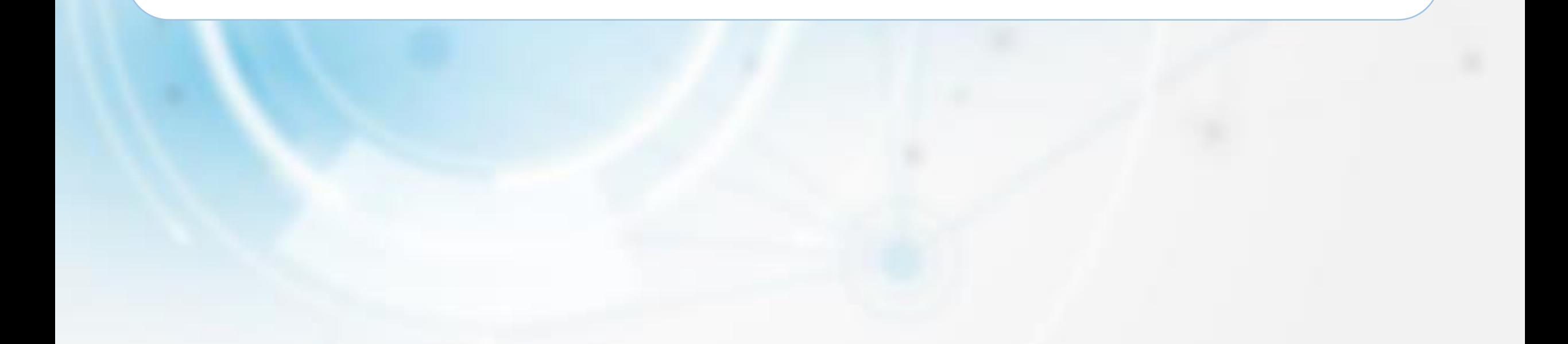

#### RADİOELEKTRON VASİTƏLƏRƏ VERİLƏN İCAZƏLƏR

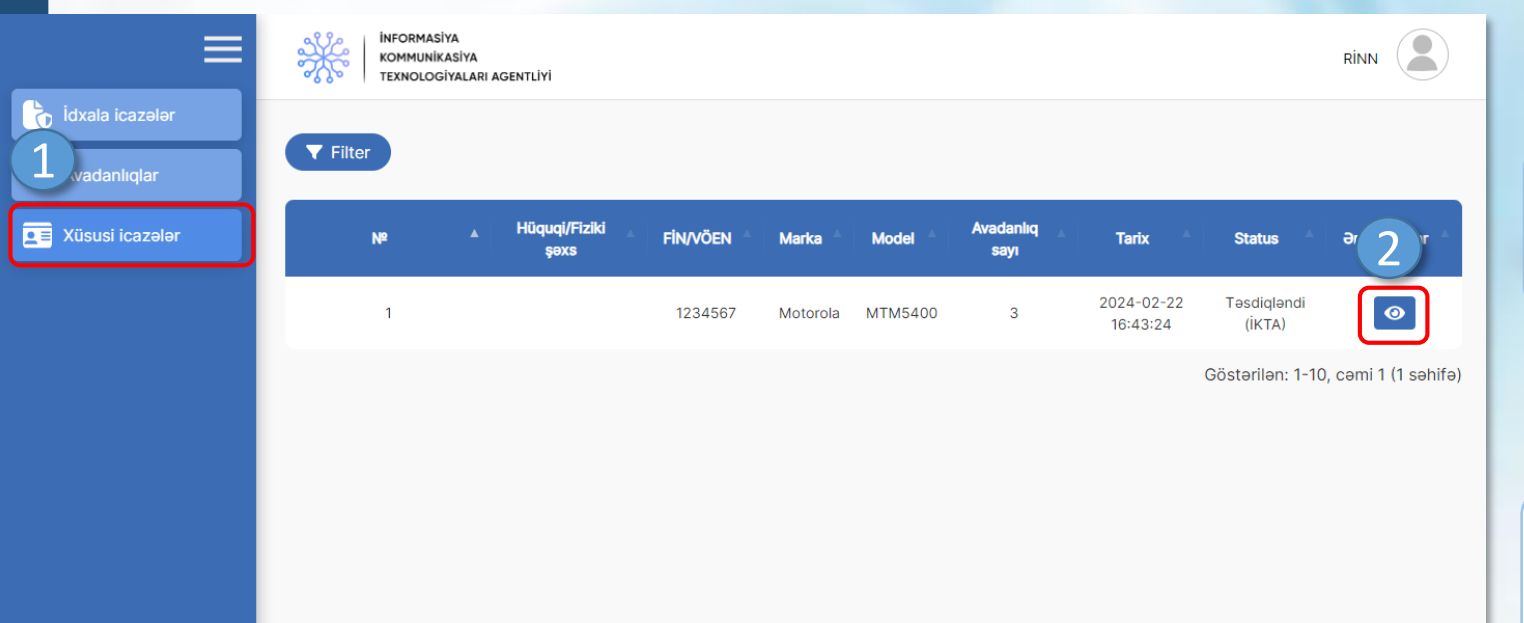

Sol menudan «Xüsusi icazələr» **1** bölməsinə keçid edilir.

Açılan səhifədə baxılacaq müraciətin **2** qarşısındakı «ətraflı» düyməsi sıxılır.

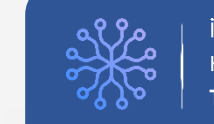

### RADİOELEKTRON VASİTƏLƏRƏ VERİLƏN İCAZƏLƏR

日

## **Xüsusi icazə üçün müraciətə baxılma** (RİNN Operatoru)

KOMMUNİKASİYA

**TEXNOLOGİYALARI AGENTLİYİ** 

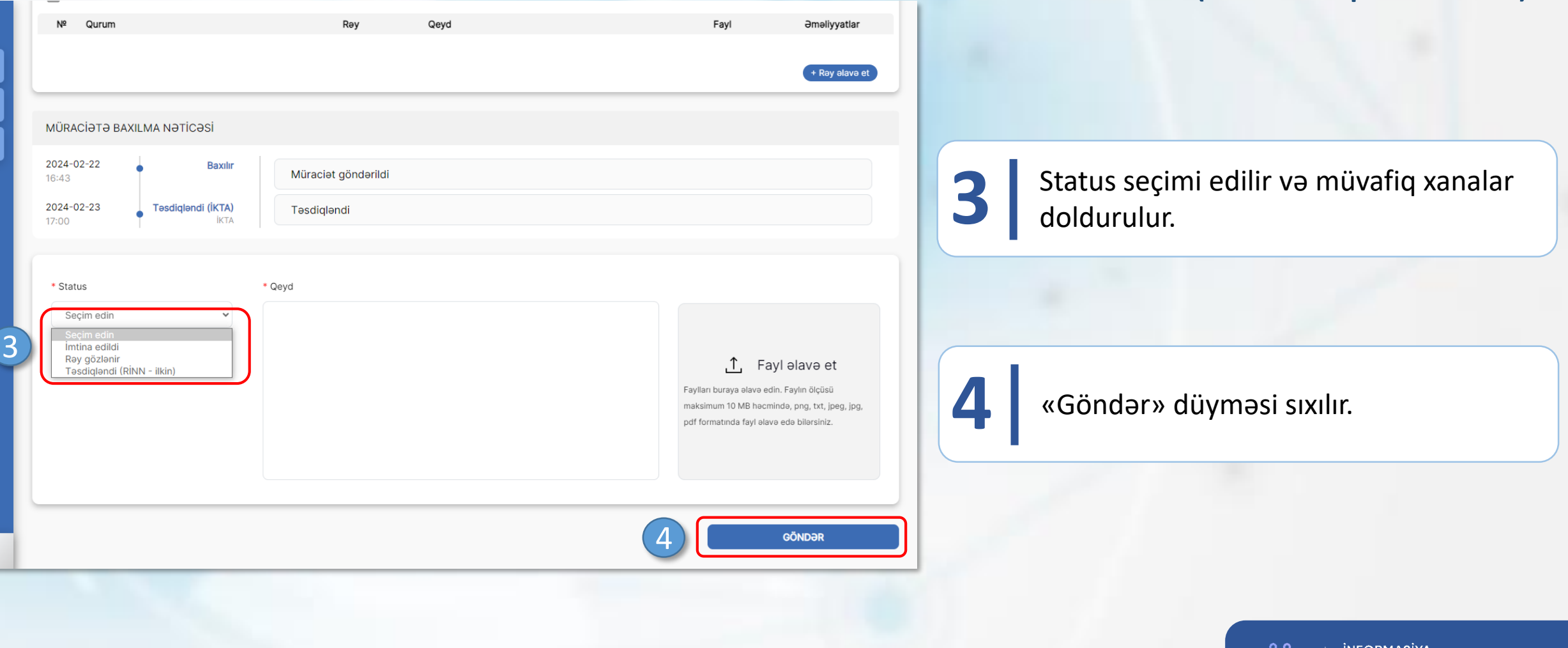

# **XÜSUSİ İCAZƏ ÜÇÜN MÜRACİƏTƏ BAXILMA**

**Müraciətin baxılması üçün digər qurumlardan rəy tələb olunduqda**

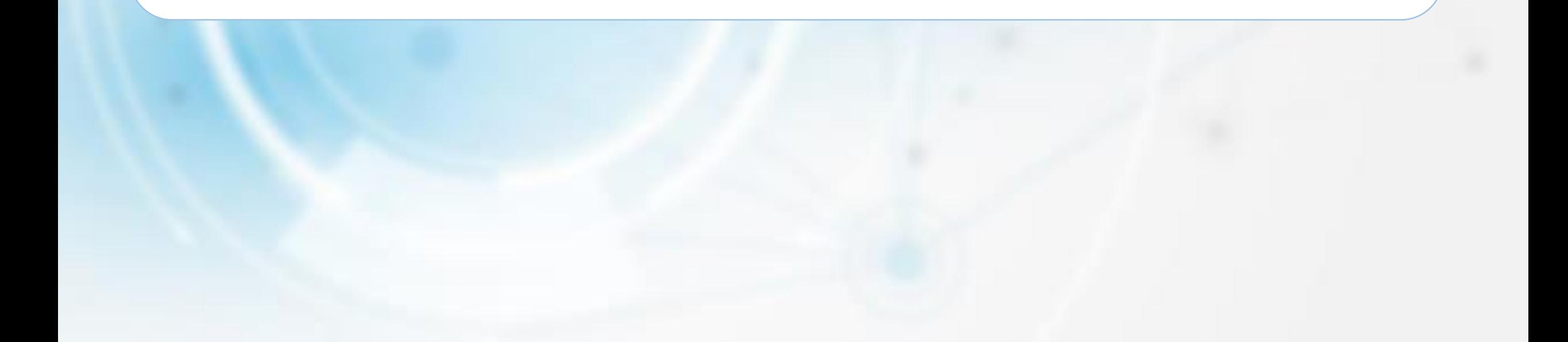

#### RADİOELEKTRON VASİTƏLƏRƏ VERİLƏN İCAZƏLƏR

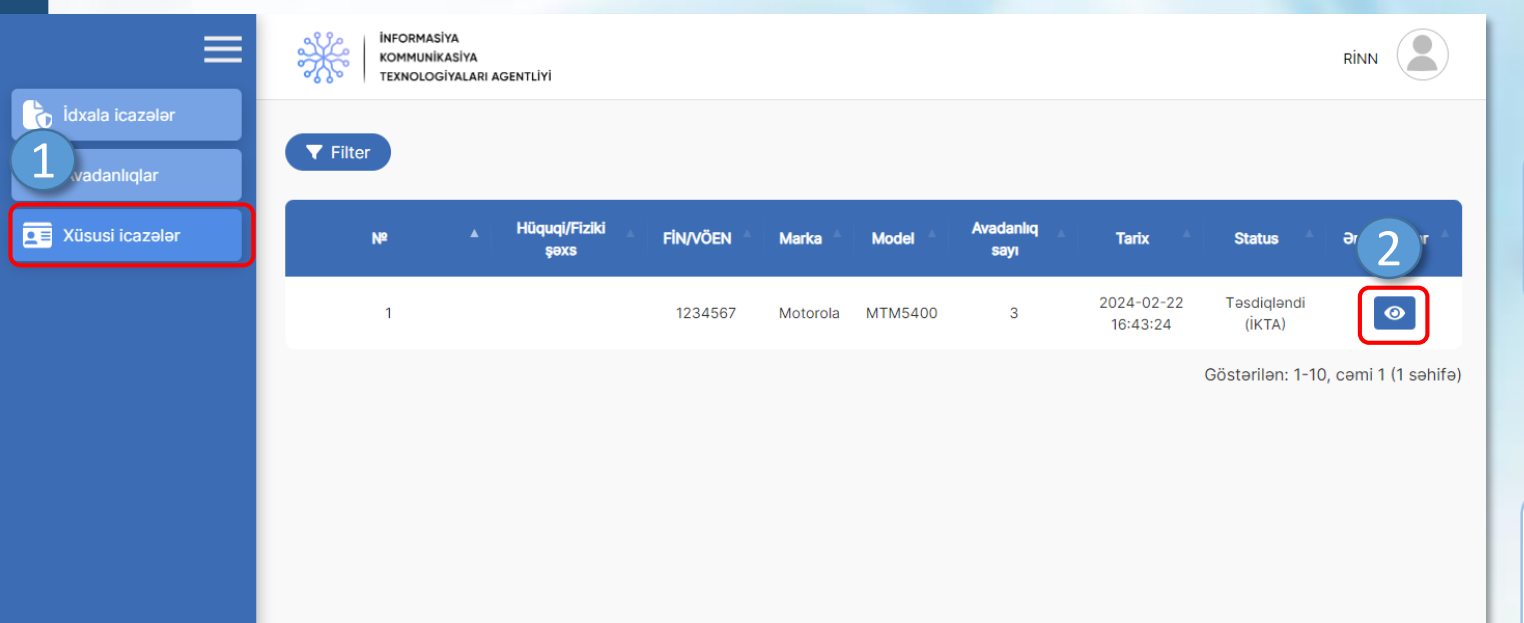

Sol menudan «Xüsusi icazələr» **1** bölməsinə keçid edilir.

Açılan səhifədə baxılacaq müraciətin **2** qarşısındakı «ətraflı» düyməsi sıxılır.

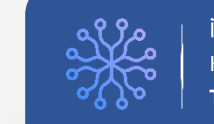

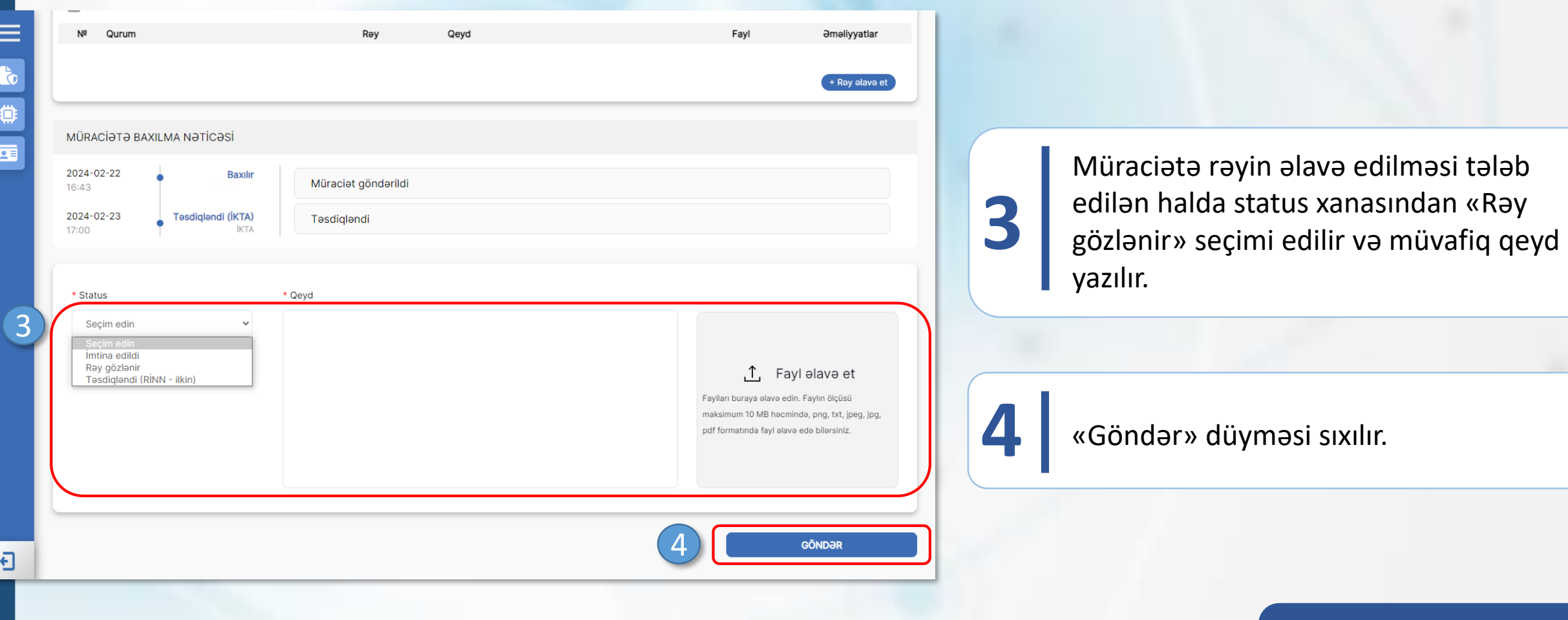

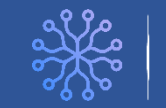

Rəy daxil olduqda «Rəy əlavə et» **5** düyməsi sıxılır

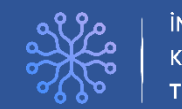

#### **INFORMASIYA KOMMUNİKASİYA TEXNOLOGİYALARI AGENTLİYİ**

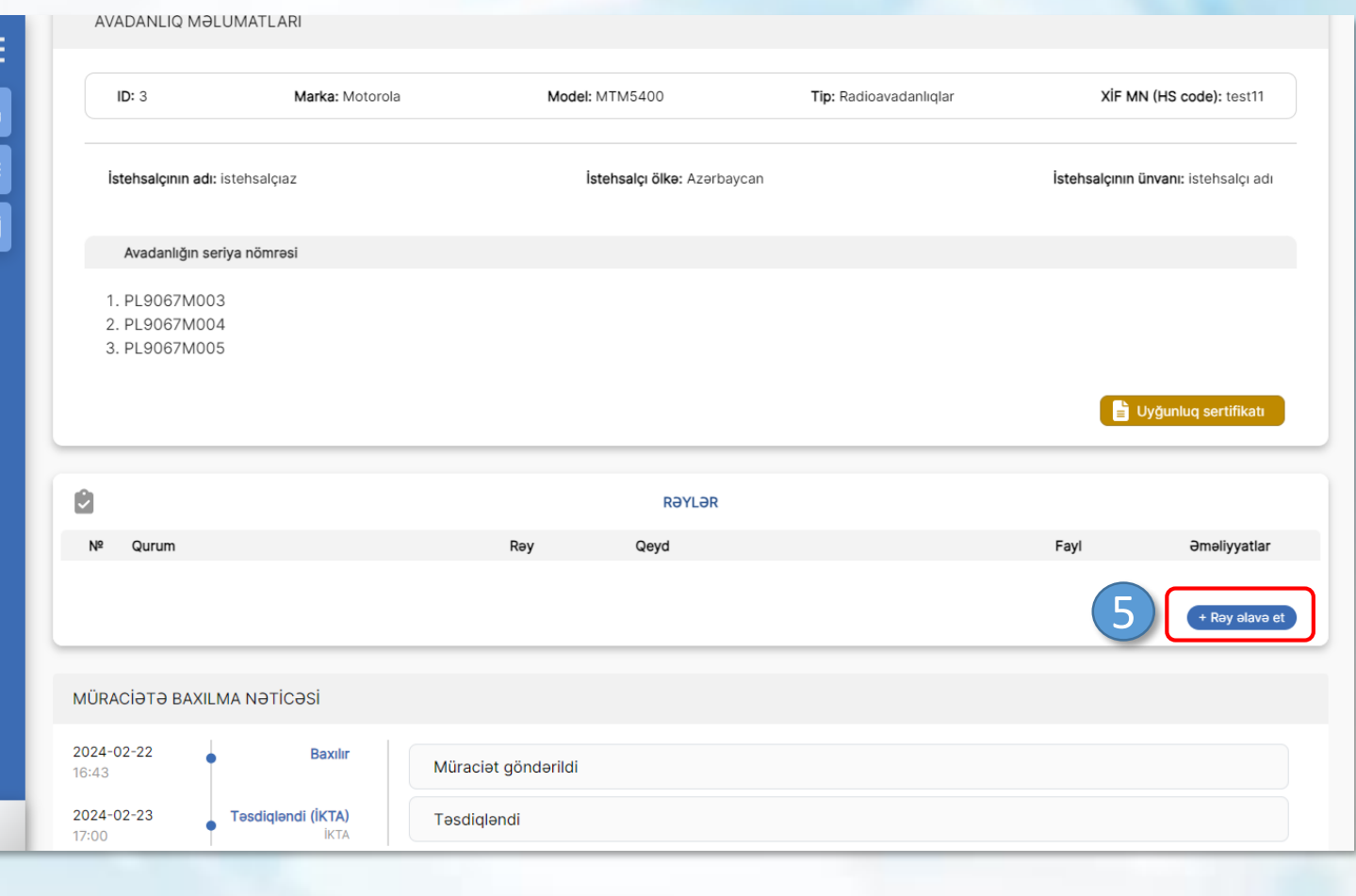

#### WADANLIQ MƏLUMATLAI ≡ **RƏYİN ƏLAVƏ EDİLMƏSİ**  $\times$ 大会会  $ID: 3$ HS code): test11 Qurum 6 Seçim edin İstehsa **nı:** istehsalçı adı **6** Müvafiq xanalar doldurulur. Ray Avad Secim edin ↑ Fayl əlavə et 1. PL90 Qevd 2. PL9 3. PL90 Faylları buraya alava edin. Faylın ölçüsü maksimum 10 MB hacminda, png, txt, jpeg, jpg, pdf formatında fayl alava eda bilarsiniz.  $\mathbf{p}$ **7** «Əlavə et» düyməsi sıxılır.  $N<sup>2</sup>$  Quri **Əm**əliyyatlar -<br>+ Ray alava et 7 *<u>OLAVƏ ET</u>* **MÜRACİ** 2024-02-22 Müraciat göndərildi  $16:43$

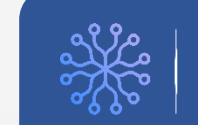

### RADİOELEKTRON VASİTƏLƏRƏ VERİLƏN İCAZƏLƏR

# **Xüsusi icazə üçün müraciətə baxılma** (RİNN Operatoru)

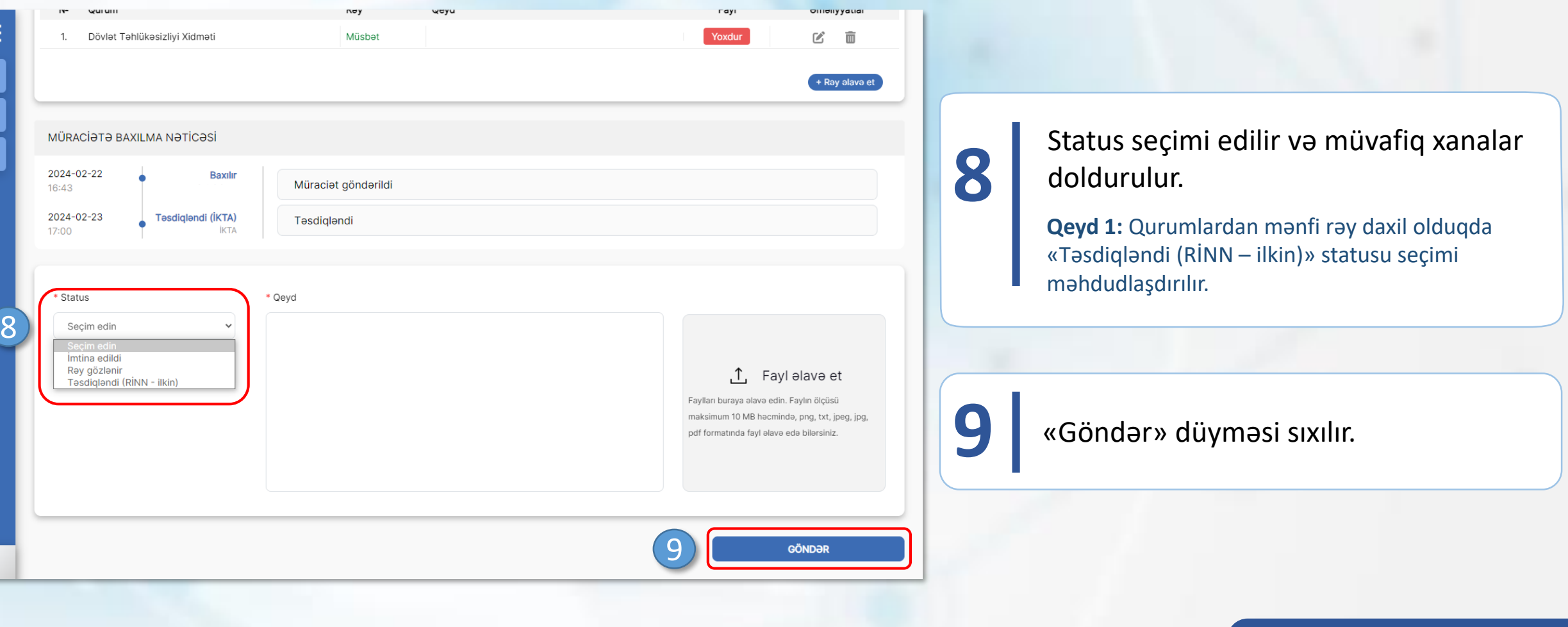

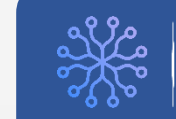
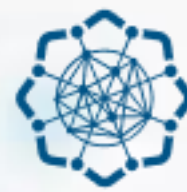

**AZƏRBAYCAN RESPUBLİKASI** RƏQƏMSAL İNKİŞAF VƏ NƏQLİYYAT NAZİRLİYİ

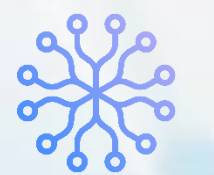

**İNFORMASİYA KOMMUNİKASİYA TEXNOLOGİYALARI AGENTLİYİ** 

## RADİOELEKTRON VASİTƏLƏRƏ VERİLƏN İCAZƏLƏR

# **XÜSUSİ İCAZƏLƏR MODULU**

(RİNN OPERATORU – YEKUN TƏSDİQ)

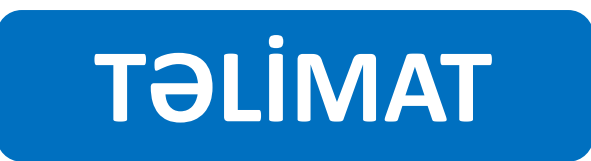

### **Xüsusi icazə üçün müraciətə baxılma** (RİNN Operatoru)

### RADİOELEKTRON VASİTƏLƏRƏ VERİLƏN İCAZƏLƏR

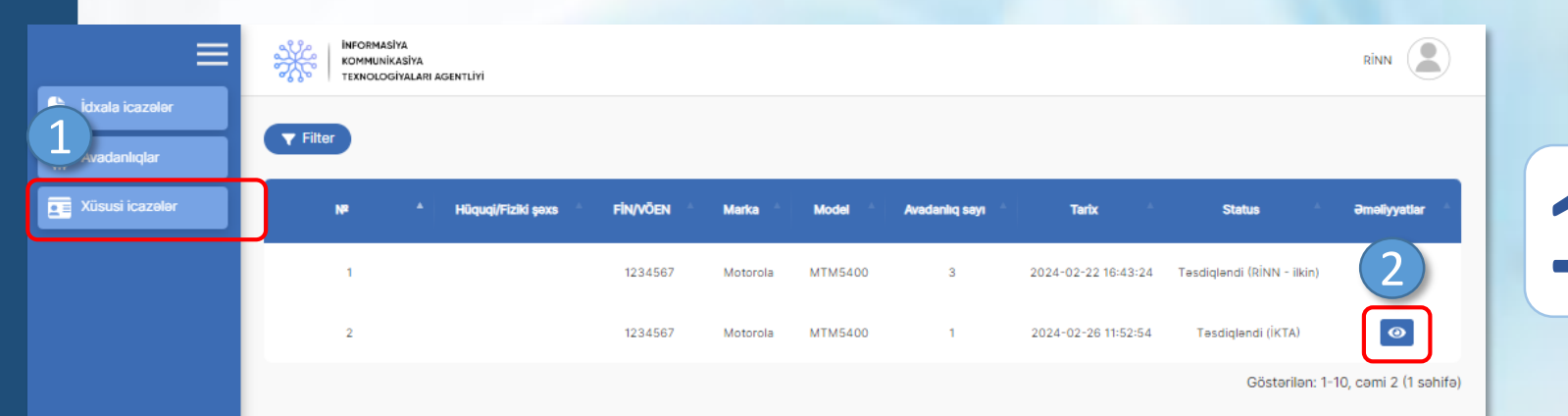

Sol menudan «Xüsusi icazələr» **1** bölməsinə keçid edilir.

Açılan səhifədə baxılacaq müraciətin **2** qarşısındakı «ətraflı» düyməsi sıxılır.

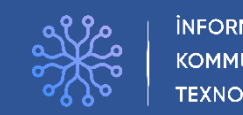

#### **Xüsusi icazə üçün**  RADİOELEKTRON VASİTƏLƏRƏ VERİLƏN İCAZƏLƏR **müraciətə baxılma** (RİNN Operatoru) Ů RƏYLƏR NR Qurum Oevd Fayl Yoxdur Dövlət Təhlükəsizliyi Xidməti Müsbət MÜRACİƏTƏ BAXILMA NƏTİCƏSİ 2024-02-22 **Baxılır**  $16:43$ Müraciat göndərildi Status seçimi edilir və qeyd **3** mövcuddursa müvafiq xana doldurulur. 2024-02-23 Tesdiglendi (İKTA) 17:00 **IKTA** Tesdiglendi Təsdiqləndi (RİNN 2024-02-26 Tesdiglendi Xüsusi icaze senedi ilkin)  $11:54$ RINN Status 3 Seçim edin  $\checkmark$ Qeyd **4** «Göndər» düyməsi sıxılır. 4 **GÖNDƏR** ा

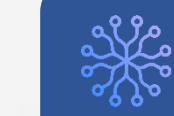

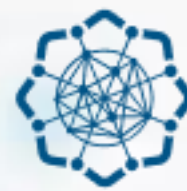

**AZƏRBAYCAN RESPUBLİKASI** RƏQƏMSAL İNKİŞAF VƏ NƏQLİYYAT NAZİRLİYİ

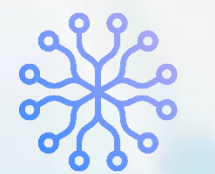

**İNFORMASİYA KOMMUNİKASİYA TEXNOLOGİYALARI AGENTLİYİ** 

## RADİOELEKTRON VASİTƏLƏRƏ VERİLƏN İCAZƏLƏR

# **XÜSUSİ İCAZƏLƏR MODULU**

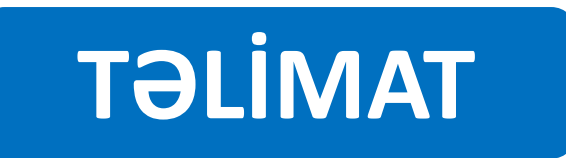

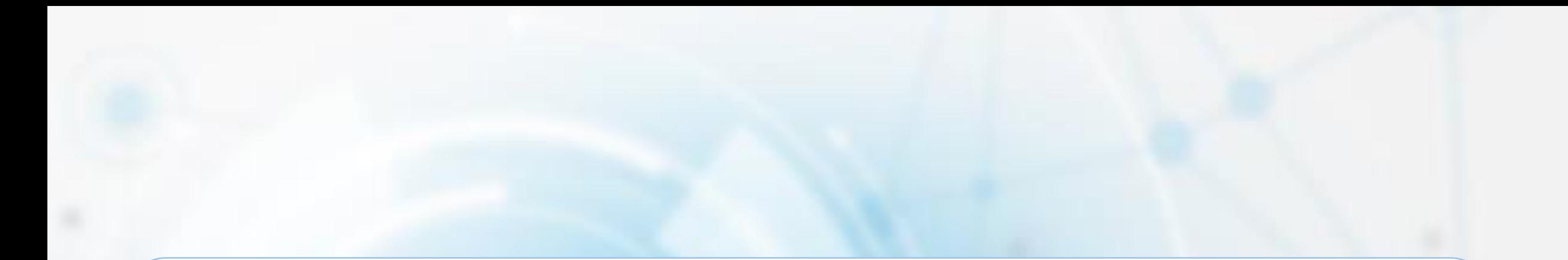

# **XÜSUSİ İCAZƏNİN ALINMASI ÜÇÜN MÜRACİƏTİN YARADILMASI**

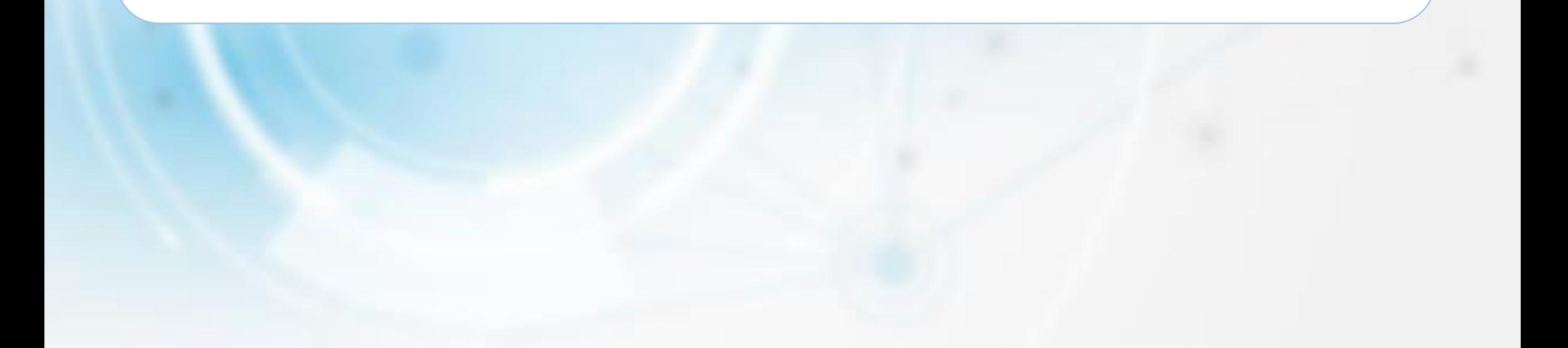

### **Xüsusi icazənin alınması üçün müraciətin yaradılması**

### RADİOELEKTRON VASİTƏLƏRƏ VERİLƏN İCAZƏLƏR

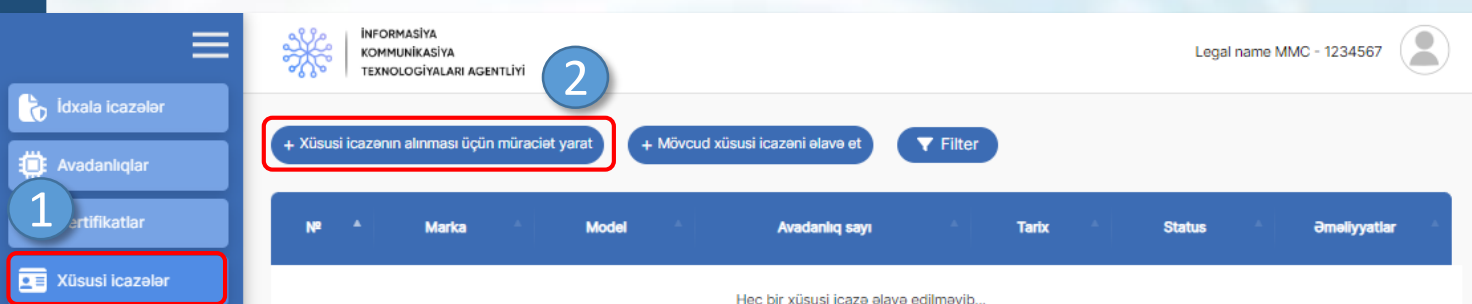

Göstərilən: 0-0, cəmi 0 (0 səhifə)

Sol menudan «Xüsusi icazələr» **1** bölməsinə keçid edilir.

Açılan səhifədə «Xüsusi icazənin alınması üçün müraciət yarat» düyməsi **2** sıxılır

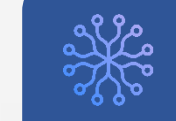

Əsas > Xüsusi icazələr > Xüsusi icazənin alınması ücün müraciətin varadılma

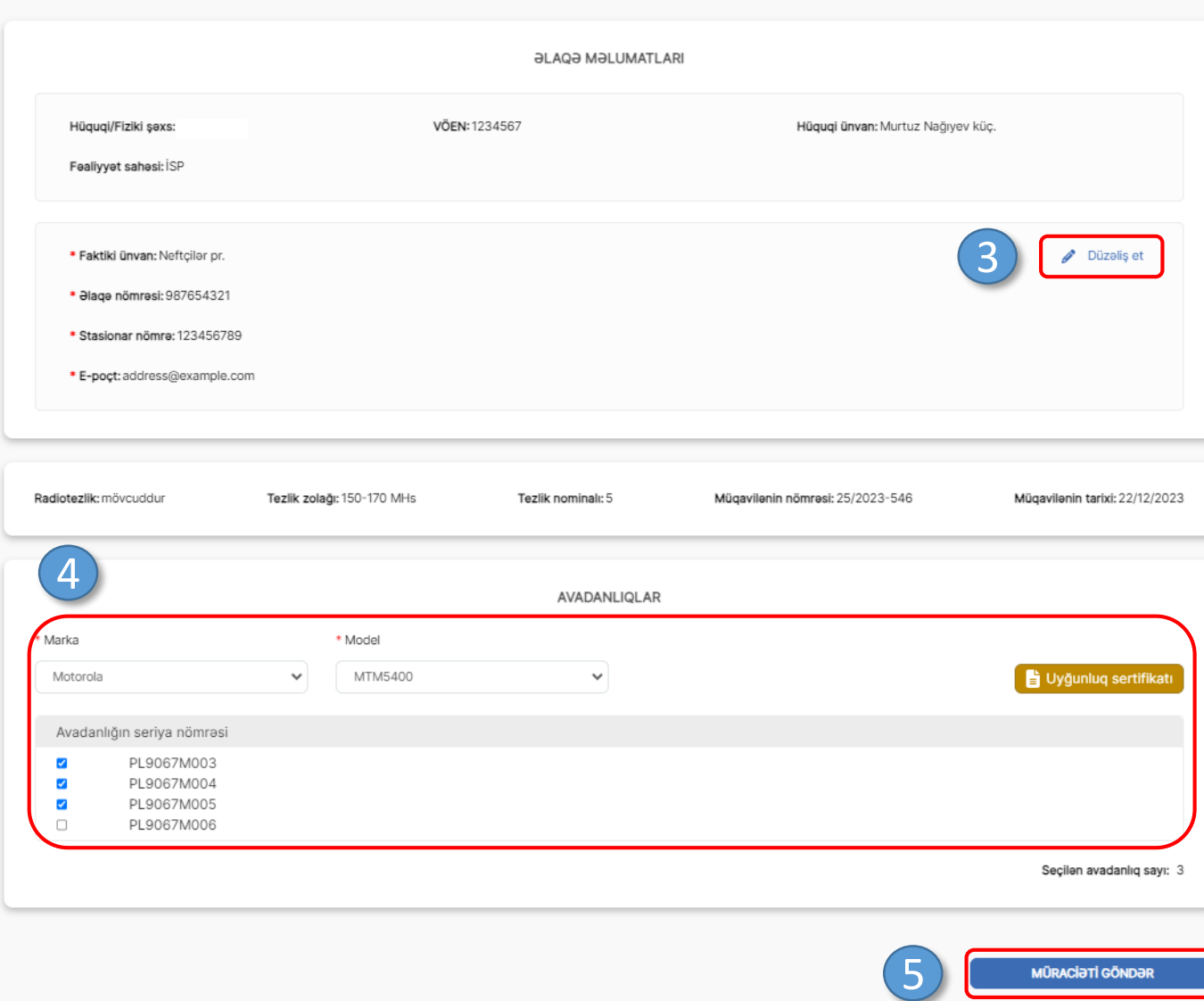

### RADİOELEKTRON VASİTƏLƏRƏ VERİLƏN İCAZƏLƏR **Xüsusi icazənin alınması üçün müraciətin yaradılması**

Əlaqə məlumatları nəzərdən keçirilir, **3** dəyişiklik varsa, düzəliş edilir.

Xüsusi icazə alınacaq avadanlıq **4** siyahıdan seçilir.

**Qeyd 1:** Siyahıda uyğunluq sertifikatı olan avadanlıqlar əks olunur.

**Qeyd 2: «**Avadanlığın seriya nömrəsi» sahəsində icazə alınacaq avadanlığın seriya nömrəsi mövcud deyilsə, avadanlıqlar modulunda aidiyyəti avadanlığa daxil olub həmin seriya nömrəsini stoka əlavə etmək lazımdır.

IÜRACİƏTİ GÖNDƏI

**5** «Müraciəti göndər» düyməsi sıxılır.

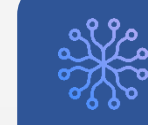

# **XÜSUSİ İCAZƏNİN ALINMASI ÜÇÜN YARADILMIŞ MÜRACİƏTİN İZLƏNİLMƏSİ**

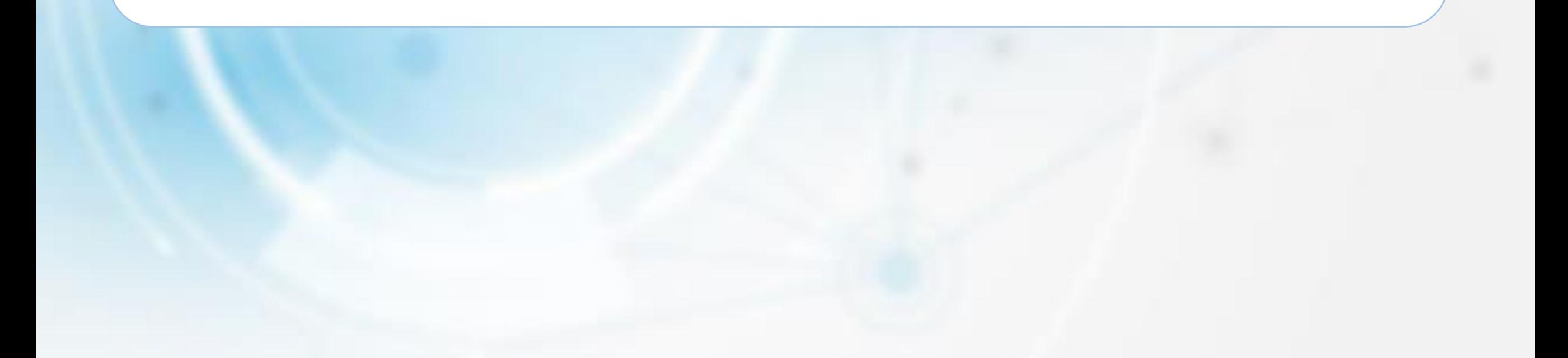

### **Xüsusi icazənin alınması üçün yaradılmış müraciətin izlənilməsi**

#### RADİOELEKTRON VASİTƏLƏRƏ VERİLƏN İCAZƏLƏR

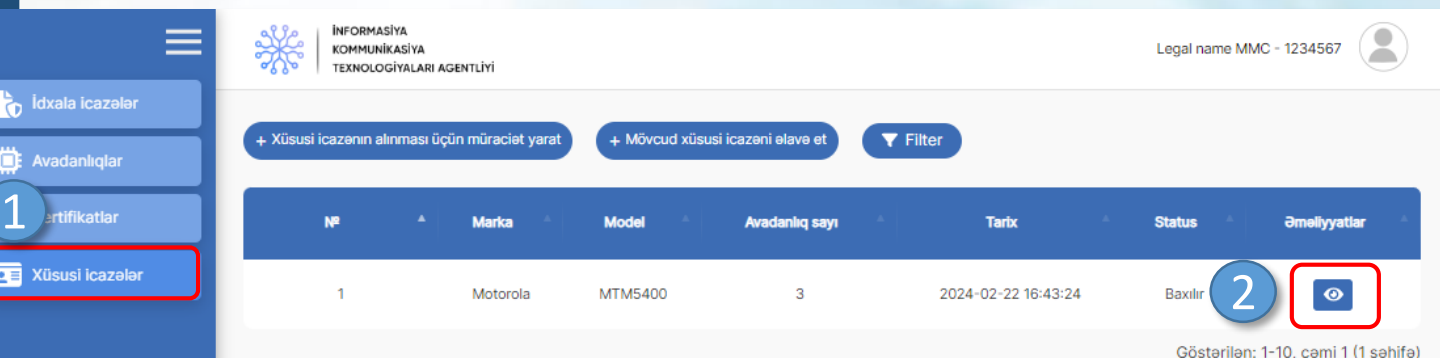

Sol menudan «Xüsusi icazələr» **1** bölməsinə keçid edilir.

Yaradılan müraciətin qarşısındakı **2** «Ətraflı» düyməsi sıxılır

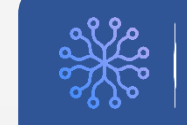

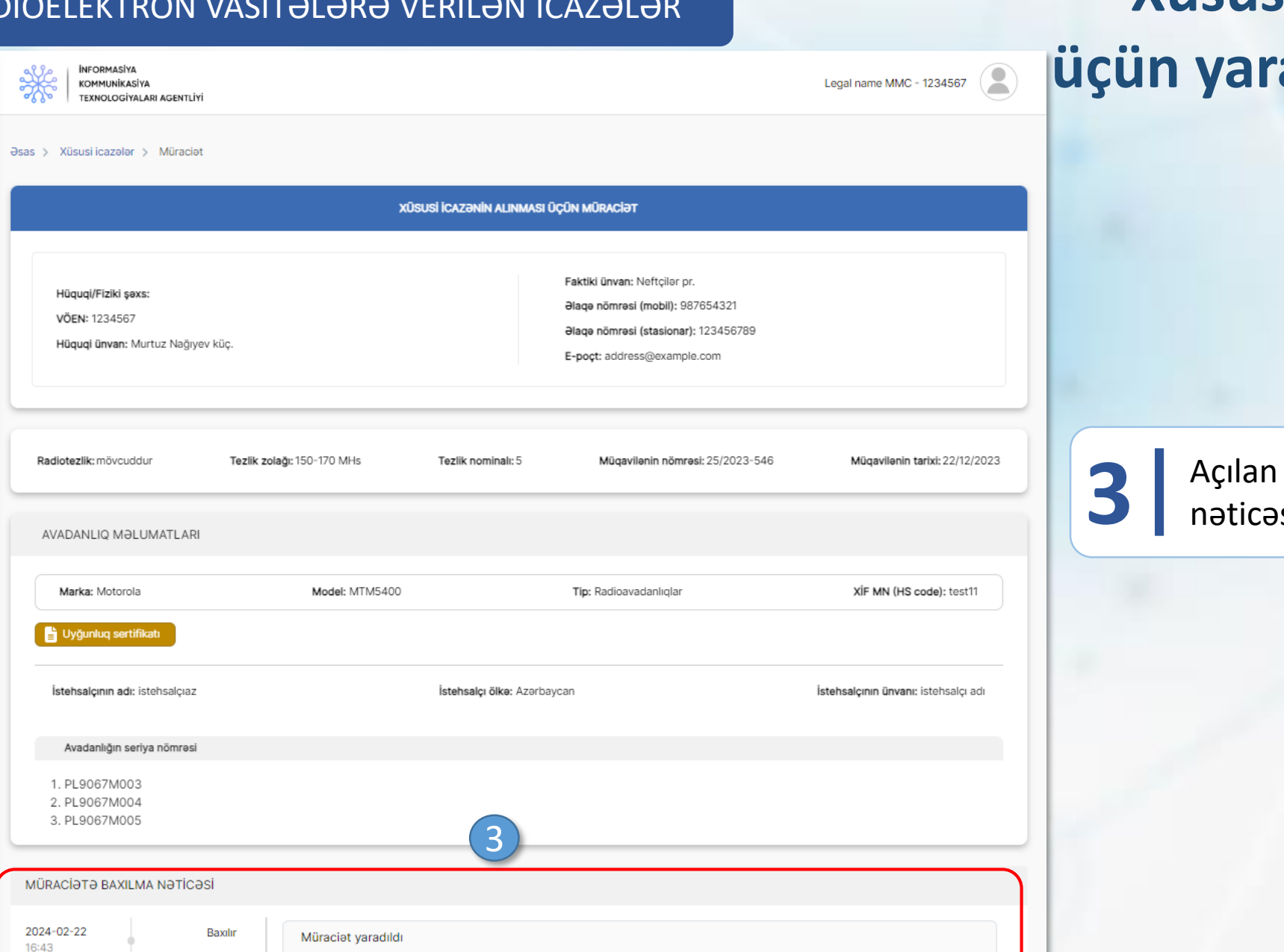

### RADİOELEKTRON VASİTƏLƏRƏ VERİLƏN İCAZƏLƏR **Xüsusi icazənin alınması üçün yaradılmış müraciətin izlənilməsi**

səhifədə müraciətin baxılma<br>**3** və digər məlumatlar yer alır.

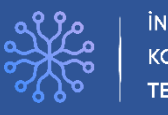